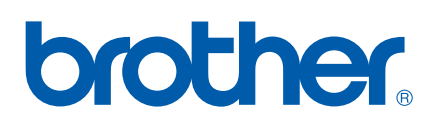

Wieloprotokołowy serwer wydruku i bezprzewodowy (IEEE 802.11b/g) serwer wydruku z kartą sieciową Ethernet

# INSTRUKCJA OBSŁUGI DLA SIECI

# HL-2150N HL-2170W

Przed rozpoczęciem korzystania z drukarki proszę dokładnie zapoznać się z podręcznikiem. Płytę CD-ROM należy przechowywać w łatwo dostępnym miejscu, aby w razie konieczności móc szybko z niej skorzystać.

Proszę odwiedzić stronę<http://solutions.brother.com>, gdzie można otrzymać pomoc dotyczącą produktu, najnowsze aktualizacje sterowników i narzędzi programowych oraz znaleźć odpowiedzi na najczęściej zadawane pytania (FAQ) oraz na pytania techniczne.

# **Ostrzeżenia, pouczenia i uwagi**

W Podręczniku użytkownika stosowane są następujące oznaczenia:

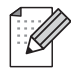

Uwagi opisują sposoby postępowania w sytuacjach, które mogą się zdarzyć lub podpowiadają jaki wpływ ma dane działanie na inne funkcje.

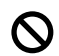

Ikony informujące o niewłaściwej konfiguracji dotyczą urządzeń i działań niekompatybilnych z tą drukarką.

# **Znaki towarowe**

Brother i logo Brother są zastrzeżonymi znakami towarowymi a BRAdmin Light i BRAdmin Professional są znakami towarowymi Brother Industries, Ltd.

UNIX jest zastrzeżonym znakiem towarowym Open Group.

Apple i Macintosh są zastrzeżonymi znakami towarowymi, a Safari jest znakiem towarowym Apple Computer, Inc.

HP, Hewlett-Packard, Jetdirect i PCL są zastrzeżonymi znakami towarowymi Hewlett-Packard Company.

Microsoft, Windows, Windows Server i Windows Vista są zastrzeżonymi znakami towarowymi Microsoft Corporation w Stanach Zjednoczonych i/lub innych krajach.

Java oraz wszystkie znaki towarowe i loga oparte na technologii Java są znakami towarowymi lub zastrzeżonymi znakami towarowymi SunMicrosystems, Inc. w Stanach Zjednoczonych oraz innych krajach.

Firefox jest zastrzeżonym znakiem towarowym Mozilla Foundation.

Loga BROADCOM, SecureEasySetup i the SecureEasySetup są znakami towarowymi lub zastrzeżonymi znakami towarowymi Broadcom Corporation.

AOSS jest znakiem towarowym Buffalo Inc.

Cisco jest zastrzeżonym znakiem towarowym Cisco Systems, Inc.

Wi-Fi, WPA i WPA2 są zastrzeżonymi znakami towarowymi i Wi-Fi Protected Setup jest znakiem towarowym Wi-Fi Alliance.

Wszystkie inne terminy, marki i nazwy produktów wymienione w Podręczniku użytkownika są zastrzeżonymi znakami towarowymi lub znakami towarowymi należącymi do odpowiednich przedsiębiorstw.

# **Nota dotycząca opracowania i publikacji**

Podręcznik ten został opracowany i opublikowany pod nadzorem firmy Brother Industries Ltd. Zawiera on najnowsze opisy i specyfikacje produktu.

Zawartość tego podręcznika oraz specyfikacje produktu mogą ulec zmianie bez powiadomienia.

Firma Brother zastrzega sobie prawo do wprowadzania zmian bez powiadomienia w specyfikacjach i materiałach tutaj zawartych i nie ponosi odpowiedzialności za jakiekolwiek szkody (także pośrednie) spowodowane korzystaniem z tych informacji, w tym także za błędy typograficzne i inne, które mogą wystąpić w tej publikacji.

©2007 Brother Industries Ltd.

# **WAŻNA UWAGA:**

- Produkt jest dopuszczony do użycia wyłącznie w kraju zakupu. Używanie produktu poza krajem zakupu jest zabronione ponieważ może naruszać przepisy dotyczące telekomunikacji bezprzewodowej i zasilania, które obowiązują w danym kraju.
- Windows<sup>®</sup> XP w niniejszym dokumencie oznacza Windows<sup>®</sup> XP Professional, Windows<sup>®</sup> XP Professional x64 Edition i Windows® XP Home Edition.
- Windows Server® 2003 w niniejszym dokumencie oznacza Windows Server® 2003 i Windows Server<sup>®</sup> 2003 x64 Edition.
- Nazwa Windows Vista $^{\circledR}$  używana w niniejszym dokumencie dotyczy wszystkich wersji Windows Vista $^{\circledR}$ .

# **Numery firmy Brother**

W celu uzyskania pomocy technicznej i pomocy dotyczącej działania, należy skontaktować się z przedstawicielem handlowym w kraju, w którym zakupiono drukarkę. Telefony muszą być wykonywane *z tego* kraju.

Proszę odwiedzić stronę [http://www.brother.com,](http://solutions.brother.com) aby otrzymać informacje kontaktowe o lokalnym biurze firmy Brother.

Jeżeli mają Państwo komentarze lub uwagi, proszę pisać do na na adres:

European Product & Service Support 1 Tame Street, Audenshaw, Manchester M34 5JE, UK

#### **Adres internetowy**

Globalny serwis internetowy Brother: [http:](http://www.brother.com)//www.brother.com

Najczęściej zadawane pytania (FAQ), obsługa produktu i pomoc techniczna oraz aktualizacje sterowników i narzędzi programowych: [http:/](http://solutions.brother.com)/solutions.brother.com

# **Spis Treści**

## **[1 Wst](#page-7-0)ęp 1**

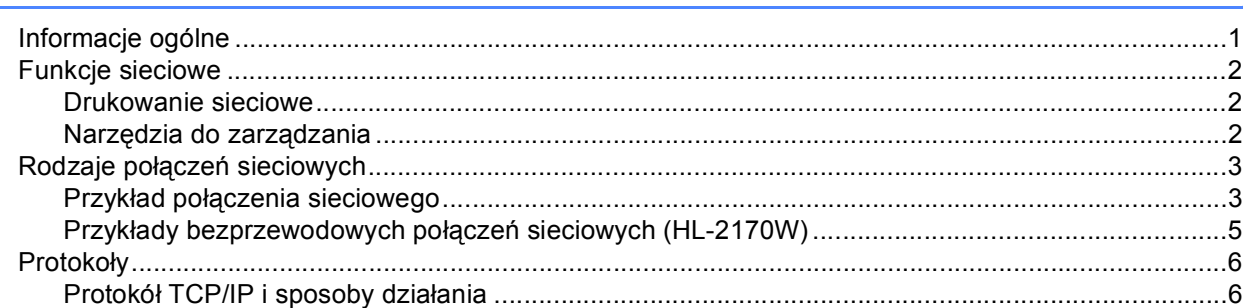

# **[2 Konfiguracja drukarki do pracy w sieci 8](#page-14-0)**

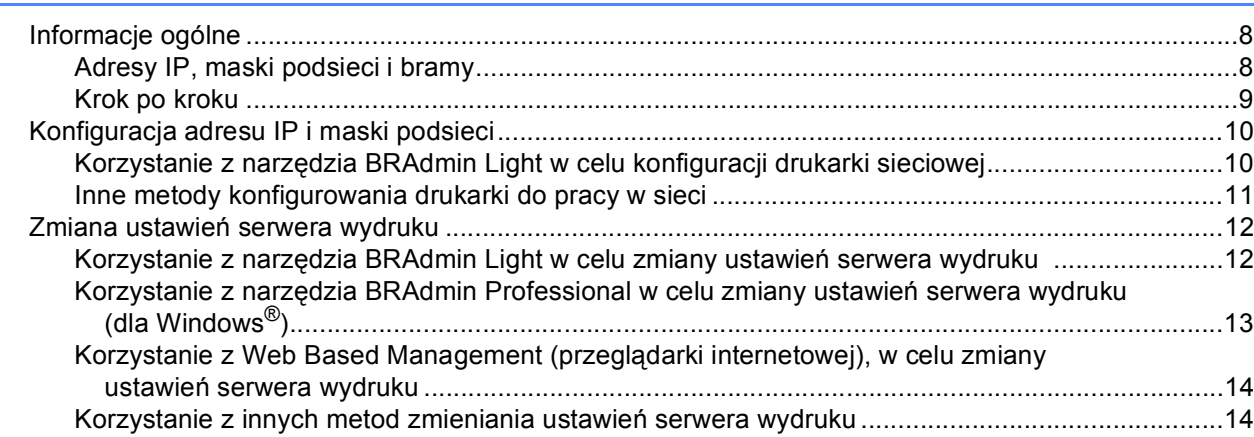

# **3 Konfiguracja ustawień [sieci bezprzewodowej \(dla HL-2170W\) 15](#page-21-0)**

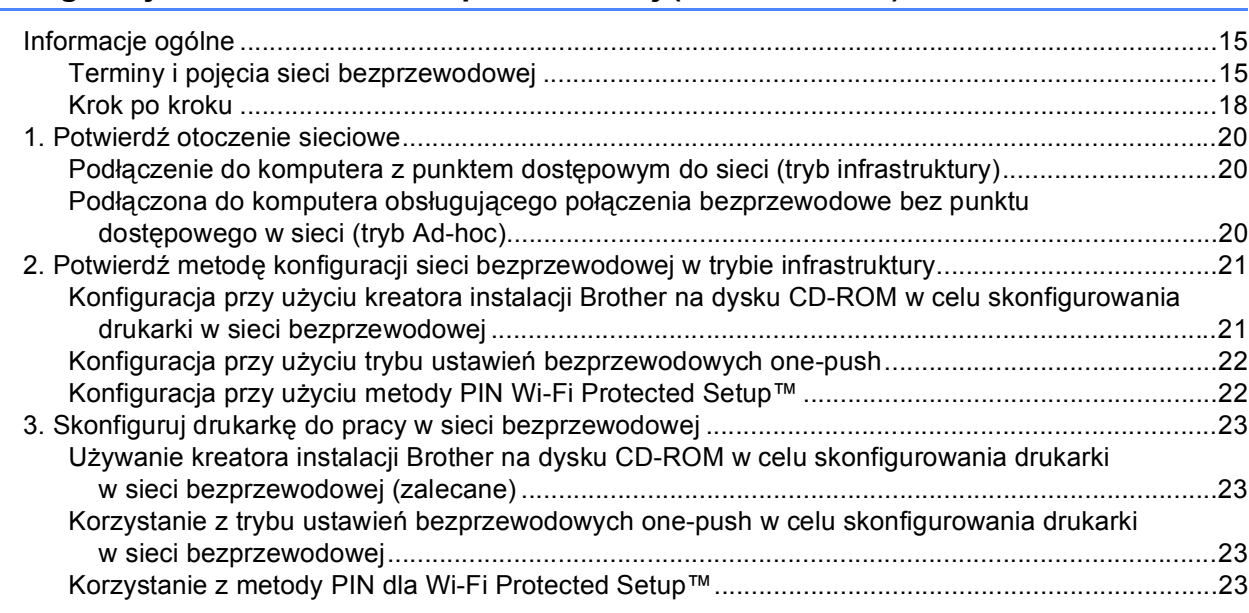

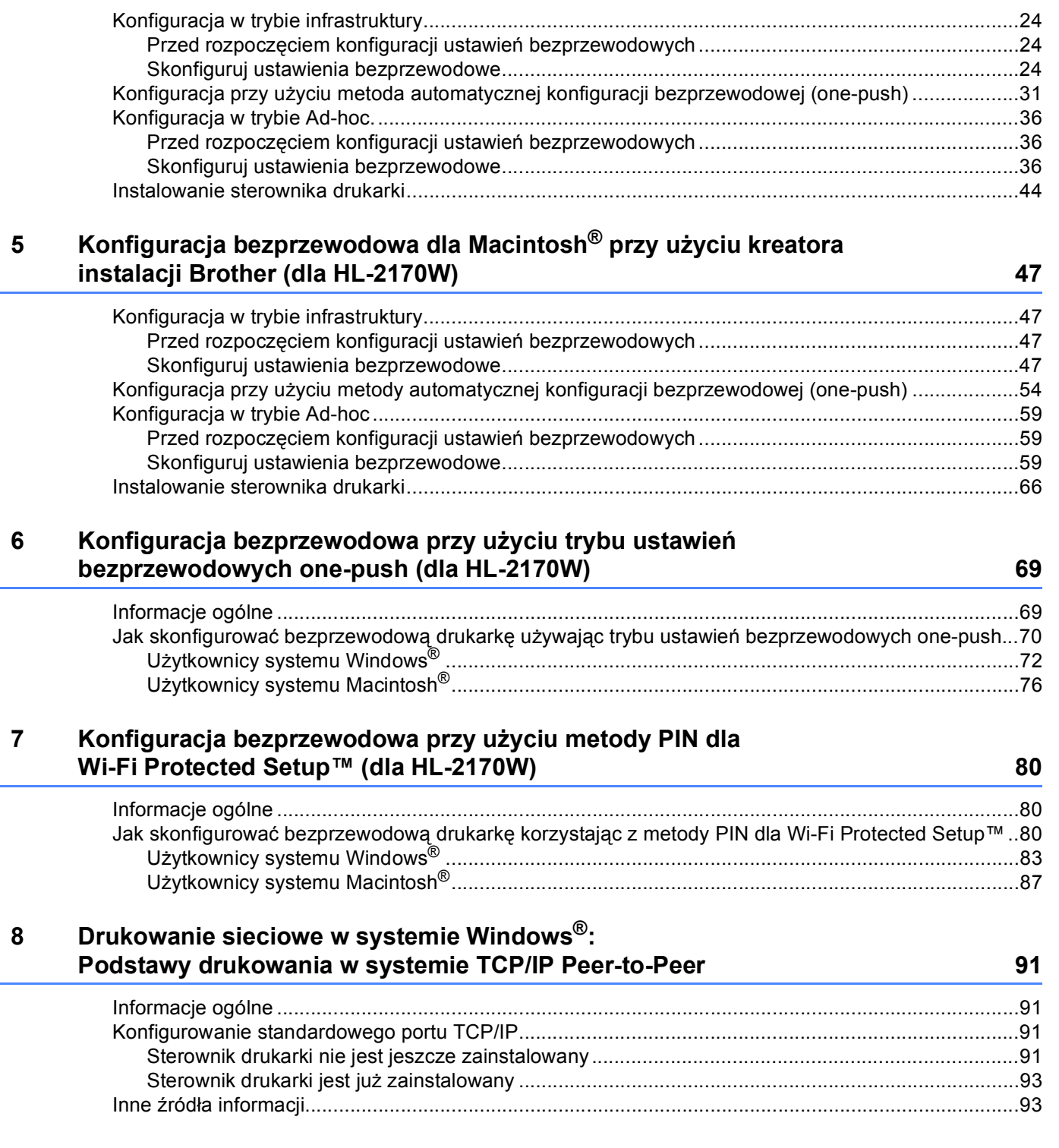

## **4 Konfiguracja bezprzewodowa dla Windows® przy użyciu kreatora [instalacji Brother \(dla HL-2170W\) 24](#page-30-0)**

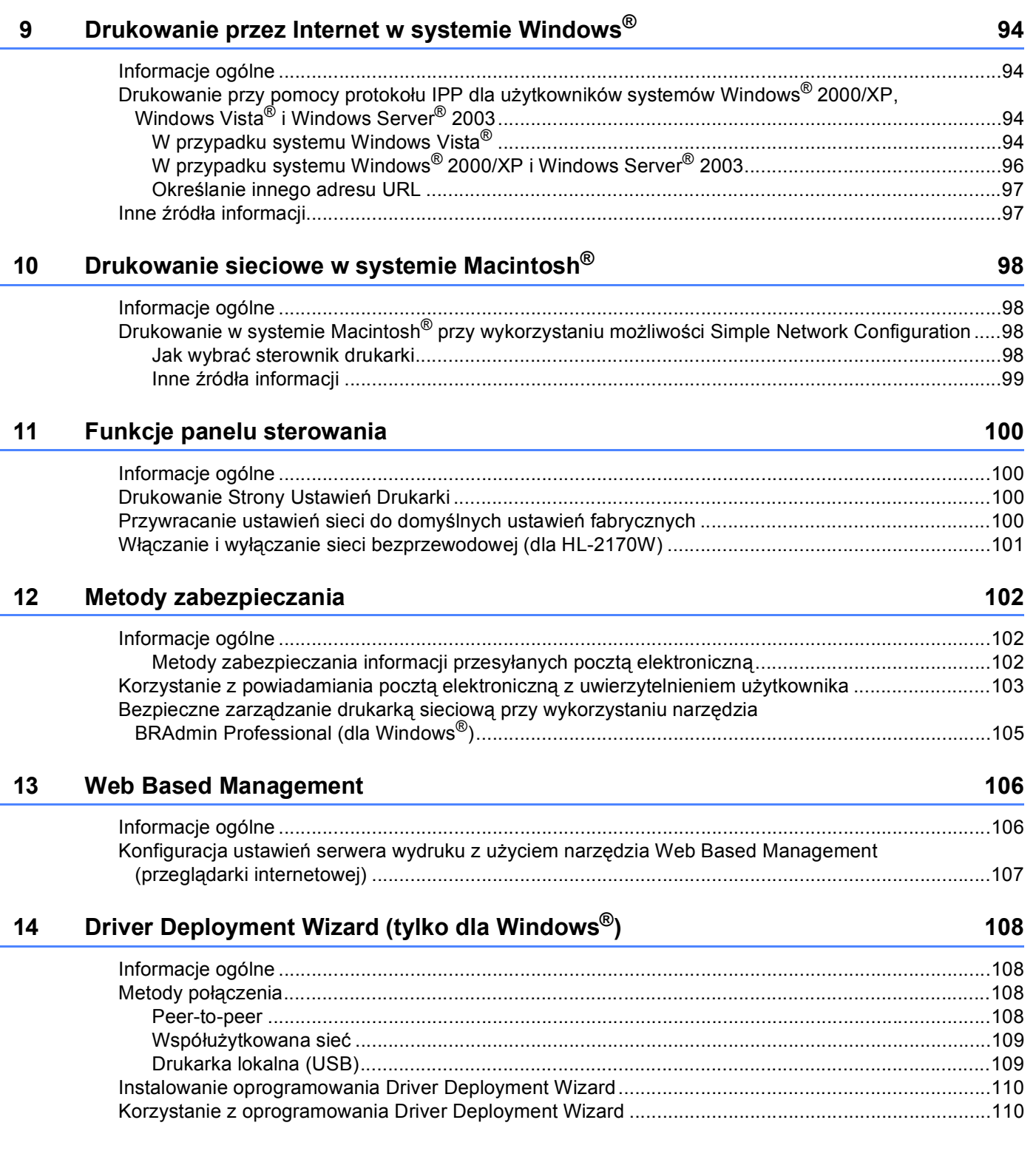

# **15 Rozwią[zywanie problemów 113](#page-119-0)**

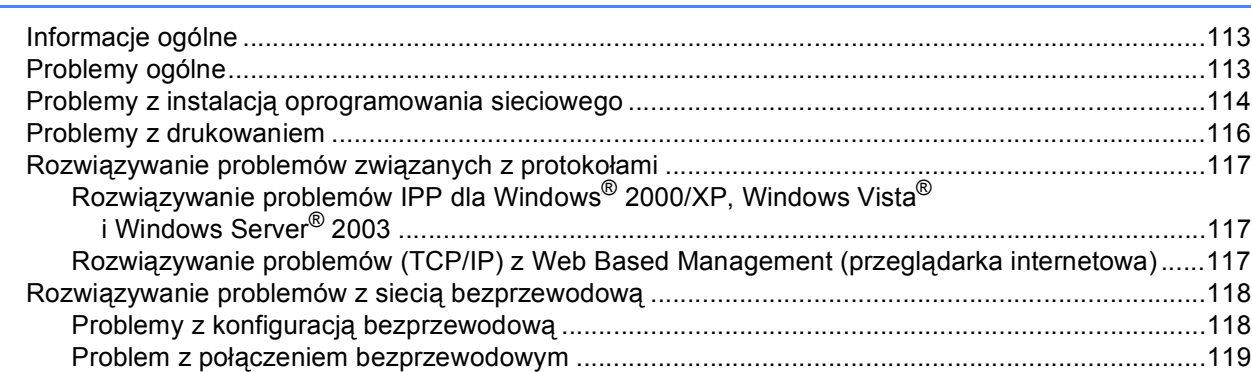

# **[A Dodatek A](#page-126-0) 120**

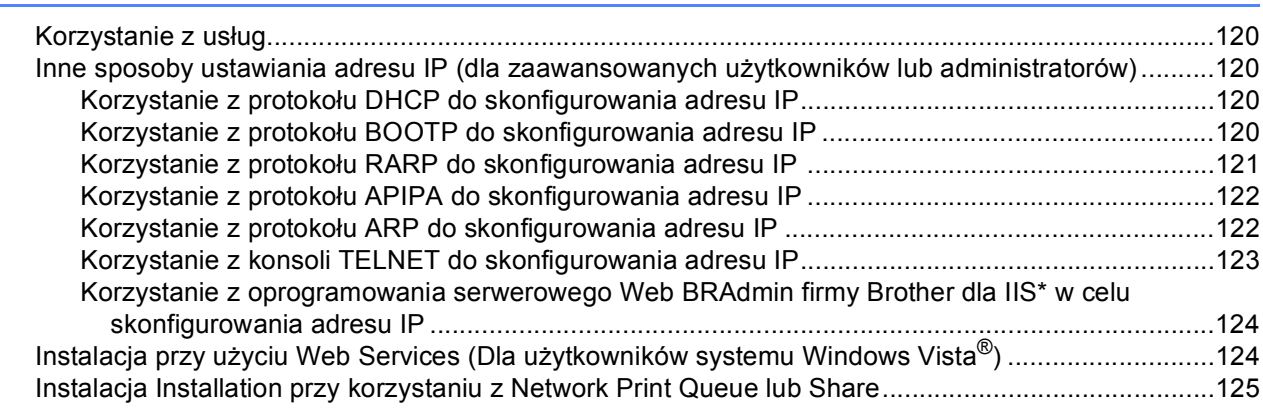

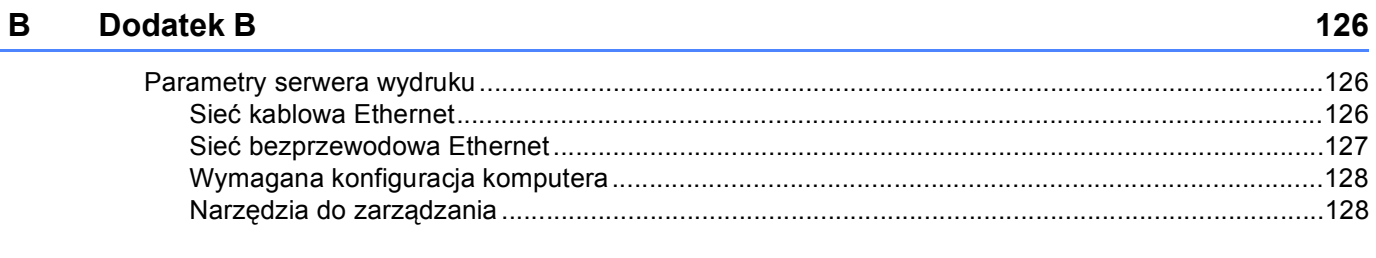

#### **[C Indeks](#page-135-0) 129**

# <span id="page-7-1"></span>**Informacje ogólne <sup>1</sup>**

<span id="page-7-0"></span>**1**

Drukarka Brother może być współdzielona w sieci przewodowej 10/100Mb lub bezprzewodowej IEEE 802.11b/802.11g (tylko (HL-2170W) przy wykorzystaniu wewnętrznego sieciowego serwera wydruku. Serwer wydruków zapewnia usługi drukowania dla środowiska Windows® 2000/XP/XP Professional x64 Edition, Windows Vista®, Windows Server® 2003/ 2003 x64 Edition, obsługujące protokoły TCP/IP oraz Macintosh OS® X 10.2.4 lub wyższe, obsługujące TCP/IP. Poniższa tabela pokazuje jakie funkcje sieciowe i połączenia są obsługiwane przez każdy z systemów operacyjnych.

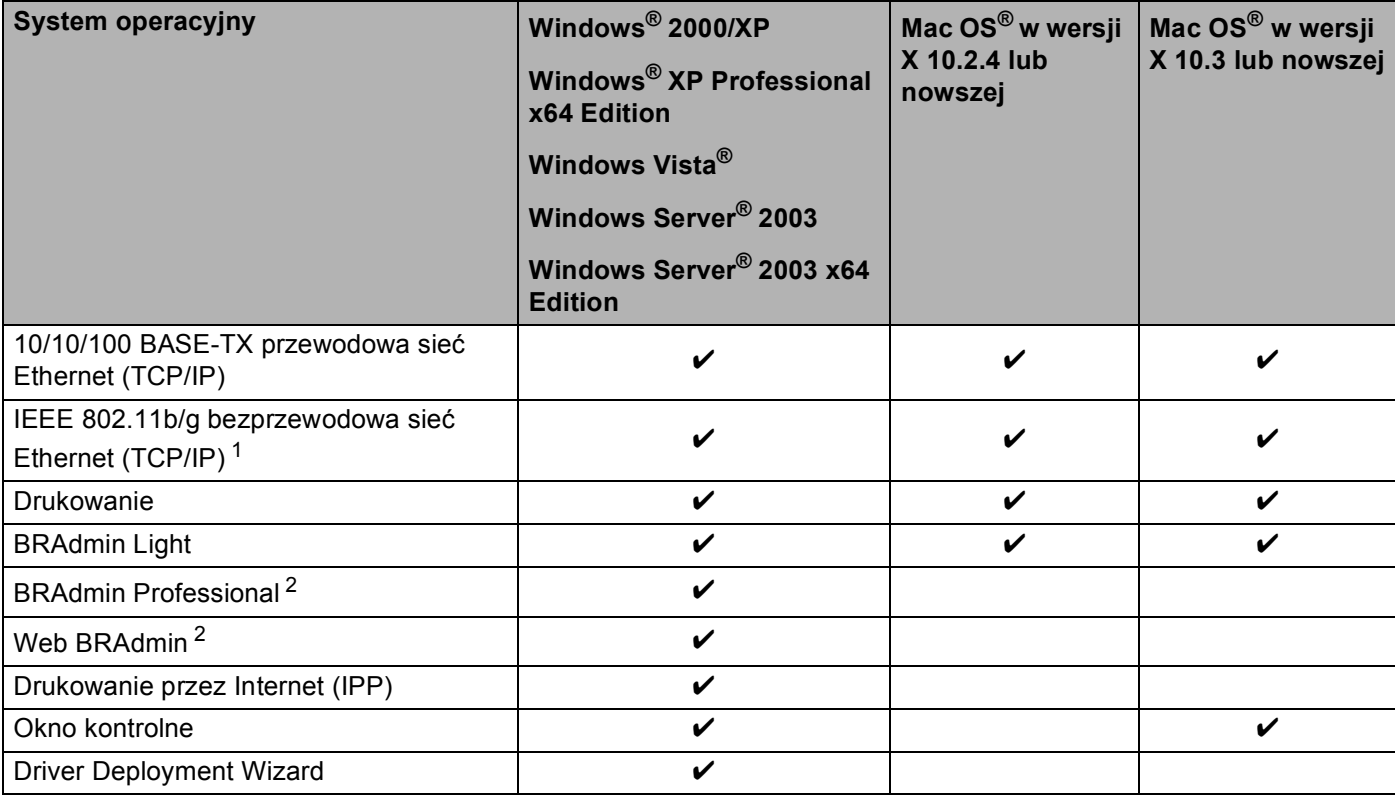

<span id="page-7-2"></span><sup>1</sup> IEEE 802.11b/g bezprzewodowa sieć Ethernet (TCP/IP) jest obsługiwana tylko przez HL-2170W.

<span id="page-7-3"></span><sup>2</sup> BRAdmin Professional i Web BRAdmin są dostępne do pobrania ze strony <http://solutions.brother.com>

W celu korzystania z drukarki firmy Brother w sieci, należy skonfigurować serwer urządzenia oraz używany komputer.

# <span id="page-8-0"></span>**Funkcje sieciowe <sup>1</sup>**

Drukarki serii Brother HL-2100 posiada następujące podstawowe funkcje sieciowe:

## <span id="page-8-1"></span>**Drukowanie sieciowe <sup>1</sup>**

Serwer wydruków zapewnia usługi drukowania dla środowiska Windows® 2000/XP, Windows Vista® i Windows Server<sup>®</sup> 2003 obsługujące protokoły TCP/IP i Macintosh obsługujące TCP/IP (Mac OS<sup>®</sup> X 10.2.4 lub wyższe).

# <span id="page-8-2"></span>**Narzędzia do zarządzania <sup>1</sup>**

#### **BRAdmin Light**

BRAdmin Light to narzędzie do początkowej konfiguracji urządzeń Brother podłączonych w środowisku sieciowym. To narzędzie umożliwia wyszukanie produktów Brother dostępnych w sieci, wyświetlanie ich statusu i konfigurację ich podstawowych ustawień sieciowych, takich jak adres IP. Narzędzie BRAdmin Light dostepne jest dla systemów Windows® 2000/XP, Windows Vista® oraz Windows Server<sup>®</sup> 2003, jak również Mac OS® w wersji X 10.2.4 lub nowszej. Aby zainstalować narzędzie BRAdmin Light, należy zapoznać się z Podręcznikiem szybkiej obsługi, dostarczonym razem z drukarką. W przypadku użytkowników komputerów Macintosh<sup>®</sup> narzędzie BRAdmin Light zostanie zainstalowane automatycznie po zainstalowaniu sterownika drukarki. Jeżeli sterownik drukarki został już zainstalowany, nie ma potrzeby ponownej instalacji.

Więcej informacji na temat aplikacji BRAdmin Light można znaleźć pod adresem<http://solutions.brother.com>

# **BRAdmin Professional (dla systemu Windows®) <sup>1</sup>**

BRAdmin Professional to narzędzie do zaawansowanego zarządzania urządzeniami Brother dostępnymi w środowisku sieciowym. Narzędzie to umożliwia wyszukiwanie produktów Brother dostępnych w sieci, wyświetlanie ich statusu oraz konfigurację ustawień sieciowych poprzez komputer z zainstalowanym svstemem Windows®. Aplikacja BRAdmin Professional oferuje więcej funkcji niż aplikacja BRAdmin Light. Więcej informacji oraz pliki do pobrania można znaleźć pod adresem <http://solutions.brother.com>

# **Web BRAdmin (dla systemu Windows®) <sup>1</sup>**

Web BRAdmin to narzędzie do zarządzania urządzeniami Brother podłączonymi do środowiska sieciowego. To narzędzie umożliwia wyszukiwanie produktów Brother dostępnych w sieci, wyświetlanie ich statusu i konfigurację ustawień sieciowych. W odróżnieniu od aplikacji BRAdmin Professional, która przeznaczona jest wyłącznie dla systemu Windows®, dostęp do narzędzia Web BRAdmin opartego na serwerze można uzyskać z dowolnego komputera klienckiego z zainstalowaną wyszukiwarką internetową, która obsługuje środowisko JRE (Java Runtime Environment). Instalując oprogramowanie serwerowe Web BRAdmin na

komputerze, na którym działa program IIS<sup>1</sup>, administratorzy mogą połączyć się z serwerem Web BRAdmin korzystając z przeglądarki internetowej, który następnie sam komunikuje się z urządzeniem.

Więcej informacji oraz pliki do pobrania można znaleźć pod adresem <http://solutions.brother.com>

<span id="page-8-3"></span><sup>1</sup> Internet Information Server 4.0 lub Internet Information Service 5.0 / 5.1 / 6.0 / 7.0

## **Web Based Management (przeglądarka internetowa) <sup>1</sup>**

Web Based Management (przeglądarka internetowa) to narzędzie do zarządzania urządzeniami Brother skonfigurowanymi w sieci za pomocą protokołu HTTP (Hyper Text Transfer Protocol). To narzędzie umożliwia wyświetlanie statusu produktów Brother skonfigurowanych w sieci oraz konfigurację urządzeń lub ustawień sieciowych za pomocą standardowej przeglądarki internetowej zainstalowanej na komputerze użytkownika.

W celu uzyskania dalszych informacji, zobacz *Rozdział [13: Web Based Management](#page-112-0)*.

# <span id="page-9-0"></span>**Rodzaje połączeń sieciowych <sup>1</sup>**

# <span id="page-9-1"></span>**Przykład połączenia sieciowego <sup>1</sup>**

Generalnie, istnieją dwa rodzaje połączeń sieciowych: technologia peer-to-peer oraz technologia współużytkowania sieci.

#### **Drukowanie w systemie peer-to-peer przy wykorzystaniu protokołu TCP/IP <sup>1</sup>**

W technologii peer-to-peer każdy komputer wysyła i otrzymuje dane bezpośrednio od i do każdego urządzenia. Nie ma centralnego serwera sterującego dostępem do plików lub współużytkowaniem drukarek.

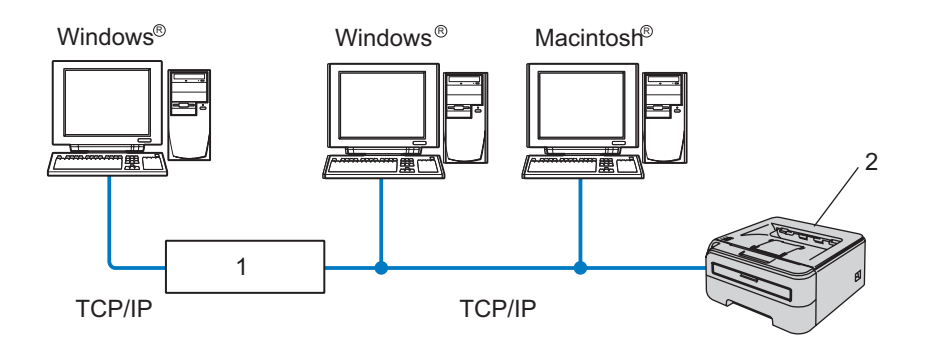

#### **1 Router**

#### **2 Drukarka sieciowa**

- W małych sieciach, składających się z 2 lub 3 komputerów, zaleca się metodę drukowania w systemie peer-to-peer ponieważ jest ona łatwiejsza do skonfigurowania niż metoda drukowania poprzez współużytkowanie sieci opisana na następnej stronie. Zobacz *[Drukowanie przez wspó](#page-10-0)łużytkowanie sieci* [na stronie 4](#page-10-0).
- Każdy komputer musi obsługiwać protokół TCP/IP.
- Drukarka Brother powinna mieć odpowiednio skonfigurowany adres IP.
- Jeżeli korzystasz z routerów, adres bramy musi być skonfigurowany zarówno dla komputerów jak i drukarki Brother.
- Drukarka firmy Brother potrafi również komunikować się z systemem Macintosh<sup>®</sup>. (Systemy operacyjne obsługujące protokół TCP/IP)

#### <span id="page-10-0"></span>**Drukowanie przez współużytkowanie sieci <sup>1</sup>**

W technologii współużytkowania sieci, każdy komputer wysyła dane przez centralnie sterowany komputer. Taki rodzaj komputera nazywa się często "serwerem" lub "serwerem wydruków". Ich zadaniem jest kontrolowanie drukowania wszystkich zadań drukowania.

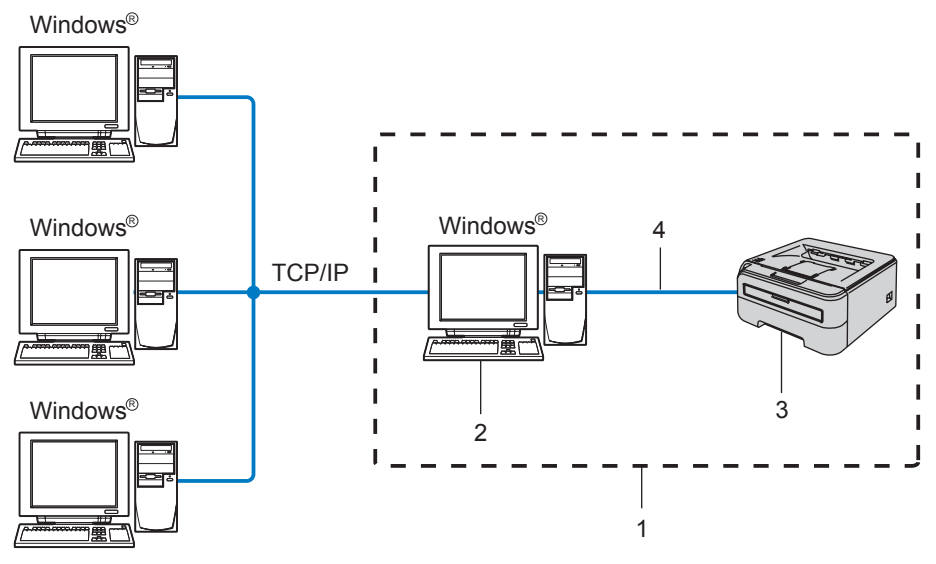

- **1 Współużytkowana sieć**
- **2 Znany również jako "serwer" lub "serwer wydruku"**
- **3 Drukarka**
- **4 TCP/IP lub USB**
- W przypadku większych sieci, zalecamy technologię drukowania poprzez współużytkowanie sieci.
- "Serwer" lub "serwer wydruku" wymaga skonfigurowania protokołu drukowania TCP/IP.
- Jeżeli drukarka firmy Brother nie jest podłączona poprzez interfejs USB na serwerze, to powinna mieć odpowiednio skonfigurowany adres IP.

#### Wstęp

# <span id="page-11-0"></span>**Przykłady bezprzewodowych połączeń sieciowych (HL-2170W) <sup>1</sup>**

#### **Podłączenie do komputera z punktem dostępowym do sieci (tryb infrastruktury) <sup>1</sup>**

Ten rodzaj sieci posiada centralny punkt dostępowy do sieci. Punkt dostępowy może służyć również jako most lub brama do przewodowej sieci. Kiedy bezprzewodowa drukarka Brother (Twoja drukarka) jest włączona do sieci, otrzymuje wszystkie zadania drukowania przez punkt dostępowy.

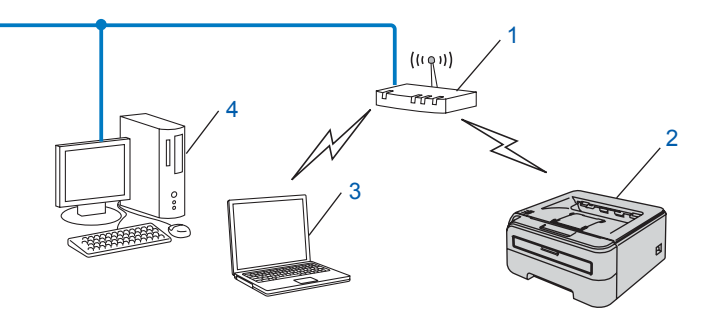

- **1 Punkt dostępowy**
- **2 Bezprzewodowa drukarka sieciowa (Twoje urządzenie)**
- **3 Komputer obsługujący połączenia bezprzewodowe podłączony do punktu dostępowego**
- **4 Przewodowy komputer, który nie obsługuje połączeń bezprzewodowych podłączony do punktu dostępowego za pomocą kabla ethernetowego**

#### **Podłączona do komputera obsługującego połączenia bezprzewodowe bez punktu dostępowego w sieci (tryb ad-hoc) <sup>1</sup>**

Ten rodzaj sieci nie posiada centralnego punktu dostępowego. Wszyscy bezprzewodowi klienci komunikują się bezpośrednio ze sobą. Kiedy bezprzewodowa drukarka Brother (Twoja drukarka) jest włączona do sieci, otrzymuje wszystkie zadania drukowania z komputera przesyłającego dane do wydruku.

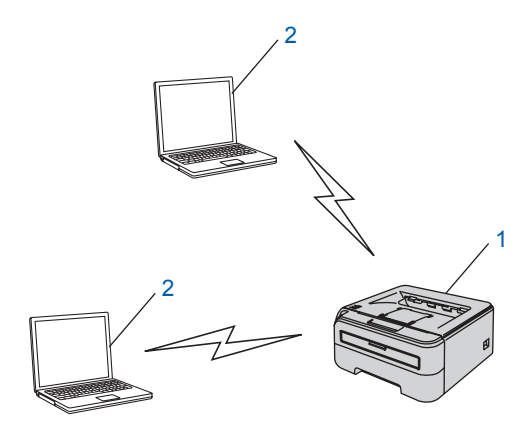

- **1 Bezprzewodowa drukarka sieciowa (Twoje urządzenie)**
- **2 Komputer obsługujący połączenia bezprzewodowe**

# <span id="page-12-0"></span>**Protokoły <sup>1</sup>**

# <span id="page-12-1"></span>**Protokół TCP/IP i sposoby działania <sup>1</sup>**

Protokoły to zestandaryzowane zbiory reguł służące do transmisji danych w sieci. Protokoły pozwalają użytkownikom na uzyskanie dostępu do zasobów sieciowych.

Serwer wydruku firmy Brother obsługuje protokół TCP/IP (protokół sterowania transmisją/protokół Internetu).

TCP/IP jest najbardziej popularnym protokołem wykorzystywanym do komunikacji poprzez Internet lub pocztę elektroniczną. Protokół ten może być wykorzystywany w niemal wszystkich systemach operacyjnych takich jak Windows<sup>®</sup>, Macintosh<sup>®</sup> i Linux.

Niniejszy produkt firmy Brother obsługuje następujące protokoły TCP/IP.

## **Informacja**

- Ustawienia protokołu można skonfigurować za pomocą HTTP (przeglądarki internetowej). Zobacz *Konfiguracja ustawień serwera wydruku z użyciem narzę[dzia Web Based Management \(przegl](#page-113-0)ądarki internetowej)* [na stronie 107.](#page-113-0)
- Funkcje bezpieczeństwa, patrz *[Metody zabezpieczania informacji przesy](#page-108-2)łanych pocztą elektroniczną* [na stronie 102](#page-108-2)

## **DHCP/BOOTP/RARP <sup>1</sup>**

Korzystając z protokołów DHCP/BOOTP/RARP można automatycznie skonfigurować adres IP.

**Informacja**

W celu skorzystania z protokołów DHCP/BOOTP/RARP, proszę skontaktować się ze swoim administratorem sieci.

#### **APIPA <sup>1</sup>**

Jeżeli adres IP nie zostanie przypisany ręcznie (poprzez wykorzystanie oprogramowania BRAdmin) lub automatycznie (poprzez wykorzystanie serwera DHCP/BOOTP/RARP), system automatycznego przydzielania adresu IP (APIPA) automatycznie przydzieli adres z zakresu od 169.254.1.0 do 169.254.254.255.

#### **DNS client 1***1* **111 11 11 11 11 11 11 11 11 11 11 11 11 11 11 11 11 11 11 11 11 11 11 11 11 11 11 11**

Serwer wydruku firmy Brother obsługuje funkcję klienta DNS (serwera nazw domeny). Funkcja ta umożliwia serwerowi wydruku na komunikowanie się z innymi urządzeniami za pomocą swojej nazwy DNS.

## **LPR/LPD <sup>1</sup>**

Typowe protokoły drukowania w sieci TCP/IP.

#### **Port9100 <sup>1</sup>**

Kolejny typowy protokół drukowania w sieci TCP/IP.

## **SMTP client <sup>1</sup>**

Podstawowy protokół transferu poczty elektronicznej (SMTP) jest wykorzystywany do wysyłania poczty elektronicznej poprzez Internet lub Intranet.

#### **IPP <sup>1</sup>**

Internetowy protokół drukowania (IPP wersja 1.0) umożliwia bezpośrednie drukowanie dokumentów przez Internet na każdej udostępnionej drukarce.

#### **mDNS <sup>1</sup>**

mDNS pozwala serwerowi wydruku firmy Brother na samoczynną automatyczną konfigurację do pracy w podstawowej konfiguracji sieciowej systemu Mac OS<sup>®</sup> X. (Mac OS<sup>®</sup> w wersji X 10.2.4 lub nowszej)

#### **TELNET <sup>1</sup>**

Serwer wydruku firmy Brother obsługuje serwer TELNET do konfiguracji za pomocą wiersza poleceń.

#### **SNMP 1**

Podstawowy protokół zarządzania siecią (SNMP) jest wykorzystywany do zarządzania urządzeniami sieciowymi takimi jak komputery, drukarki i terminale w sieci TCP/IP.

#### **Serwer WWW (HTTP) <sup>1</sup>**

Serwer wydruku firmy Brother jest wyposażony w serwer WWW, który umożliwia kontrolowanie jego statusu lub zmianę niektórych ustawień konfiguracyjnych.

# **Informacja**

Zalecamy korzystanie z przeglądarki Microsoft Internet Explorer 6.0<sup>®</sup> (lub nowszej) lub Firefox<sup>®</sup> 1.0 (lub nowszej) dla Windows<sup>®</sup> i Safari™ 1.0 dla Macintosh<sup>®</sup>. Należy także się upewnić, że zawsze włączona jest obsługa JavaScript i ciasteczek, niezależnie od tego, która przeglądarka jest wykorzystywana. Zalecamy aktualizację do wersji Safari™ 1.2 lub nowszej w celu włączenia obsługi JavaScript. W przypadku korzystania z innej przeglądarki upewnij się, że jest ona kompatybilna z protokołami HTTP 1.0 i HTTP 1.1.

## **LLTD <sup>1</sup>**

Protokół Link Layer Topology Discovery (LLTD) umożliwia prostą lokalizację urządzenia Brother na **Network Map** w systemie Windows Vista®. Drukarka Brother zostanie pokazana z osobną ikoną i nazwą węzła. Domyślnie protokół ten jest wyłączony.

#### **LLMNR <sup>1</sup>**

Protokół Link-Local Multicast Name Resolution (LLMNR) rozróżnia nazwy sąsiednich komputerów, jeżeli sieć nie posiada Serwera Nazw Domeny (DNS). Responder LLMNR działa zarówno w środowisku IPv4 lub IPv6 podczas korzystania z komputera wyposażonego w funkcję LLMNR Sender jak np. Windows Vista®.

### **Web Services <sup>1</sup>**

Protokół Web Services umożliwia użytkownikom Windows Vista<sup>®</sup> zainstalowanie sterownika drukarki Brother poprzez kliknięcie ikony urządzenia z poziomu **Start** / **Sieć** (Zobacz *Instalacja przy uż[yciu Web Services \(Dla](#page-130-1)  uż[ytkowników systemu Windows Vista®\)](#page-130-1)* na stronie 124.) Protokół Web Services umożliwia także sprawdzenie bieżącego statusu urządzenia na komputerze.

**2**

# <span id="page-14-0"></span>**Konfiguracja drukarki do pracy w sieci <sup>2</sup>**

# <span id="page-14-1"></span>**Informacje ogólne <sup>2</sup>**

Przed użyciem drukarki firmy Brother w środowisku sieciowym należy skonfigurować ustawienia TCP/IP. W tym rozdziale nauczysz się podstawowych czynności, niezbędnych do drukowania w sieci przy wykorzystaniu protokołu TCP/IP.

Zalecamy skorzystanie z kreatora instalacji Brother, który znajduje się na dysku CD-ROM dostarczonym wraz z drukarką. Dzięki tej aplikacji będziesz mógł w łatwy sposób podłączyć swoją drukarkę do sieci oraz zainstalować oprogramowanie sieciowe i sterownik drukarki, które są niezbędne do pełnego skonfigurowania sieci. Na ekranie będą pojawiały się instrukcje, które doprowadzą cię do momentu, w którym będziesz mógł zacząć korzystać ze swojej drukarki sieciowej firmy Brother. Proszę postępować zgodnie z instrukcjami zamieszczonymi w Podręczniku szybkiej obsługi.

# <span id="page-14-2"></span>**Adresy IP, maski podsieci i bramy <sup>2</sup>**

Aby używać drukarki w środowisku sieciowym TCP/IP, należy skonfigurować adres IP i maskę podsieci. Adres IP, który przypisujesz do serwera wydruku musi być w tej samej sieci logicznej co twoje komputery centralne. Jeżeli nie jest, to musisz poprawnie skonfigurować maskę podsieci i adres bramy.

## **Adres IP <sup>2</sup>**

Adres IP to kombinacja liczb, które identyfikują każdy komputer podłączony do sieci. Adres IP składa się z czterech liczb oddzielonych kropkami. Wszystkie liczby są z zakresu pomiędzy 0 a 255.

- Na przykład: W małej sieci możesz po prostu zmieniać końcowe liczby.
	- 192.168.1.1
	- 192.168.1.2
	- 192.168.1.3

#### **W jaki sposób adres IP jest przydzielany do serwera wydruku: <sup>2</sup>**

Jeżeli posiadasz w swojej sieci serwer DHCP/BOOTP/RARP (zazwyczaj sieć UNIX<sup>®</sup>/Linux,

Windows<sup>®</sup> 2000/XP, Windows Vista<sup>®</sup>, lub Windows Server<sup>®</sup> 2003), serwer wydruku otrzyma automatycznie adres IP z serwera DHCP i zarejestruje swoją nazwę w dowolnym serwisie nazw dynamicznych zgodnym z RFC 1001 i 1002.

# **Informacja**

W przypadku mniejszych sieci, jako serwer DHCP może służyć router.

Jeżeli potrzebujesz więcej informacji na temat DHCP, BOOTP i RARP, patrz *[Korzystanie z protoko](#page-126-3)łu DHCP [do skonfigurowania adresu IP](#page-126-3)* na stronie 120, *Korzystanie z protokoł[u BOOTP do skonfigurowania adresu IP](#page-126-4)* [na stronie 120](#page-126-4) i *Korzystanie z protokoł[u RARP do skonfigurowania adresu IP](#page-127-0)* na stronie 121.

Jeżeli nie posiadasz serwera DHCP/BOOTP/RARP, protokół automatycznego przydzielania adresu IP (APIPA) automatycznie przydzieli adres IP z zakresu od 169.254.1.0 do 169.254.254.255. Jeżeli chcesz dowiedzieć się więcej na temat APIPA, patrz *Korzystanie z protokoł[u APIPA do skonfigurowania adresu IP](#page-128-0)* [na stronie 122](#page-128-0).

Jeżeli protokół APIPA jest wyłączony, domyślnym adresem serwera wydruku Brother jest 192.0.0.192. Jednakże możesz łatwo zmienić ten numer adresu IP, tak aby był zgodny z adresem IP twojej sieci. Jeżeli chcesz dowiedzieć się więcej o tym jak zmieniać adres IP, patrz *[Konfiguracja adresu IP i maski podsieci](#page-16-2)* [na stronie 10](#page-16-2).

#### **Maski podsieci <sup>2</sup>**

Maski podsieci ograniczają komunikację sieciową.

■ Na przykład: Komputer 1 może komunikować się z komputerem 2

• Komputer 1

Adres IP:192.168.1.2

Maski podsieci:255.255.255.0

• Komputer 2

Adres IP:192.168.1.3

Maski podsieci:255.255.255.0

# **Informacja**

0 oznacza brak ograniczeń w komunikacji w tej części adresu.

W powyższym przykładzie możemy komunikować się z dowolnym komputerem, który posiada adres IP zaczynający się od 192.168.1.X.

#### **Brama (i router) <sup>2</sup>**

Brama jest to punkt sieci, który funkcjonuje jako wejście do innej sieci i przesyła dane transmitowane przez sieć do konkretnego miejsca przeznaczenia. Router wie dokąd przekierować dane, które przychodzą do bramy. Jeżeli punkt docelowy znajduje się w sieci zewnętrznej, router przesyła dane do właściwej sieci zewnętrznej. Jeżeli twoja sieć komunikuje się z innymi sieciami, być może będziesz musiał skonfigurować adres IP bramy. Jeżeli nie znasz adresu IP bramy, skontaktuj się ze swoim administratorem sieci.

# <span id="page-15-0"></span>**Krok po kroku <sup>2</sup>**

#### **a Skonfiguruj ustawienia TCP/IP.**

- Skonfiguruj adres IP
- Skonfiguruj maskę podsieci
- Skonfiguruj bramę

#### b **Zmień ustawienia serwera wydruku**

- Korzystanie z narzędzia BRAdmin Light
- Korzystanie z narzędzia BRAdmin Professional
- Korzystanie z Web Based Management (przeglądarka internetowa)
- Korzystanie z innych metod
- $\rightarrow$ Zobacz [Strona 10](#page-16-2).
- $\rightarrow$ Zobacz [Strona 10](#page-16-2).
- $\rightarrow$ Zobacz [Strona 10](#page-16-2).
- $\rightarrow$ Zobacz [Strona 12](#page-18-2).
- $\rightarrow$ Zobacz [Strona 13](#page-19-1).
- $\rightarrow$ Zobacz [Strona 14](#page-20-2).
- $\rightarrow$ Zobacz [Strona 14](#page-20-3).

# <span id="page-16-2"></span><span id="page-16-0"></span>**Konfiguracja adresu IP i maski podsieci <sup>2</sup>**

# <span id="page-16-1"></span>**Korzystanie z narzędzia BRAdmin Light w celu konfiguracji drukarki sieciowej <sup>2</sup>**

## **BRAdmin Light <sup>2</sup>**

BRAdmin Light to narzędzie przeznaczone do początkowej konfiguracji urządzeń Brother podłączonych w środowisku sieciowym. To narzędzie umożliwia wyszukanie produktów Brother dostępnych w środowisku TCP/IP, wyświetlanie ich statusu i konfigurację ich podstawowych ustawień sieciowych, takich jak adres IP. Narzędzie BRAdmin Light dostępne jest dla komputerów z systemami Windows® 2000/XP, Windows Vista®, Windows Server<sup>®</sup> 2003, jak również Mac OS<sup>®</sup> X 10.2.4 lub wyższa.

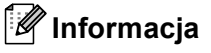

- Proszę korzystać z wersji BRAdmin Light dostarczonej na dysku CD-ROM wraz z produktem firmy Brother. Najnowszą wersję narzędzia BRAdmin Light można pobrać ze strony [http://solutions.brother.com.](http://solutions.brother.com)
- Jeżeli potrzebujesz bardziej zaawansowanego zarządzania drukarką, skorzystaj z najnowszej wersji narzędzia BRAdmin Professional, którą można pobrać ze strony [http://solutions.brother.com.](http://solutions.brother.com) Narzędzie jest dostępne wyłącznie dla użytkowników Windows®.
- Jeżeli korzystasz z zapory sieciowej (np. Windows Firewall), to ją wyłącz. Kiedy uruchomisz funkcje drukowania, włącz ponownie swoją zaporę sieciową.
- Nazwa węzła: Nazwa węzła dla każdego urządzenie Brother znajdującego się w sieci pojawia się w aplikacji BRAdmin Light. Domyślna nazwa węzła karty sieciowej drukarki to "BRNxxxxxxxxxxxx" dla sieci przewodowej i "BRWxxxxxxxxxxxx" dla sieci bezprzewodowej.
- Domyślne hasło dla serwerów wydruku firmy Brother to access.

**1** Uruchamianie narzędzia BRAdmin Light.

■ Dla użytkowników systemów Windows® 2000/XP, Windows Vista® i Windows Server<sup>®</sup> 2003

Kliknij **Start** / **Wszystkie programy** [1](#page-16-3) / **Brother** / **BRAdmin Light** / **BRAdmin Light**.

- <sup>1</sup> **Programy** w przypadku użytkowników systemu Windows® 2000.
- <span id="page-16-3"></span>Użytkownicy korzystający z systemu operacyjnego Mac OS $^{\circledR}$  X 10.2.4 lub nowszego

Dwukrotnie kliknij **Macintosh HD** (Startup Disk) / **Library** / **Printers** / **Brother** / **Utilities** / plik **BRAdmin Light.jar**.

b BRAdmin Light automatycznie wyszuka nowe urządzenia.

Kliknij dwukrotnie na nieskonfigurowane urządzenie.

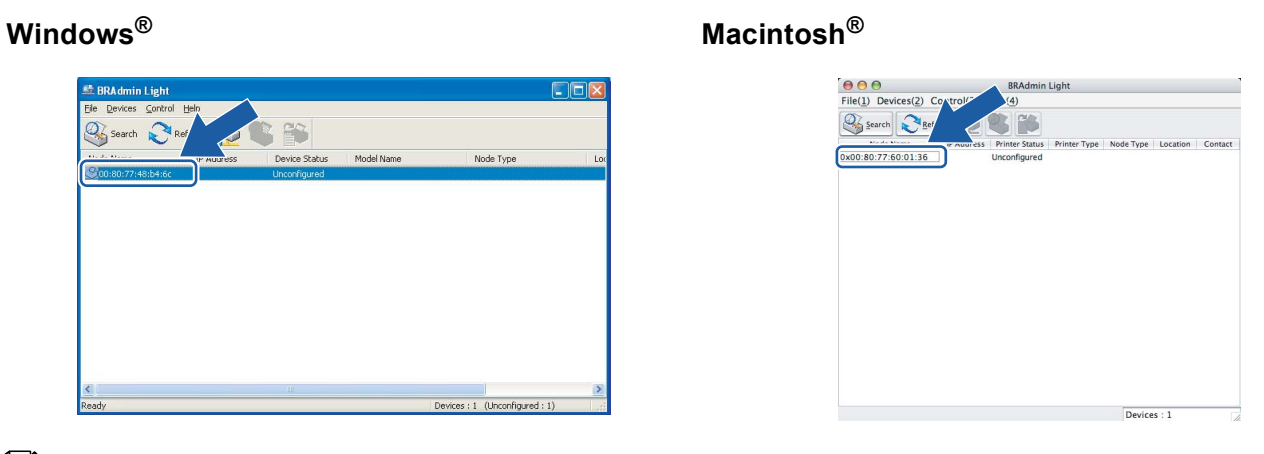

## **Informacja**

- Jeżeli serwer ma włączone ustawienia fabryczne bez wykorzystania serwera DHCP/BOOTP/RARP, urządzenie wyświetli się na ekranie BRAdmin Light jako **Unconfigured** (Nieskonfigurowane).
- Nazwę nazwę węzła i adres sieci Ethernet można znaleźć drukując Stronę Ustawień Drukarki. Zobacz *[Drukowanie Strony Ustawie](#page-106-2)ń Drukarki* na stronie 100.
- d Wybierz **STATIC** w oknie **Boot Method**. Wprowad<sup>ź</sup> **IP Address**, **Subnet Mask** i **Gateway** (w razie potrzeby) swojego serwera wydruku.

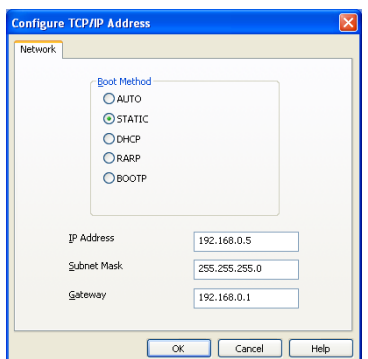

#### **Windows® Macintosh®**

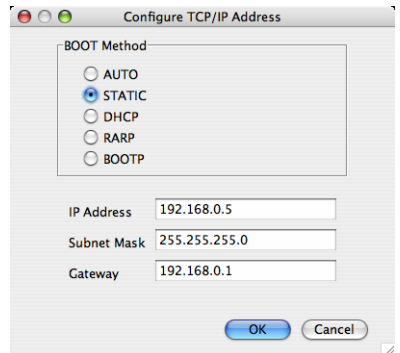

#### **6** Kliknij **OK**.

Jeżeli adres IP został prawidłowo ustawiony, zobaczysz na liście urządzeń swój serwer wydruku firmy Brother.

# <span id="page-17-0"></span>**Inne metody konfigurowania drukarki do pracy w sieci <sup>2</sup>**

Możesz skonfigurować swoją drukarkę sieciową korzystając z innych metod. Zobacz *[Inne sposoby](#page-126-2)  [ustawiania adresu IP \(dla zaawansowanych u](#page-126-2)żytkowników lub administratorów)* na stronie 120.

**2**

# <span id="page-18-0"></span>**Zmiana ustawień serwera wydruku <sup>2</sup>**

# **Informacja**

W przypadku użytkowników sieci bezprzewodowej należy skonfigurować ustawienia bezprzewodowe, aby zmienić ustawienia drukarki. Zobacz *Konfiguracja ustawień [sieci bezprzewodowej \(dla HL-2170W\)](#page-21-0)* [na stronie 15.](#page-21-0)

# <span id="page-18-2"></span><span id="page-18-1"></span>**Korzystanie z narzędzia BRAdmin Light w celu zmiany ustawień serwera wydruku 2**

<span id="page-18-3"></span>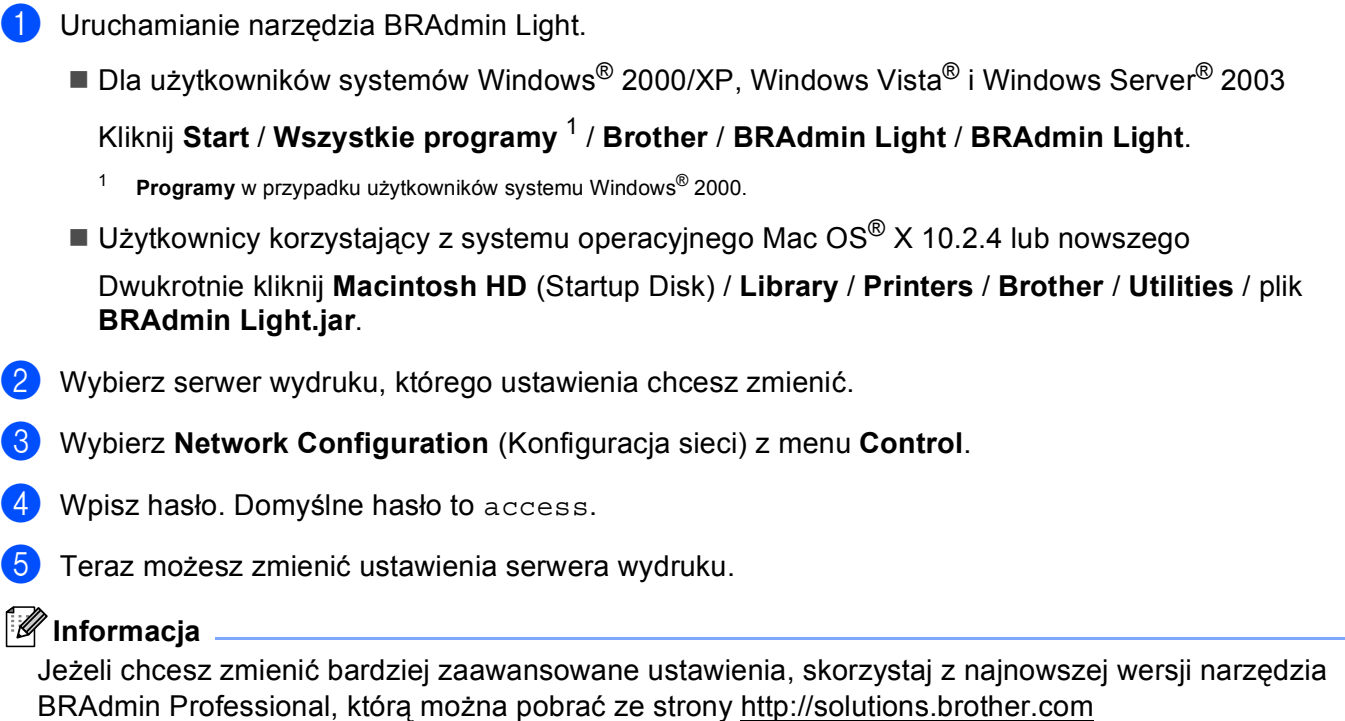

# <span id="page-19-1"></span><span id="page-19-0"></span>**Korzystanie z narzędzia BRAdmin Professional w celu zmiany ustawień serwera wydruku (dla Windows®) <sup>2</sup>**

# **Informacja**

- Skorzystaj z najnowszej wersji narzędzia BRAdmin Professional, którą można pobrać ze strony [http://solutions.brother.com.](http://solutions.brother.com) Narzędzie jest dostępne wyłącznie dla użytkowników Windows®.
- Nazwa węzła: Nazwa węzła dla każdego urządzenie Brother znajdującego się w sieci pojawia się w aplikacji BRAdmin Professional. Domyślna nazwa węzła to "BRNxxxxxxxxxxxx" dla sieci przewodowej lub "BRWxxxxxxxxxxxx" dla sieci bezprzewodowej.
- <span id="page-19-2"></span>**1** Uruchom narzędzie BRAdmin Professional (w systemach Windows<sup>®</sup> 2000/XP, Windows Vista<sup>®</sup> i Windows Server® 2003), klikając na **Start** / **Wszystkie programy** [1](#page-19-2) / **Brother Administrator Utilities** / **Brother BRAdmin Professional 3** / **BRAdmin Professional 3**.
	- **BRAdminPro3** Eile Edit View Control Tools Help **BRAdmin Professional** brothe  $\textcolor{blue}{\mathbf{\textcolor{blue}{\bf\textcolor{blue}{\bf\textcolor$ Status: All Devices Filter All Devices ▼ 部 | Column: Default Node Name Model Name Device Status IP Address Log | Location **SERN0080778...** Brother HL-2170W series Ready xxx xxx xxx xxx Critical Error : 0 Non-Critical Error : 0 Communication Error : 0
	- <sup>1</sup> **Programy**, w przypadku użytkowników Windows® 98/Me, Windows NT® 4.0 i Windows® 2000

- 2 Wybierz serwer wydruku, który chcesz skonfigurować.
- c Wybierz **Configure Device** (Konfiguruj urządzenie) z menu **Control**.
- Wpisz hasło. Domyślne hasło to access.
- Teraz możesz zmienić ustawienia serwera wydruku.

#### **Informacja**

- Jeżeli serwer ma włączone ustawienia fabryczne bez wykorzystania serwera DHCP/BOOTP/RARP, urządzenie wyświetli się na ekranie BRAdmin Professional jako APIPA.
- Nazwę nazwę węzła i adres sieci Ethernet (**Node Address**) można znaleźć drukując Listę Konfiguracji Sieci (Network Configuration List). Zobacz *[Drukowanie Strony Ustawie](#page-106-2)ń Drukarki* na stronie 100, aby znaleźć informacje o tym jak wydrukować Listę Konfiguracji Sieci na serwerze wydruku.

# <span id="page-20-2"></span><span id="page-20-0"></span>**Korzystanie z Web Based Management (przeglądarki internetowej), w celu zmiany ustawień serwera wydruku <sup>2</sup>**

Do zmiany ustawień serwera wydruku korzystając z HTTP (Hyper Text Transfer Protocol), można skorzystać ze standardowej przeglądarki internetowej. Zobacz *Konfiguracja ustawień [serwera wydruku z u](#page-113-0)życiem narzę[dzia Web Based Management \(przegl](#page-113-0)ądarki internetowej)* na stronie 107.

# <span id="page-20-3"></span><span id="page-20-1"></span>**Korzystanie z innych metod zmieniania ustawień serwera wydruku <sup>2</sup>**

Możesz skonfigurować swoją drukarkę sieciową korzystając z innych metod. Zobacz *[Inne sposoby](#page-126-2)  [ustawiania adresu IP \(dla zaawansowanych u](#page-126-2)żytkowników lub administratorów)* na stronie 120.

# <span id="page-21-0"></span>**Konfiguracja ustawień sieci bezprzewodowej (dla HL-2170W) <sup>3</sup>**

# <span id="page-21-1"></span>**Informacje ogólne <sup>3</sup>**

Aby podłączyć drukarkę do sieci bezprzewodowej należy postępować zgodnie z krokami opisanymi w Podręczniku szybkiej obsługi lub Instrukcji obsługi dla sieci. Zalecamy skorzystanie z kreatora instalacji Brother, który znajduje się na dysku CD-ROM dostarczonym wraz z drukarką. Dzięki tej aplikacji będziesz mógł w łatwy sposób podłączyć swoją drukarkę do sieci bezprzewodowej oraz zainstalować oprogramowanie sieciowe i sterownik drukarki, które są niezbędne do pełnego skonfigurowania drukarki w sieci bezprzewodowej. Na ekranie będą pojawiały się instrukcje, które doprowadzą cię do momentu, w którym będziesz mógł zacząć korzystać ze swojej drukarki firmy Brother w sieci bezprzewodowej.

Jeżeli chcesz skonfigurować swoją drukarkę nie używając kreatora instalacji Brother, proszę przeczytać ten rozdział, aby dowiedzieć się jak skonfigurować ustawienia sieci bezprzewodowej. Aby dowiedzieć się więcej o ustawieniach TCP/IP, patrz *[Konfiguracja adresu IP i maski podsieci](#page-16-0)* na stronie 10. Więcej na temat *Konfiguracja bezprzewodowa przy użyciu trybu ustawień [bezprzewodowych one-push \(dla HL-2170W\)](#page-75-0)* w *[Rozdziale 6](#page-75-0)*. Więcej na temat *Konfiguracja bezprzewodowa przy uż[yciu metody PIN dla Wi-Fi Protected](#page-86-0)  [Setup™ \(dla HL-2170W\)](#page-86-0)* w *[Rozdziale 7](#page-86-0)*.

# **Informacja**

• Aby podczas codziennego drukowania dokumentów osiągnąć optymalne rezultaty, umieść drukarkę Brother jak najbliżej sieciowego punktu dostępowego (routera) i zapewnij jak najmniejszą liczbę przeszkód. Duże przedmioty i ściany oddzielające oba urządzenia oraz interferencje pochodzące z innych urządzeń elektronicznych mogą mieć wpływ na szybkość transferu danych.

W związku z tymi czynnikami metoda bezprzewodowa może nie stanowić najlepszego rodzaju podłączenia dla wszystkich typów dokumentów i aplikacji. Przy drukowaniu dużych plików, np. wielostronicowych dokumentów zawierających tekst i duże obiekty graficzne, można rozważyć wybór przewodowego Ethernetu, aby otrzymać szybszy transfer danych lub USB, aby otrzymać szybszą przepustowość.

• Chociaż drukarkę Brother HL-2170W można używać w sieciach przewodowych lub bezprzewodowych, w danej chwili możliwy jest tylko jeden rodzaj podłączenia.

# <span id="page-21-2"></span>**Terminy i pojęcia sieci bezprzewodowej <sup>3</sup>**

Podczas konfigurowania drukarki w sieci bezprzewodowej należy upewnić się, drukarka w sieci bezprzewodowej jest skonfigurowana w taki sposób, że pasuje do istniejących ustawień sieci bezprzewodowej. W tym rozdziale opisano niektóre podstawowe terminy i pojęcia związane z tymi ustawieniami, które mogą okazać się pomocne przy konfigurowaniu drukarki w sieci bezprzewodowej.

# **SSID (Service Set Identifier) i kanały <sup>3</sup>**

Aby określić do jakiej sieci bezprzewodowej chcesz podłączyć drukarkę, należy skonfigurować SSID i kanały.

■ SSID

Każda sieć bezprzewodowa posiada swoją unikalną nazwę sieciową, która technicznie nazywa się SSID lub ESSID (Extended Service Set Identifier). SSID to wartość 32-bitowa lub mniejsza przypisana do punktu dostępowego. Urządzenia przeznaczone do pracy w sieci bezprzewodowej powinny zostać

dopasowane do punktu dostępowego. Punkt dostępowy oraz urządzenia przeznaczone do pracy w sieci bezprzewodowej wysyłają regularnie bezprzewodowe pakiety (zwane również sygnałami), które zawierają informacje SSID. Kiedy urządzenie przeznaczone do pracy w sieci bezprzewodowej otrzymuje sygnał, można zidentyfikować sieć bezprzewodową, która jest na tyle blisko, aby fale radiowe mogły dotrzeć do urządzenia.

■ Kanały

Sieci bezprzewodowe posługują się kanałami. Każdy bezprzewodowy kanał posiada inną częstotliwość. Podczas korzystania z sieci bezprzewodowej można używać do 14 różnych kanałów. Jednakże, w niektórych krajach liczba dostępnych kanałów może być ograniczona. W celu uzyskania dalszych informacji, patrz *Sieć [bezprzewodowa Ethernet](#page-133-0)* na stronie 127.

### **Uwierzytelnienie i szyfrowanie <sup>3</sup>**

Większość sieci bezprzewodowych używa różnych zabezpieczeń. Zabezpieczenia definiują uwierzytelnienie (sposób w jaki urządzenie identyfikuje się w sieci) i szyfrowanie (sposób szyfrowania danych przesyłanych do sieci). Jeżeli podczas konfigurowania bezprzewodowego urządzenia Brother powyższe opcje nie zostaną prawidłowo określone, urządzenie nie będzie w stanie podłączyć się do sieci bezprzewodowej. Podczas konfigurowania tych opcji należy zachować szczególną uwagę. Poniżej przedstawiono informacje na temat metod uwierzytelniania i szyfrowania, które obsługuje Twoja bezprzewodowa drukarka Brother.

Metody uwierzytelniania

Drukarka Brother obsługuje następujące metody uwierzytelniania:

• Opne system (System otwarty)

Urządzenia bezprzewodowe mają pozwolenie na dostęp do sieci bez żadnego uwierzytelnienia.

• Shared key (Klucz współdzielony)

Poufny, z góry ustalony klucz jest współdzielony przez wszystkie urządzenia, które będą miały dostęp do sieci bezprzewodowej.

Drukarka Brother używa kluczy WEP jako z góry ustalonego klucza.

• WPA-PSK/WPA2-PSK

Aktywuje z współdzielony chroniony klucz dostępowy Wi-Fi® (WPA-PSK/WPA2-PSK), który umożliwia bezprzewodowej drukarce Brother łączyć się z punktami dostępowymi za pomocą TKIP dla WPA-PSK lub AES dla WPA-PSK i WPA2-PSK (WPA-Personal).

• LEAP

Protokół Cisco®LEAP (Light Extensible Authentication Protocol) został opracowany przez Cisco Systems, Inc. i w celu uwierzytelnienia posługuje się identyfikatorem użytkownika oraz hasłem.

#### ■ Metody szyfrowania

Szyfrowanie jest stosowane w celu ochrony danych przesyłanych przez sieć bezprzewodową. Drukarka Brother obsługuje następujące metody szyfrowania:

• Brak

Nie używa się żadnej metody szyfrowania.

• WEP

Dzięki wykorzystaniu WEP (Wired Equivalent Privacy), dane są transmitowane i odbierane za pomocą bezpiecznego klucza.

• TKIP

Protokół TKIP (Temporal Key Integrity Protocol) posiada klucz szyfrujący pakiety wiadomości oraz mechanizm deszyfracji.

• AES

AES (Advanced Encryption Standard) to standard szyfrowania autoryzowany przez Wi-Fi®.

• CKIP

Oryginalny protokół Key Integrity Protocol dla LEAP opracowany przez Cisco Systems, Inc.

Klucz sieciowy

Każda z metod zabezpieczania posiada pewne zasady:

• System otwarty/Klucz współdzielony z WEP

Klucz to 64-bitowa lub 128-bitowa wartość, którą należy wprowadzić w formacie ASCII lub szesnastkowym.

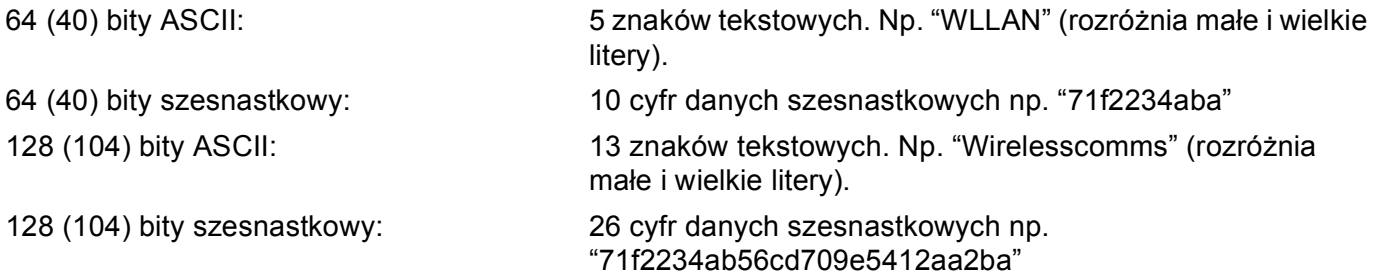

• WPA-PSK/WPA2-PSK i TKIP lub AES

Ustalony, współdzielony klucz (Pre-Shared Key (PSK)) o długości powyżej 8 i poniżej 63 znaków.

• LEAP

Identyfikator użytkownika i hasło.

- Identyfikator użytkownika: długość poniżej 64 znaków.
- Hasło: długość poniżej 32 znaków.

# <span id="page-24-0"></span>**Krok po kroku <sup>3</sup>**

<span id="page-24-1"></span>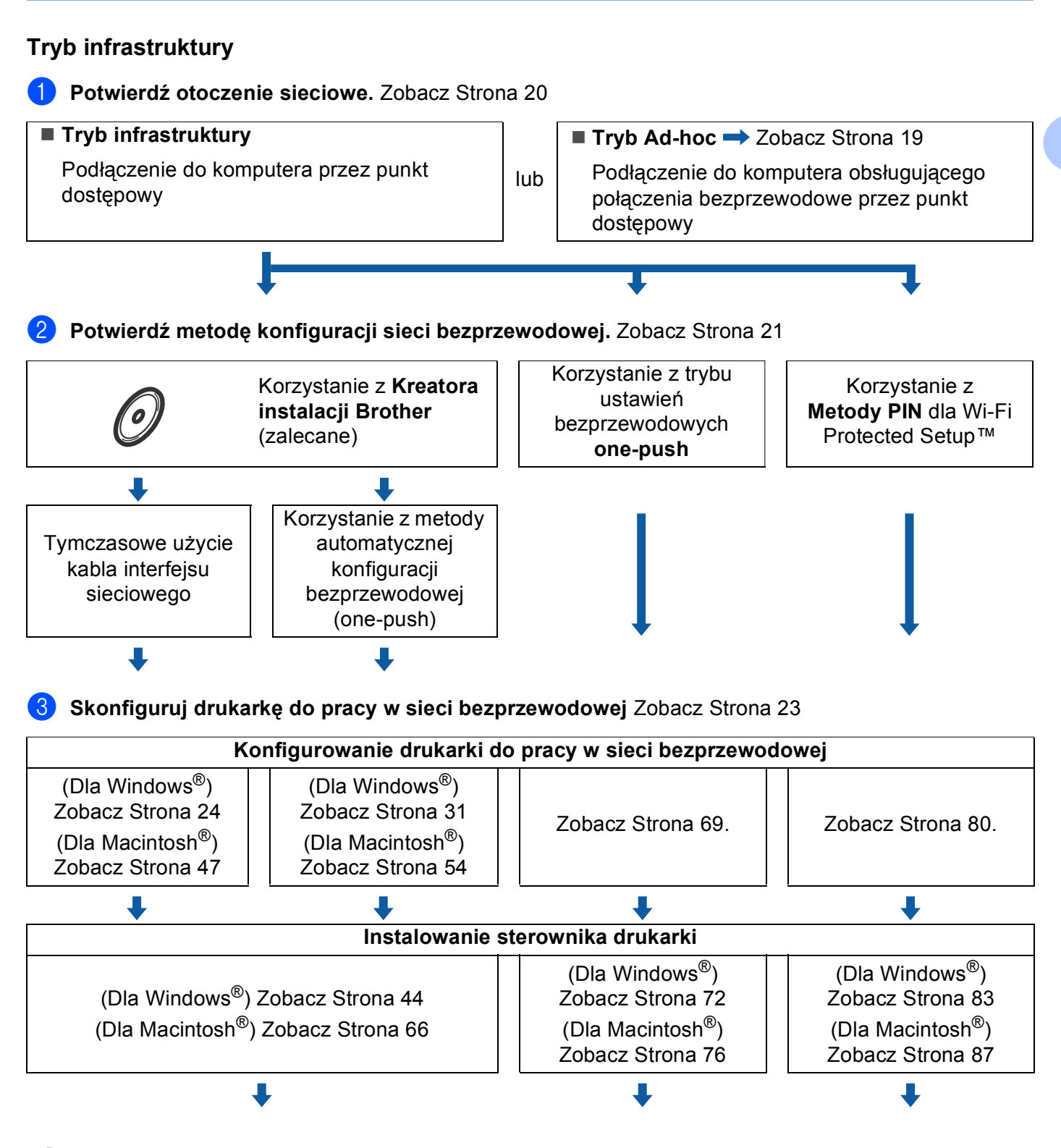

**Bezprzewodowa konfiguracja i instalacja drukarki zostały zakończone.**

**3**

#### <span id="page-25-0"></span>**Tryb Ad-hoc <sup>3</sup>**

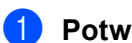

a **Potwierdź otoczenie sieciowe.** Zobacz [Strona 20](#page-26-3)

#### ■ **Tryb Ad-hoc**

Podłączenie do komputera obsługującego połączenia bezprzewodowe przez punkt dostępowy

L

■ Tryb infrastruktury **→** Zobacz [Strona 18](#page-24-1) Podłączenie do komputera przez punkt dostępowy

#### b **Ustawienia sieci bezprzewodowej należy skonfigurować za pomocą kreatora instalacji Brother.**

lub

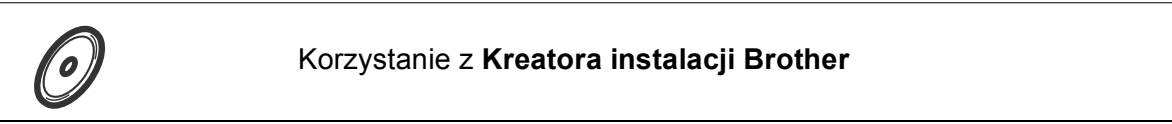

c **Skonfiguruj drukarkę do pracy w sieci bezprzewodowej** Zobacz [Strona 23](#page-29-4)

**Konfigurowanie drukarki do pracy w sieci bezprzewodowej**

(Dla Windows®) Zobacz [Strona 36](#page-42-0)

(Dla Macintosh®) Zobacz [Strona 59](#page-65-0)

### **Instalowanie sterownika drukarki**

(Dla Windows®) Zobacz [Strona 44](#page-50-0)

(Dla Macintosh®) Zobacz [Strona 66](#page-72-0)

# OK!

**Bezprzewodowa konfiguracja i instalacja drukarki zostały zakończone.**

# <span id="page-26-3"></span><span id="page-26-0"></span>**1. Potwierdź otoczenie sieciowe <sup>3</sup>**

# <span id="page-26-1"></span>**Podłączenie do komputera z punktem dostępowym do sieci (tryb infrastruktury)3**

Ten rodzaj sieci posiada centralny punkt dostępowy do sieci. Punkt dostępowy może służyć również jako most lub brama do przewodowej sieci. Kiedy bezprzewodowa drukarka Brother jest włączona do sieci, otrzymuje wszystkie zadania drukowania przez punkt dostępowy.

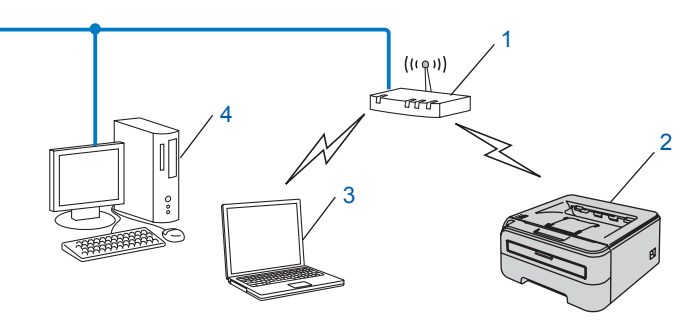

- **1 Punkt dostępowy**
- **2 Bezprzewodowa drukarka sieciowa (Twoje urządzenie)**
- **3 Komputer obsługujący połączenia bezprzewodowe podłączony do punktu dostępowego**
- **4 Przewodowy komputer, który nie obsługuje połączeń bezprzewodowych podłączony do punktu dostępowego za pomocą kabla ethernetowego**

# <span id="page-26-2"></span>**Podłączona do komputera obsługującego połączenia bezprzewodowe bez punktu dostępowego w sieci (tryb Ad-hoc) <sup>3</sup>**

Ten rodzaj sieci nie posiada centralnego punktu dostępowego. Wszyscy bezprzewodowi klienci komunikują się bezpośrednio ze sobą. Kiedy bezprzewodowa drukarka Brother (Twoja drukarka) jest włączona do sieci, otrzymuje wszystkie zadania drukowania z komputera przesyłającego dane do wydruku.

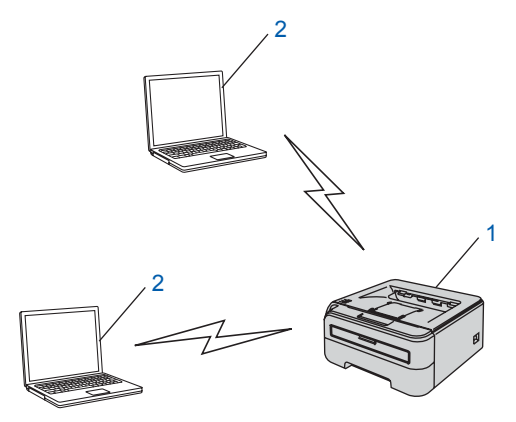

- **1 Bezprzewodowa drukarka sieciowa (Twoje urządzenie)**
- **2 Komputer obsługujący połączenia bezprzewodowe**

**3**

# <span id="page-27-2"></span><span id="page-27-0"></span>**2. Potwierdź metodę konfiguracji sieci bezprzewodowej w trybie infrastruktury <sup>3</sup>**

Istnieją trzy metody konfigurowania drukarki w sieci bezprzewodowej; korzystanie z kreatora instalacji Brother z dysku CD-ROM (zalecane); korzystanie z trybu ustawień bezprzewodowych one-push oraz korzystanie z metody PIN Wi-Fi Protected Setup™. Proces konfiguracji będzie różny w zależności od otoczenia sieciowego.

## **Informacja**

Jeżeli konfigurujesz ustawienia sieci bezprzewodowej w trybie Ad-hoc, skorzystaj z kreatora instalacji Brother na dysku CD-ROM dostarczonym wraz z drukarką.

# <span id="page-27-1"></span>**Konfiguracja przy użyciu kreatora instalacji Brother na dysku CD-ROM w celu skonfigurowania drukarki w sieci bezprzewodowej <sup>3</sup>**

Zalecamy skorzystanie z kreatora instalacji Brother, który znajduje się na dysku CD-ROM dostarczonym wraz z drukarką. Dzięki tej aplikacji będziesz mógł w łatwy sposób podłączyć swoją drukarkę do sieci bezprzewodowej oraz zainstalować oprogramowanie sieciowe i sterownik drukarki, które są niezbędne do pełnego skonfigurowania drukarki w sieci bezprzewodowej. Na ekranie będą pojawiały się instrukcje, które doprowadzą cię do momentu, w którym będziesz mógł zacząć korzystać ze swojej drukarki firmy Brother w sieci bezprzewodowej. Przed przystąpieniem do instalacji należy zapoznać się z ustawieniami sieci bezprzewodowej.

#### **Konfiguracja przy tymczasowym użyciu kabla interfejsu sieciowego <sup>3</sup>**

Jeżeli w tej samej sieci, w której występuje punkt dostępowy (A) znajduje się koncentrator Ethernet lub Router, można tymczasowo podłączyć koncentrator lub router do drukarki posługując się kablem ethernetowym (B). W ten sposób można łatwiej skonfigurować drukarkę. Można również skonfigurować drukarkę w sposób zdalny posługując się komputerem podłączonym do sieci.

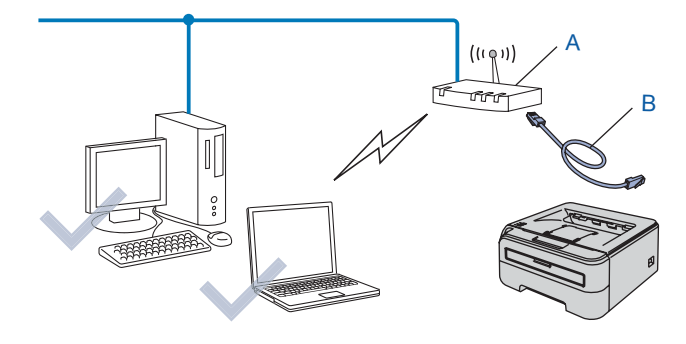

# <span id="page-28-0"></span>**Konfiguracja przy użyciu trybu ustawień bezprzewodowych one-push <sup>3</sup>**

Jeżeli bezprzewodowy punkt dostępowy (A) obsługuje SecureEasySetup™, Wi-Fi Protected Setup™ (PBC $<sup>1</sup>$  $<sup>1</sup>$  $<sup>1</sup>$ ) lub AOSS™, można skonfigurować urządzenie bez użycia komputera.</sup>

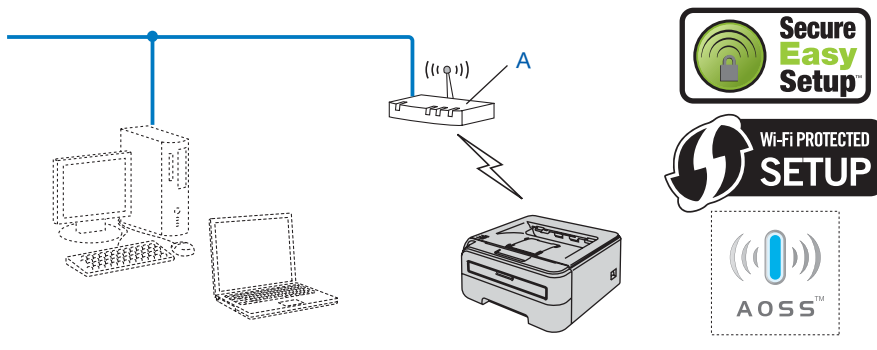

<span id="page-28-2"></span><sup>1</sup> Konfiguracja przyciskowa

# <span id="page-28-1"></span>**Konfiguracja przy użyciu metody PIN Wi-Fi Protected Setup™ <sup>3</sup>**

Jeżeli bezprzewodowy punkt dostępowy (A) obsługuje Wi-Fi Protected Setup™, można konfigurować przy pomocy metody PIN Wi-Fi Protected Setup™.

Podłączenie, gdy bezprzewodowy punkt dostępowy (router) (A) dubluje się z rejestratorem  $1$ .

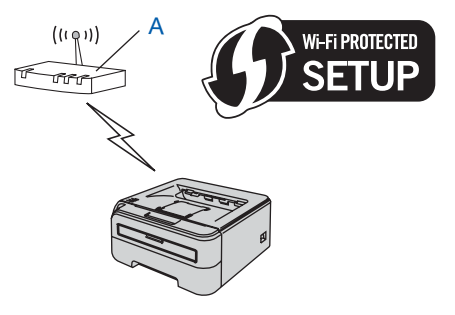

Podłączenie, gdy inne urządzenie (C), np. komputer, jest używane jako rejestrator <sup>[1](#page-28-3)</sup>.

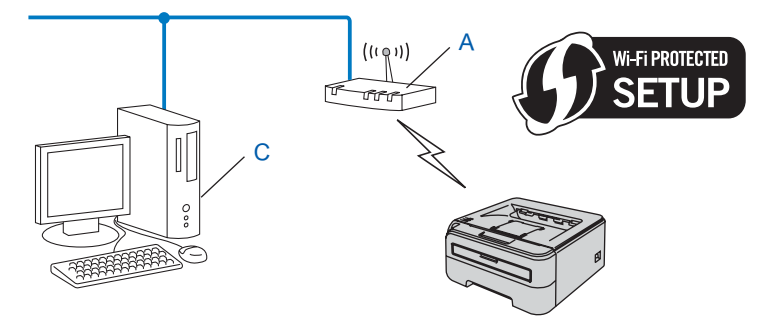

<span id="page-28-3"></span><sup>1</sup> Rejestrator jest to urządzenie, które zarządza bezprzewodową siecią LAN.

# <span id="page-29-4"></span><span id="page-29-0"></span>**3. Skonfiguruj drukarkę do pracy w sieci bezprzewodowej <sup>3</sup>**

# <span id="page-29-1"></span>**Używanie kreatora instalacji Brother na dysku CD-ROM w celu skonfigurowania drukarki w sieci bezprzewodowej (zalecane) <sup>3</sup>**

Instalacja, zobacz *[Konfiguracja bezprzewodowa dla Windows® przy u](#page-30-0)życiu kreatora instalacji Brother (dla HL-2170W)* [w Rozdziale 4](#page-30-0) lub *[Konfiguracja bezprzewodowa dla Macintosh® przy u](#page-53-0)życiu kreatora instalacji [Brother \(dla HL-2170W\)](#page-53-0)* w Rozdziale 5.

## <span id="page-29-2"></span>**Korzystanie z trybu ustawień bezprzewodowych one-push w celu skonfigurowania drukarki w sieci bezprzewodowej <sup>3</sup>**

Instalacja, zobacz *[Konfiguracja bezprzewodowa przy u](#page-75-0)życiu trybu ustawień bezprzewodowych one-push [\(dla HL-2170W\)](#page-75-0)* w Rozdziale 6.

# <span id="page-29-3"></span>**Korzystanie z metody PIN dla Wi-Fi Protected Setup™ <sup>3</sup>**

Instalacja, zobacz *Konfiguracja bezprzewodowa przy uż[yciu metody PIN dla Wi-Fi Protected Setup™](#page-86-0)  [\(dla HL-2170W\)](#page-86-0)* w Rozdziale 7.

# <span id="page-30-0"></span>**Konfiguracja bezprzewodowa dla Windows® przy użyciu kreatora instalacji Brother (dla HL-2170W) <sup>4</sup>**

# <span id="page-30-1"></span>**Konfiguracja w trybie infrastruktury <sup>4</sup>**

# <span id="page-30-2"></span>**Przed rozpoczęciem konfiguracji ustawień bezprzewodowych <sup>4</sup>**

#### **WAŻNE**

**4**

- Jeżeli zamierzasz podłączyć drukarkę do sieci, zalecamy skontaktowanie się z administratorem sieci przed rozpoczęciem instalacji. Przed przystąpieniem do instalacji należy zapoznać się z ustawieniami sieci bezprzewodowej.
- Jeżeli ustawienia bezprzewodowe drukarki zostały już wcześniej skonfigurowane, należy przywrócić serwer wydruku do domyślnych ustawień fabrycznych (zobacz *[Przywracanie ustawie](#page-106-3)ń sieci do domyślnych ustawień fabrycznych* [na stronie 100\)](#page-106-3).
- Jeżeli korzystasz z zapory sieciowej (np. Windows Firewall), to ją wyłącz. Kiedy uruchomisz funkcje drukowania, włącz ponownie swoją zaporę sieciową.
- Podczas konfiguracji należy tymczasowo skorzystać z kabla ethernetowego.

# <span id="page-30-3"></span>**Skonfiguruj ustawienia bezprzewodowe <sup>4</sup>**

- **4** Włącz komputer. (Musisz być zalogowany z uprawnieniami administratora.) Przed konfiguracją zamknij wszystkie działające programy.
- 2) Umieść dysk CD-ROM w napędzie. Ekran początkowy pojawi się automatycznie. Wybierz model drukarki i język.
- **3** Kliknij ikonę **Zainstaluj sterownik drukarki** w menu ekranowym.

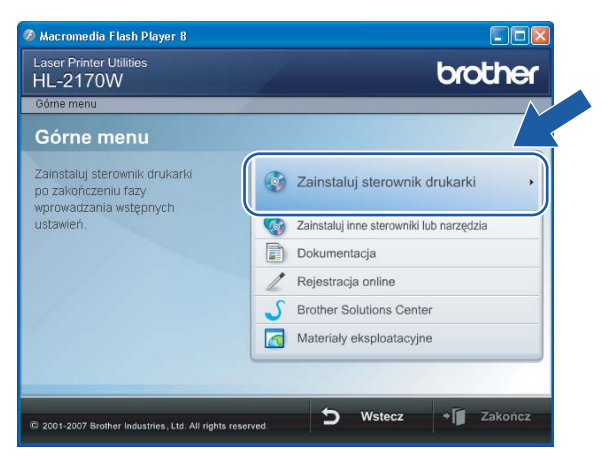

Konfiguracja bezprzewodowa dla Windows® przy użyciu kreatora instalacji Brother (dla HL-2170W)

## d Kliknij **Użytkownicy sieci bezprzewodowej**.

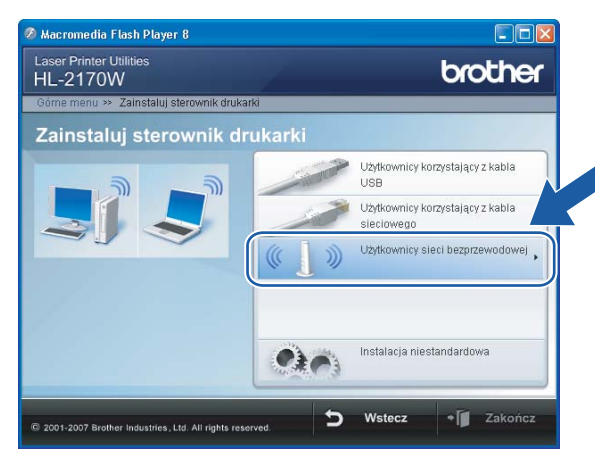

# **Informacja**

W przypadku Windows Vista®, kiedy pojawi się ekran **Kontrola konta użytkownika**, kliknij **Zezwalaj**.

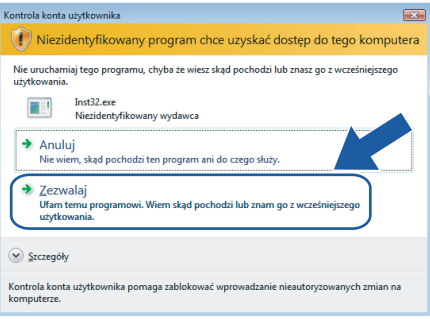

**5** Wybierz Wireless Setup and Driver Install (Recommended) (Konfiguracja bezprzewodowa i instalacja sterownika (zalecane)) lub **Wireless Setup Only** (Tylko konfiguracja bezprzewodowa), a następnie kliknij **Next** (Dalej).

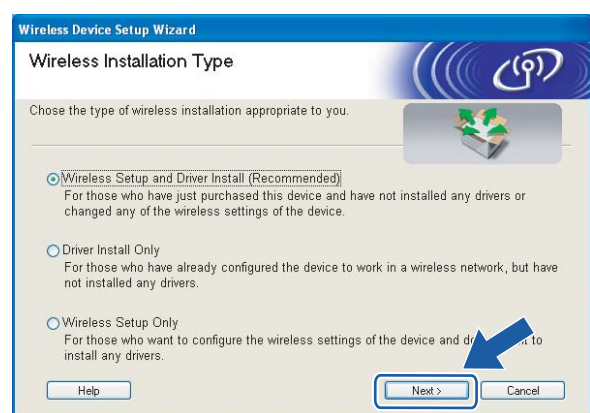

f Wybierz **Step by Step install (Recommended)** (Instalacja krok po kroku (zalecana)), a następnie kliknij **Next** (Dalej).

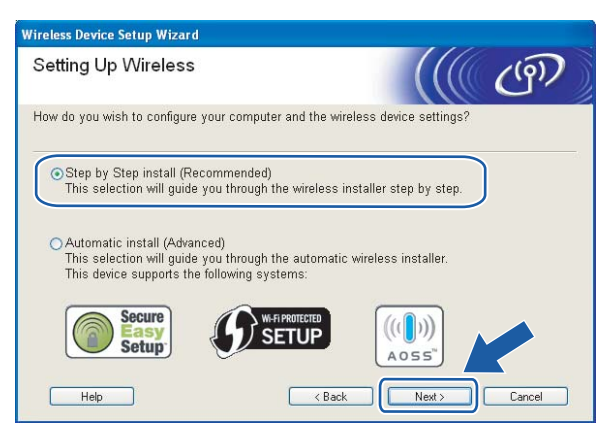

g Wybierz **With cable (Recommended)** (Z kablem (zalecana)), a następnie kliknij **Next** (Dalej).

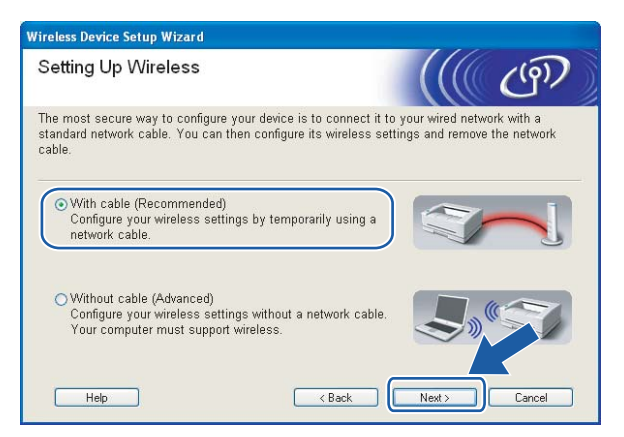

8 Podłącz urządzenie bezprzewodowe Brother do punktu dostępowego przy użyciu kabla sieciowego i kliknij **Next** (Dalej).

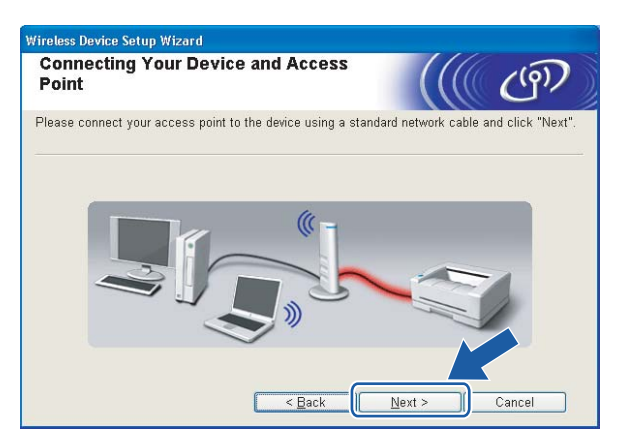

i Wybierz drukarkę, którą chcesz skonfigurować, a następnie kliknij przycisk **Next** (Dalej). Jeżeli lista jest pusta, sprawdź czy punkt dostępowy i drukarka są zasilane, a następnie kliknij przycisk **Refresh** (Odśwież).

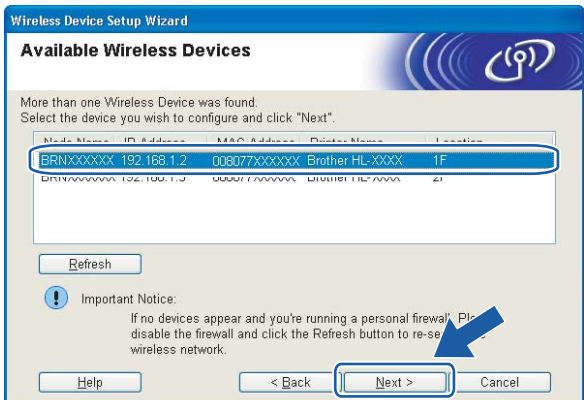

## **Informacja**

Domyślna nazwa węzła to "BRNxxxxxxxxxxxx".

10 Kreator wyszuka sieci bezprzewodowe dostępne z Twojej drukarki. Wybierz punkt dostępowy, który chcesz skojarzyć z drukarką, a następnie kliknij przycisk **Next** (Dalej).

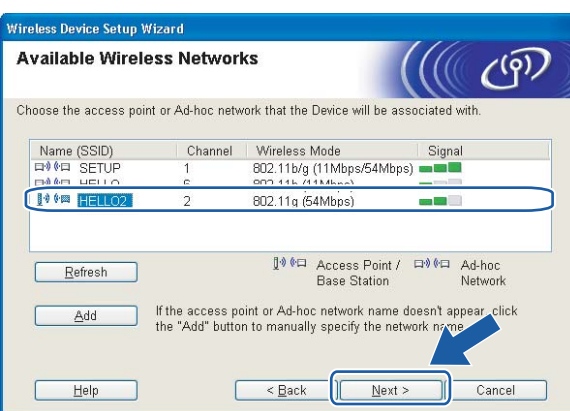

# **Informacja**

- Domyślny SSID drukarki to "SETUP". Nie wybieraj tego identyfikatora SSID.
- Jeżeli lista jest pusta, sprawdź czy punkt dostępowy jest zasilany i czy wysyła SSID, a następnie zobacz czy odległość pomiędzy drukarką i punktem dostępowym jest odpowiednia do bezprzewodowej komunikacji. Następnie kliknij przycisk **Refresh** (Odśwież).

• Jeżeli punkt dostępowy ustawiono w taki sposób, aby nie wysyłał SSID możesz go dodać ręcznie klikając przycisk **Add** (Dodaj). Postępuj zgodnie z instrukcjami na ekranie dotyczącymi wprowadzania **Name (SSID)** (Nazwa (SSID)), a następnie kliknij przycisk **Next** (Dalej).

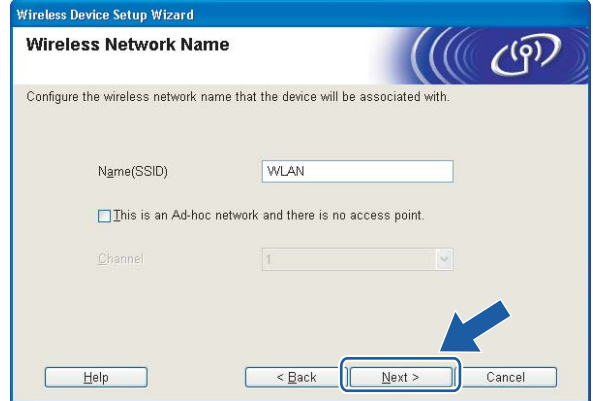

**(i)** Jeżeli sieć nie została skonfigurowana pod kątem uwierzytelniania i szyfrowania, pojawi się następujący ekran. Aby kontynuować konfigurację, kliknij przycisk **OK** i przejdź do punktu [m](#page-35-0).

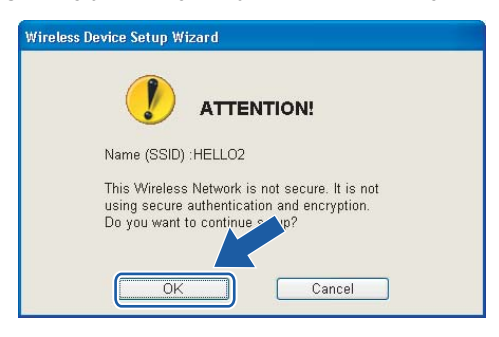

12 Jeżeli sieć została skonfigurowana pod kątem uwierzytelniania i szyfrowania, pojawi się następujący ekran. Podczas konfigurowania drukarki Brother w sieci bezprzewodowej, należy ją skonfigurować w taki sposób, aby pasowała do ustawień uwierzytelniania i szyfrowania używanych w danej sieci bezprzewodowej. Wybierz **Authentication Method** (Metoda uwierzytelniania) i **Encryption Mode** (Tryb szyfrowania) z rozwijanych menu w każdym okienku ustawień. Wprowadź **Network key** (Klucz sieciowy) i **Confirm Network Key** (Potwierdź klucz sieciowy), a następnie kliknij przycisk **Next** (Dalej).

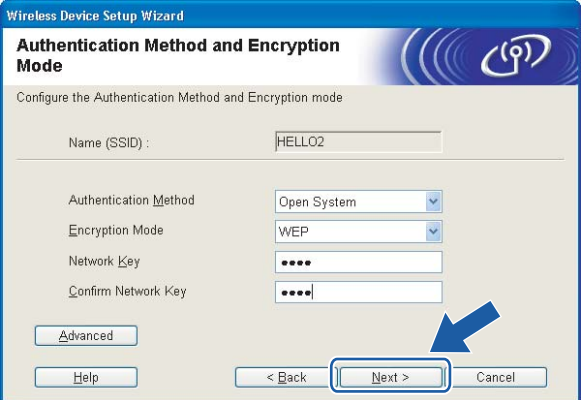

# **Informacja**

- Jeżeli chcesz ustawić więcej niż WEP key1, kliknij przycisk **Advanced** (Zaawansowana).
- Jeżeli nie znasz ustawień uwierzytelniania lub szyfrowania w swojej sieci, skontaktuj się z administratorem sieci.
- Jeżeli **Authentication Method** (Metoda uwierzytelniania) jest ustawiona na **Open System** (System otwarty) a **Encryption Mode** (Tryb szyfrowania) jest ustawiony na **WEP**, komunikat błędu NIE pojawi się, jeżeli **Network key** (Klucz sieciowy) jest nieprawidłowy.
- <span id="page-35-0"></span>**13** Kliknij przycisk Next (Dalej). Ustawienia zostaną przesłane do drukarki. Ustawienia zostaną niezmienione, jeżeli klikniesz **Cancel** (Anuluj).

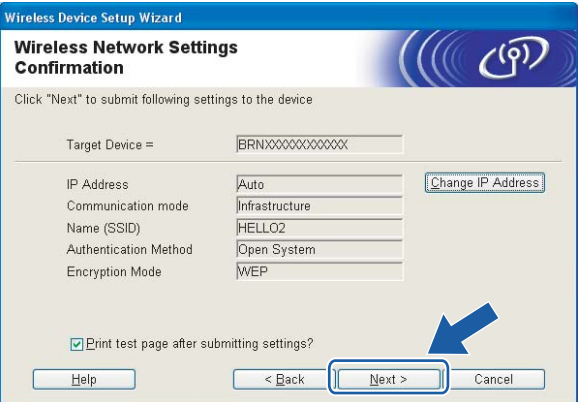

#### **Informacja**

Jeżeli chcesz wprowadzić ustawienia adresu IP dla swojej drukarki ręcznie, kliknij przycisk **Change IP Address** (Zmień adres IP) i wprowadź wymagane ustawienia adresu IP dla Twojej sieci.
14 Odłącz kabel sieciowy pomiędzy punktem dostępowym (koncentratorem lub routerem) a drukarką, a następnie kliknij **Next** (Dalej).

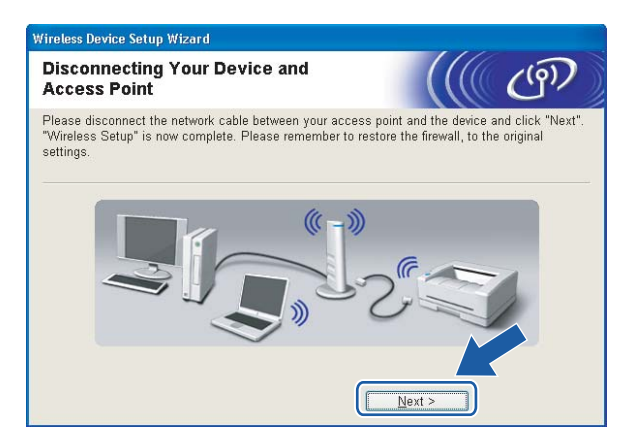

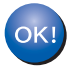

Ukończyłeś konfigurację bezprzewodową. Jeżeli zdecydowałeś się zainstalować sterownik **drukarki w kroku** [e](#page-31-0)**, przejdź do** *[Instalowanie sterownika drukarki](#page-50-0)* **na stronie 44.**

# **Konfiguracja przy użyciu metoda automatycznej konfiguracji bezprzewodowej (one-push) <sup>4</sup>**

#### **WAŻNE**

Jeżeli zamierzasz podłączyć drukarkę do sieci, zalecamy skontaktowanie się z administratorem sieci przed rozpoczęciem instalacji.

**1** Upewnij się, że przewód zasilania jest w gniazdku.

- b <sup>W</sup>łącz drukarkę i poczekaj aż będzie w stanie gotowości.
- 8 Włącz komputer. (Musisz być zalogowany z uprawnieniami administratora.) Przed konfiguracją zamknij wszystkie działające programy.
- **4** Umieść dysk CD-ROM w napędzie. Ekran początkowy pojawi się automatycznie. Wybierz model drukarki i język.
- **(5)** Kliknij ikonę Zainstaluj sterownik drukarki w menu ekranowym.

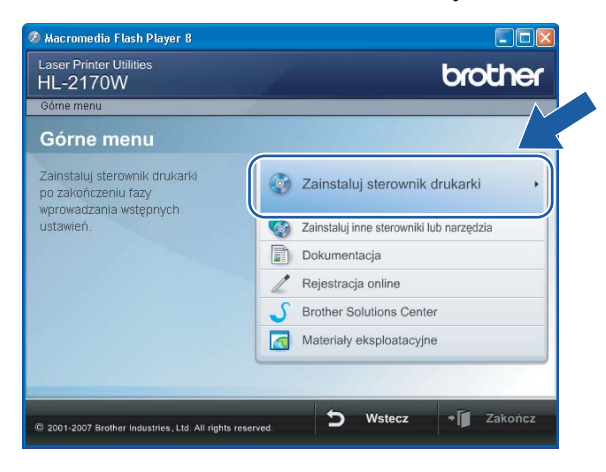

### f Kliknij **Użytkownicy sieci bezprzewodowej**.

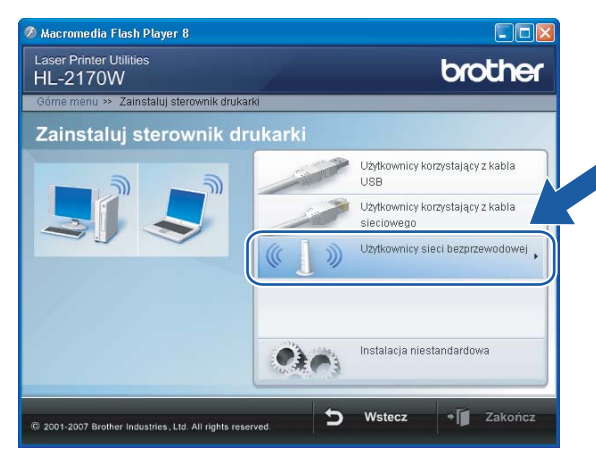

# **Informacja**

W przypadku Windows Vista®, kiedy pojawi się ekran **Kontrola konta użytkownika**, kliknij **Zezwalaj**.

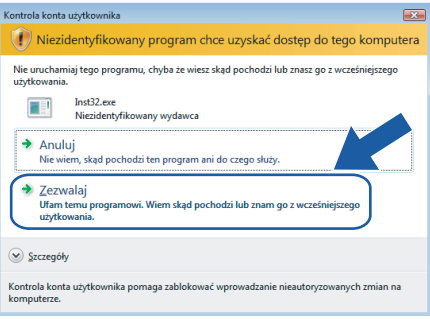

<span id="page-38-0"></span>g Wybierz **Wireless Setup and Driver Install (Recommended)** (Konfiguracja bezprzewodowa i instalacja sterownika (zalecane)) lub **Wireless Setup Only** (Tylko konfiguracja bezprzewodowa), a następnie kliknij **Next** (Dalej).

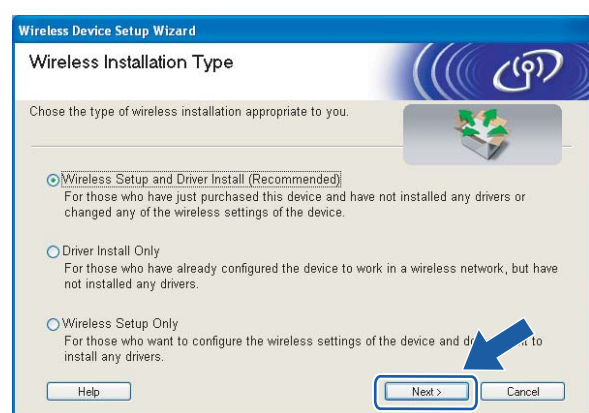

h Wybierz **Automatic install (Advanced)** (Instalacja automatyczna (zaawansowana)), a następnie kliknij **Next** (Dalej).

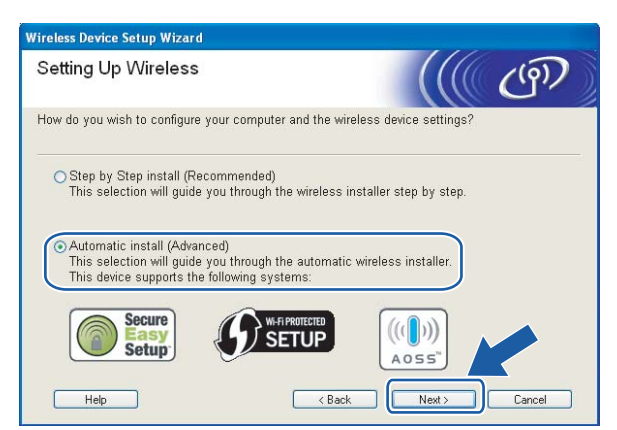

i Potwierdź komunikat na ekranie i kliknij przycisk **Next** (Dalej).

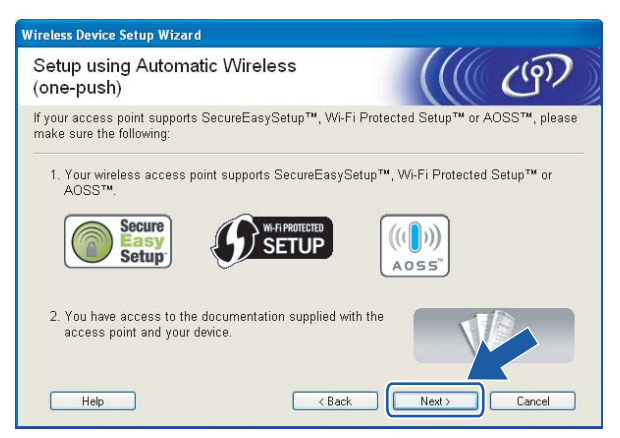

<span id="page-39-0"></span>10 Wciśnij przycisk konfiguracji bezprzewodowej z tyłu urządzenia na krócej niż 2 sekundy w sposób pokazany na ilustracji poniżej. W ten sposób drukarka przejdzie do trybu ustawień bezprzewodowych one-push. Ta funkcja automatycznie wykryje jaki tryb wykorzystuje punkt dostępowy do konfiguracji drukarki typu one-push (SecureEasySetup™, Wi-Fi Protected Setup™ lub AOSS™)

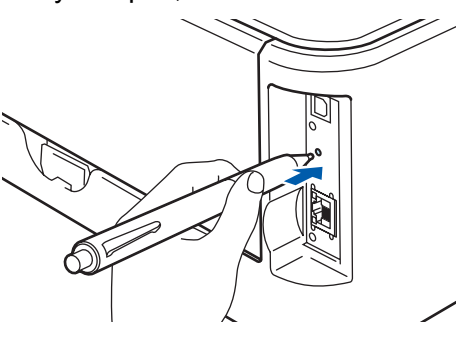

#### **Informacja**

- Aby wcisnąć przycisk użyj szpiczastego przedmiotu np. długopisu.
- Jeżeli przycisk pozostanie wciśnięty przez 3 sekundy lub dłużej, drukarka przejdzie do metody PIN w trybie Wi-Fi Protected Setup™. Zobacz *[Jak skonfigurowa](#page-86-0)ć bezprzewodową drukarkę korzystając z [metody PIN dla Wi-Fi Protected Setup™](#page-86-0)* na stronie 80.

**33**

- **k Drukarka rozpoczyna tryb ustawień bezprzewodowych one-push.** Drukarka przez 2 minuty szuka punktu dostępowego, który obsługuje SecureEasySetup™, Wi-Fi Protected Setup™ lub AOSS™.
- 12 Przełącz punkt dostępowy na tryb SecureEasySetup™, Wi-Fi Protected Setup™ lub AOSS™ zależnie od tego co obsługuje punkt dostępowy. Więcej informacji można znaleźć w podręczniku obsługi dostarczonym wraz z punktem dostępowym.

m Poczekaj, aż dioda LED **Ready** (przycisk **Go**) na drukarce pokaże, że połączenie zostało ustanowione. Dioda LED **Ready** włączy się na 5 minut. (Zobacz tabela poniżej) To wskazanie oznacza, że urządzenie zostało pomyślnie podłączone do routera lub punktu dostępowego. Od tego momentu można używać drukarki w sieci bezprzewodowej.

Jeżeli dioda LED wskazuje, że połączenie nie powiodło się (zobacz tabela poniżej), urządzenie nie zostało pomyślnie podłączone do routera lub punktu dostępowego. Spróbu[j](#page-39-0) ponownie od kroku  $\mathbf{0}$ . Jeżeli komunikat pojawi się ponownie, przywróć urządzenie do domyślnych ustawień fabrycznych i spróbuj ponownie. Resetowanie, zobacz *[Przywracanie ustawie](#page-106-0)ń sieci do domyślnych ustawień fabrycznych* [na stronie 100.](#page-106-0)

Jeżeli dioda LED wskazuje nakładanie się sesji (zobacz tabela poniżej), urządzenie wykryło więcej niż 2 routery lub punkty dostępowe w sieci, które są uruchomione w trybie Wi-Fi Protected Setup™ lub AOSS™. Upewnij się, że tylko jeden router lub punkt dostępowy są uruchomione w trybie Wi-Fi Protected Setup™ lub AOSS™ i spróbu[j](#page-39-0) ponownie od kroku **@**.

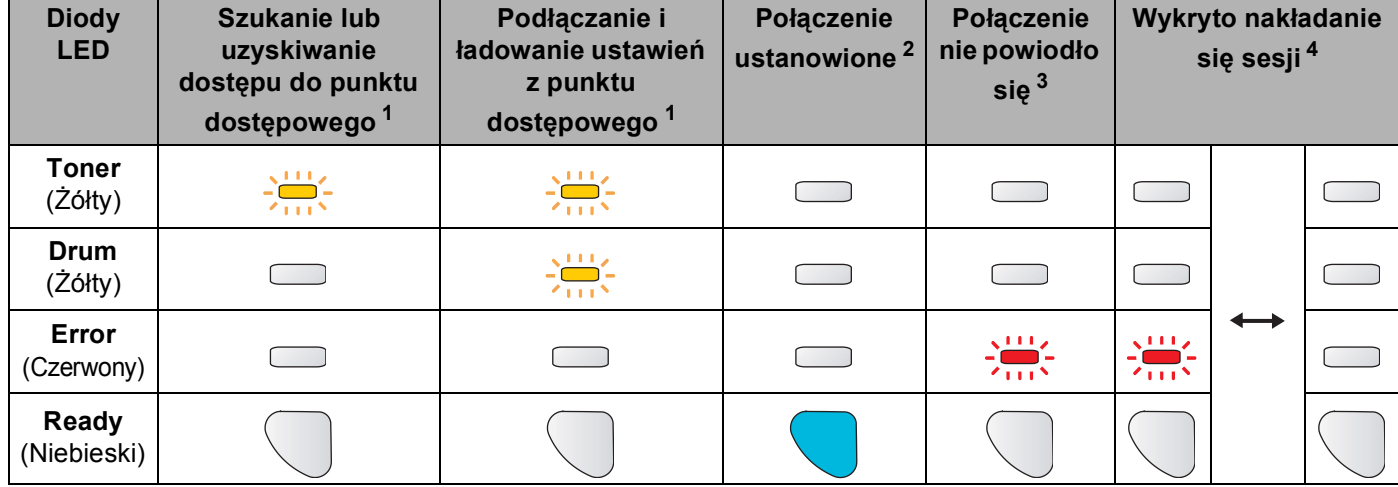

#### **Wskazania diody LED przy korzystaniu z trybu ustawień bezprzewodowych one-push**

<span id="page-40-0"></span><sup>1</sup> Dioda LED będzie migać (włączona przez 0,2 sekundy i wyłączona przez 0,1 sekundy).

<span id="page-40-1"></span><sup>2</sup> Dioda LED włączy się na 5 minut.

<span id="page-40-2"></span> $3$  Dioda LED będzie migać przez 30 sekund (włączona przez 0,1 sekundy i wyłączona przez 0,1 sekundy).

<span id="page-40-3"></span><sup>4</sup> Dioda LED będzie migać 10 razy, a następnie wyłączy się na pół sekundy. Wzór zostanie powtórzony 20 razy.

n Kliknij przycisk **Next** (Dalej) lub **Finish** (Zakończ).

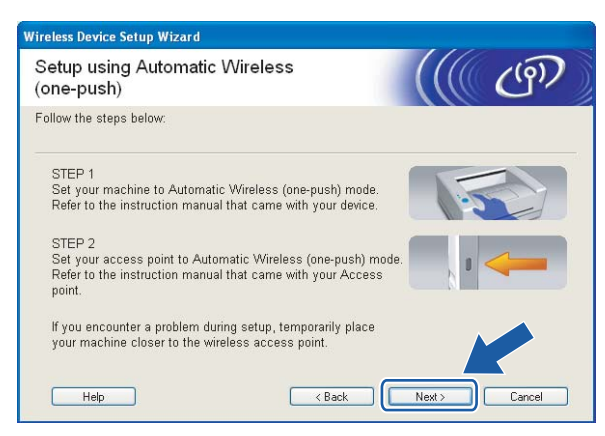

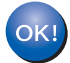

Ukończyłeś konfigurację bezprzewodową. Jeżeli zdecydowałeś się zainstalować sterownik **drukarki w kroku** [g](#page-38-0)**, proszę przejść do następnego punktu.**

**6** Po potwierdzeniu, że ustawienia bezprzewodowe zostały zakończone zaznacz pole, a następnie kliknij przycisk **Next** (Dalej).

Przejdź do *[Instalowanie sterownika drukarki](#page-50-0)* na stronie 44.

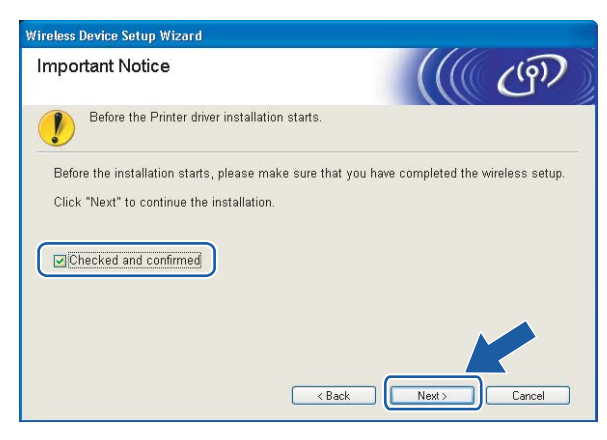

# **Konfiguracja w trybie Ad-hoc**

# **Przed rozpoczęciem konfiguracji ustawień bezprzewodowych <sup>4</sup>**

#### **WAŻNE**

- Jeżeli ustawienia bezprzewodowe drukarki zostały już wcześniej skonfigurowane, należy przywrócić serwer wydruku do domyślnych ustawień fabrycznych (zobacz *[Przywracanie ustawie](#page-106-0)ń sieci do domyślnych ustawień fabrycznych* [na stronie 100\)](#page-106-0).
- Jeżeli korzystasz z zapory sieciowej (np. Windows Firewall), to ją wyłącz. Kiedy uruchomisz funkcje drukowania, włącz ponownie swoją zaporę sieciową.

## **Skonfiguruj ustawienia bezprzewodowe <sup>4</sup>**

- Włącz komputer. (Musisz być zalogowany z uprawnieniami administratora.) Przed konfiguracją zamknij wszystkie działające programy.
- <span id="page-42-0"></span>2) Umieść dysk CD-ROM w napędzie. Ekran początkowy pojawi się automatycznie. Wybierz model drukarki i język.
- **3** Kliknij ikonę **Zainstaluj sterownik drukarki** w menu ekranowym.

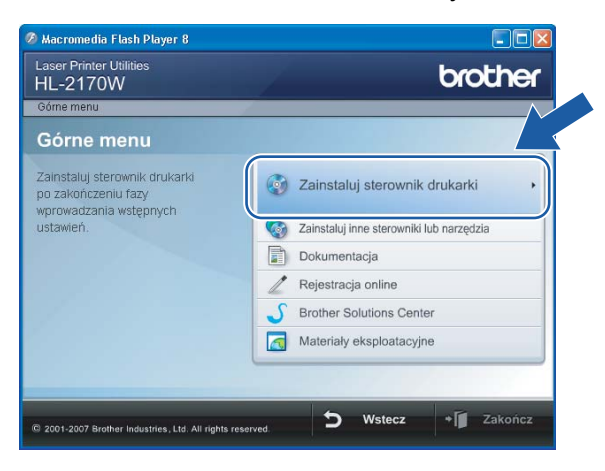

### d Kliknij **Użytkownicy sieci bezprzewodowej**.

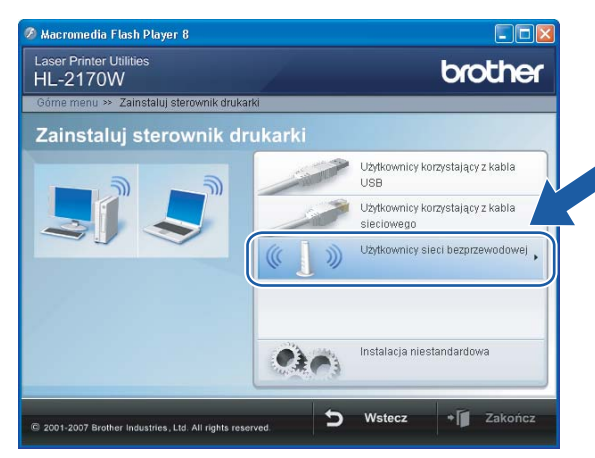

# **Informacja**

W przypadku Windows Vista®, kiedy pojawi się ekran **Kontrola konta użytkownika**, kliknij **Zezwalaj**.

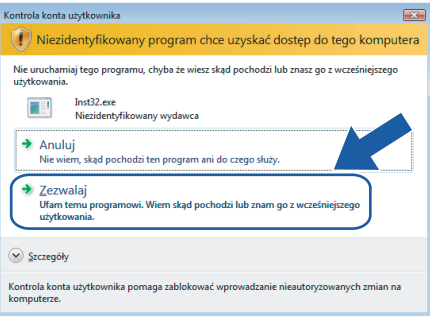

<span id="page-43-0"></span>**5** Wybierz Wireless Setup and Driver Install (Recommended) (Konfiguracja bezprzewodowa i instalacja sterownika (zalecane)) lub **Wireless Setup Only** (Tylko konfiguracja bezprzewodowa), a następnie kliknij **Next** (Dalej).

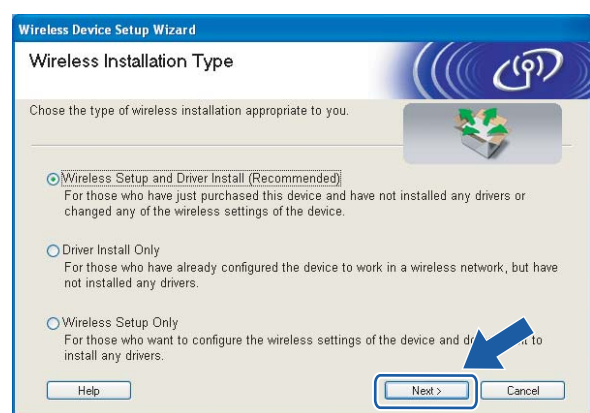

f Wybierz **Step by Step install (Recommended)** (Instalacja krok po kroku (zalecana)), a następnie kliknij **Next** (Dalej).

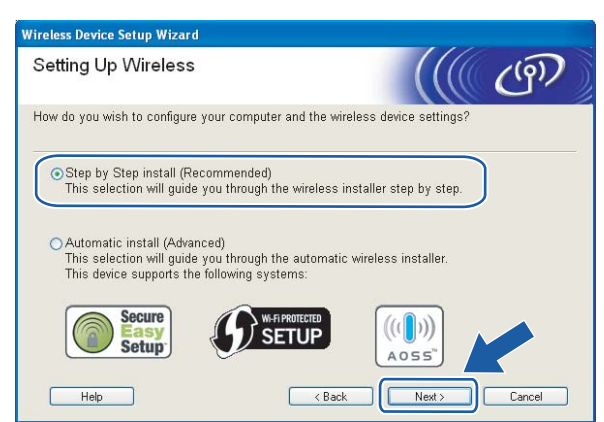

g Wybierz **Without cable (Advanced)** (Bez kabla (zaawansowana)), a następnie kliknij **Next** (Dalej).

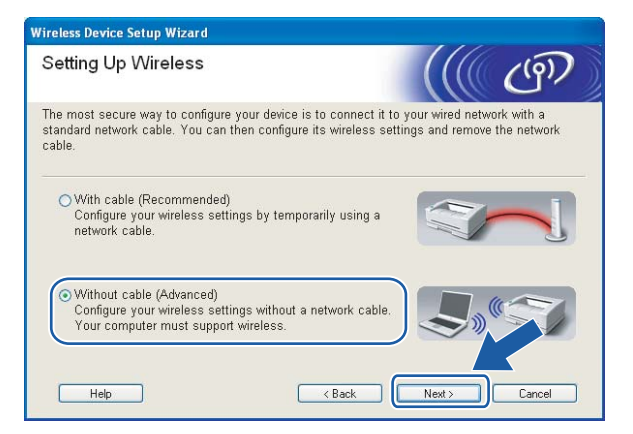

8 Przeczytaj **Important Notice** (Ważna informacja), aby uruchomić bezprzewodowy interfejs. Wciśnij przycisk **Go** na 10 sekund, a następnie zwolnij przycisk **Go**, gdy drukarka drukuje stronę konfiguracji sieci. potwierdzeniu, że ustawienia bezprzewodowe zostały zakończone zaznacz pole, a następnie kliknij przycisk **Next** (Dalej).

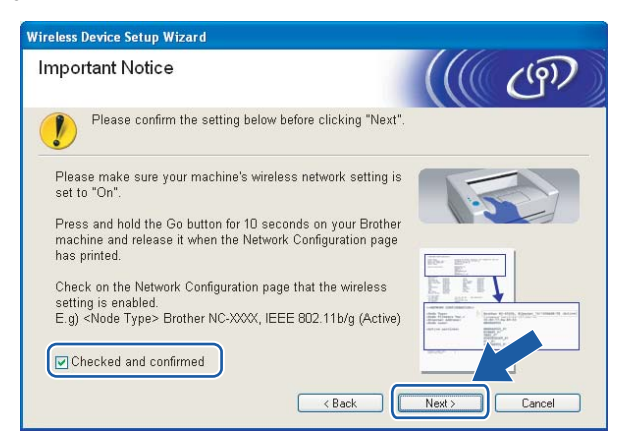

# **Informacja**

Aby potwierdzić, że ustawienie sieciowe jest aktywne, zaznacz tekst po prawej stronie **IEEE 802.11b/g** w sekcji **Node Type** strony konfiguracji sieci. **Active** oznacza, że ustawienie sieciowe jest aktywne a **Inactive** oznacza, że ustawienie sieciowe nie jest aktywne. Jeżeli ustawienie sieciowe nie jest aktywne, wciśnij ponownie przycisk **Go** na 10 sekund.

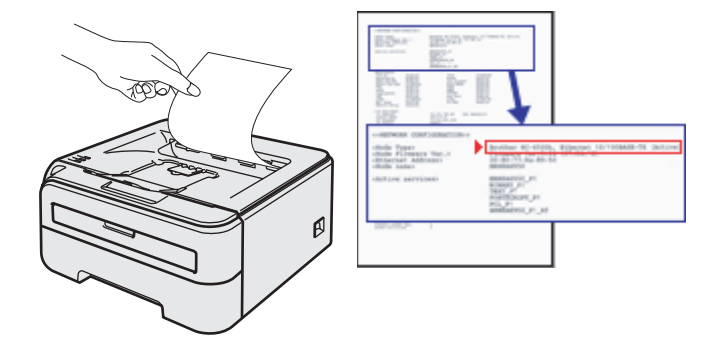

<span id="page-45-0"></span>9) Musisz tymczasowo zmienić ustawienia bezprzewodowe w swoim komputerze. Postępuj zgodnie z instrukcjami na ekranie. Pamiętaj, aby notować wszystkie ustawienia np. SSID lub kanał swojego komputera. Będziesz ich potrzebować, aby przywrócić na swoim komputerze oryginalne ustawienia bezprzewodowe. Następnie naciśnij przycisk **Next** (Dalej).

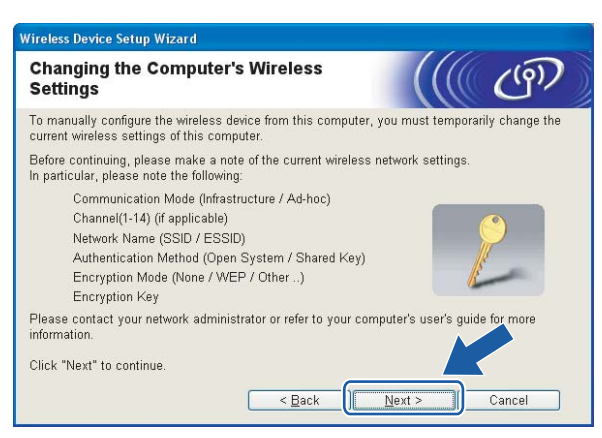

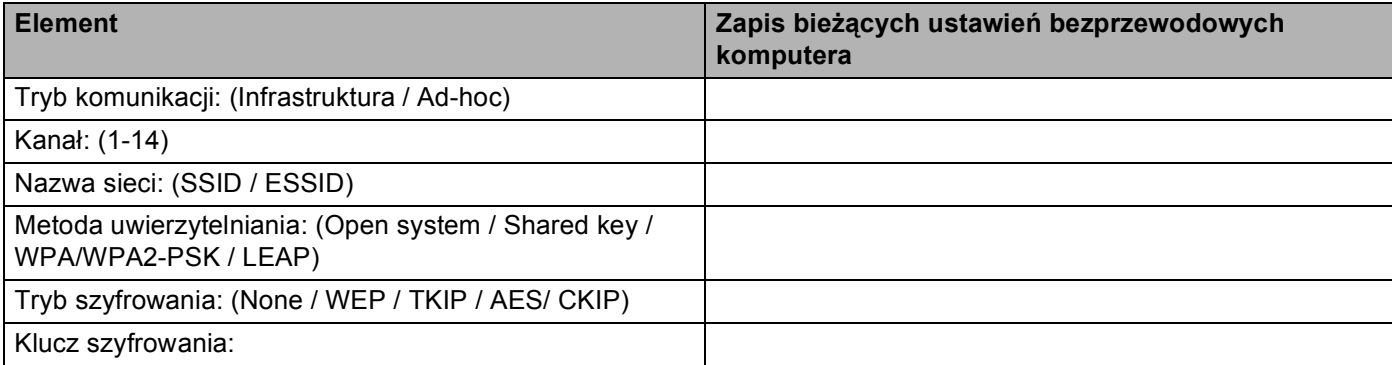

<span id="page-46-0"></span>10 Aby komunikować się z nieskonfigurowaną bezprzewodową drukarką, zmień tymczasowo ustawienia bezprzewodowe swojego komputera, aby pasowały do domyślnych ustawień drukarki widocznych na tym ekranie. Po potwierdzeniu ustawień zaznacz pole, a następnie kliknij przycisk **Next** (Dalej).

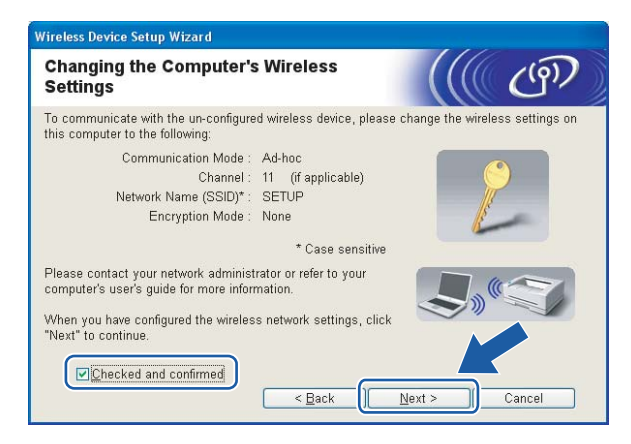

#### **Informacja**

- Jeżeli po zmianie ustawień bezprzewodowych pojawi się komunikat monitujący o ponowne uruchomienie komputera, uruchom ponownie komputer, a następnie wróć do kroku @ i kontynuuj instalację pomijając punkty  $\mathbf{0}$  [i](#page-45-0)  $\mathbf{0}$ .
- Użytkownicy systemu Windows Vista $^{\circledR}$ :

Można zmienić tymczasowo ustawienia bezprzewodowe swojego komputera postępując w następujący sposób:

- **1** Kliknij przycisk **Start**, a następnie **Panel sterowania**.
- **2** Kliknij **Sieć i Internet**, a następnie ikonę **Centrum sieci i udostępniania**.
- **3** Kliknij **Połącz z siecią**.
- **4** Zobaczysz na liście identyfikator SSID bezprzewodowej drukarki. Wybierz **SETUP**, a następnie kliknij **Połącz**.
- **5** Kliknij **Mimo to połącz**, a następnie **Zamknij**.
- **6** Kliknij **Wyświetl stan** dla **Połączenie sieci bezprzewodowej (SETUP)**.
- **7** Kliknij **Szczegóły...**, a następnie kliknij **Szczegóły połączenia sieciowego**. Zmiana adresu IP z 0.0.0.0 na 169.254.x.x może trwać kilka minut zanim pokaże się na ekranie (gdzie x.x. to liczby pomiędzy 1 a 254).
- Użytkownicy Windows<sup>®</sup> XP SP2:

Można zmienić tymczasowo ustawienia bezprzewodowe swojego komputera postępując w następujący sposób:

- **1** Kliknij przycisk **Start**, a następnie **Panel sterowania**.
- **2** Kliknij ikonę **Połączenia sieciowe i internetowe**.
- **3** Kliknij ikonę **Połączenia sieciowe**.
- **4** Wybierz i kliknij prawym przyciskiem **Połączenie bezprzewodowe**. Kliknij **Pokaż dostępne sieci bezprzewodowe**.
- **5** Zobaczysz na liście identyfikator SSID bezprzewodowej drukarki. Wybierz **SETUP**, a następnie kliknij **Połącz**.
- **6** Sprawdź status **Połączenie bezprzewodowe**. Zmiana adresu IP z 0.0.0.0 na 169.254.x.x może trwać kilka minut zanim pokaże się na ekranie (gdzie x.x. to liczby pomiędzy 1 a 254).
- k Wybierz drukarkę, którą chcesz skonfigurować, a następnie kliknij przycisk **Next** (Dalej). Jeżeli lista jest pusta, sprawdź czy drukarka jest zasilana, a następnie kliknij przycisk **Refresh** (Odśwież).

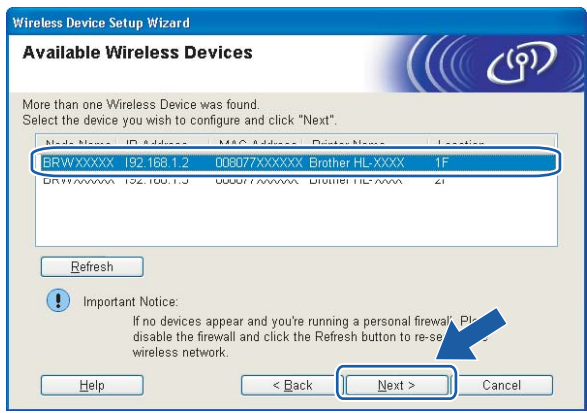

#### **Informacja**

Domyślna nazwa węzła to "BRWxxxxxxxxxxxx".

<sup>12</sup> Kreator wyszuka sieci bezprzewodowe dostępne z Twojej drukarki. Wybierz sieć Ad-hoc, którą chcesz skojarzyć z drukarką, a następnie kliknij przycisk **Next** (Dalej).

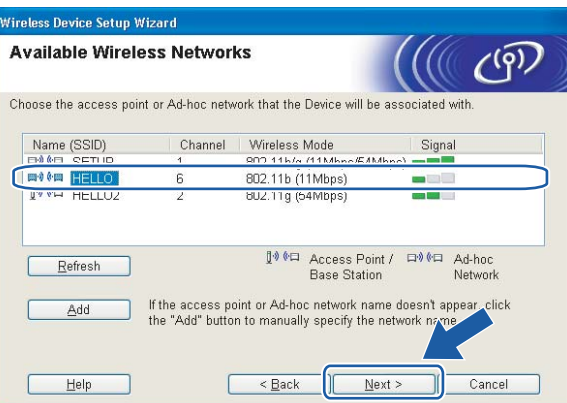

#### **Informacja**

• Jeżeli lista jest pusta, sprawdź czy odległość drukarki jest odpowiednia dla komunikacji bezprzewodowej. Następnie kliknij przycisk **Refresh** (Odśwież).

• Jeżeli docelowa sieć Ad-hoc nie pojawia się na liście, można ją dodać ręcznie naciskając przycisk **Add** (Dodaj). Zaznacz pole **This is an Ad-hoc network and there is no access point.** (To jest sieć Ad-hoc, która nie posiada punktu dostępowego.), wprowadź potem nazwę **Name (SSID)** (Nazwa (SSID)) i numer kanału **Channel** (Kanał), a następnie kliknij przycisk **Next** (Dalej).

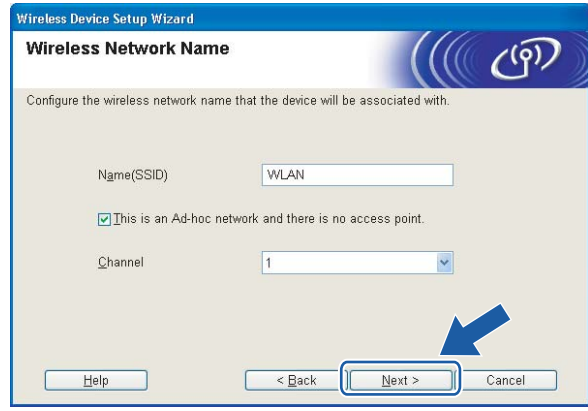

13 Jeżeli sieć nie została skonfigurowana pod katem uwierzytelniania i szyfrowania, pojawi się następujący ekran. Aby k[o](#page-49-0)ntynuować konfigurację, kliknij przycisk OK i przejdź do kroku **®**.

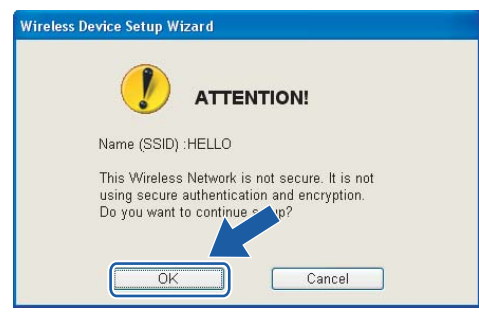

n Jeżeli sieć została skonfigurowana pod kątem uwierzytelniania i szyfrowania, pojawi się następujący ekran. Podczas konfigurowania drukarki Brother w sieci bezprzewodowej, należy ją skonfigurować w taki sposób, aby pasowała do ustawień uwierzytelniania i szyfrowania używanych w danej sieci bezprzewodowej. Wybierz **Authentication Method** (Metoda uwierzytelniania) i **Encryption Mode** (Tryb szyfrowania) z rozwijanych menu w każdym okienku ustawień. Wprowadź **Network key** (Klucz sieciowy) i **Confirm Network Key** (Potwierdź klucz sieciowy), a następnie kliknij przycisk **Next** (Dalej).

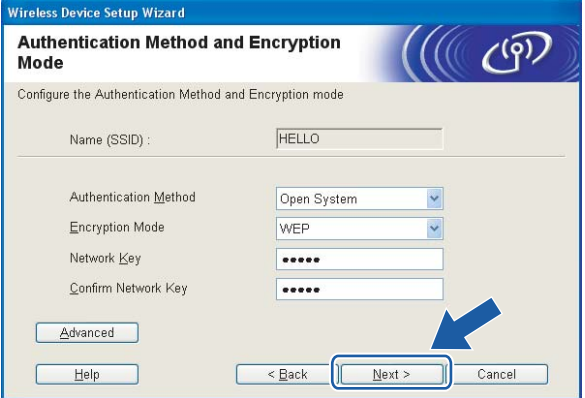

# **Informacja**

- Jeżeli chcesz ustawić więcej niż WEP key1, kliknij przycisk **Advanced** (Zaawansowana).
- Jeżeli nie znasz ustawień uwierzytelniania lub szyfrowania w swojej sieci, skontaktuj się z administratorem sieci.
- Jeżeli **Authentication Method** (Metoda uwierzytelniania) jest ustawiona na **Open System** (System otwarty) a **Encryption Mode** (Tryb szyfrowania) jest ustawiony na **WEP**, komunikat błędu NIE pojawi się, jeżeli **Network key** (Klucz sieciowy) jest nieprawidłowy.
- <span id="page-49-0"></span>**(5)** Kliknij przycisk **Next** (Dalej). Ustawienia zostaną przesłane do drukarki. Ustawienia zostaną niezmienione, jeżeli klikniesz **Cancel** (Anuluj).

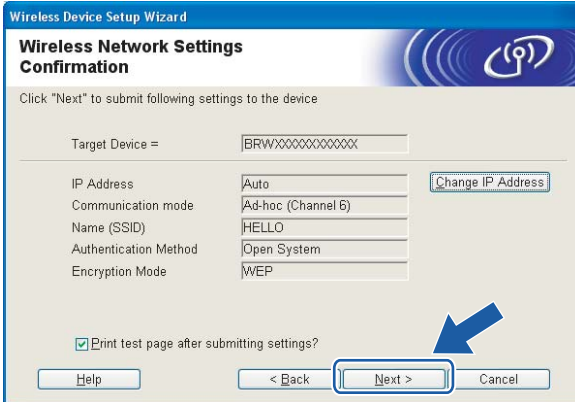

### **Informacja**

Jeżeli chcesz wprowadzić ustawienia adresu IP dla swojej drukarki ręcznie, kliknij przycisk **Change IP Address** (Zmień adres IP) i wprowadź wymagane ustawienia adresu IP dla Twojej sieci.

**16** Aby komunikować się ze skonfigurowanym urządzeniem bezprzewodowym, należy skonfigurować komputer w taki sposób, aby używał tych samych ustawień bezprzewodowych. Zmień ręcznie ustawienia bezprzewodowe swojego komputera w taki sposób, aby odpowiadały ustawieniom drukarki bezprzewodowej widocznym na ekranie. Po wprowadzeniu ustawień zaznacz pole, a następnie kliknij przycisk **Next** (Dalej) lub **Finish** (Zakończ).

(Ustawienia pokazane na ekranie mają wyłącznie charakter przykładowy. Twoje ustawienia nie będą takie same.)

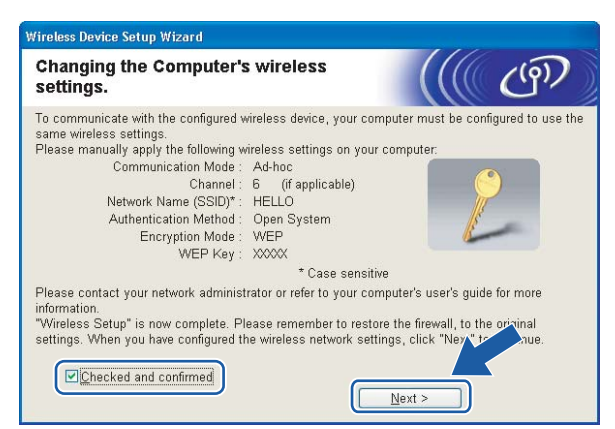

Ukończyłeś konfigurację bezprzewodową. Jeżeli zdecydowałeś się zainstalować sterownik **drukarki w kroku** [e](#page-43-0)**, przejdź do** *[Instalowanie sterownika drukarki](#page-50-0)* **na stronie 44.**

# <span id="page-50-0"></span>**Instalowanie sterownika drukarki <sup>4</sup>**

#### $\boldsymbol{\mathsf{O}}$ **Nieprawidłowa konfiguracja**

NIE próbuj anulować żadnego z tych ekranów podczas instalacji.

Jeżeli połączenie bezprzewodowe nie powiedzie się, podczas instalowania sterownika drukarki pojawi się komunikat błędu a instalacja zostanie przerwana. Jeżeli napotkasz taki błąd, proszę wrócić do kroku 1 i skonfigurować ponownie połączenie bezprzewodowe.

a Rozpocznie się instalacja sterownika. Kiedy wyświetli się okno **Umowy Licencyjnej**, kliknij przycisk **Tak**, jeżeli akceptujesz Umowę Licencyjną.

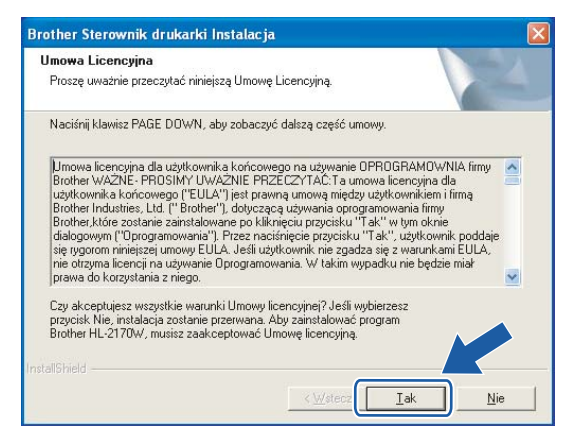

b Wybierz **Instalacja standardowa**, a następnie kliknij przycisk **Dalej**.

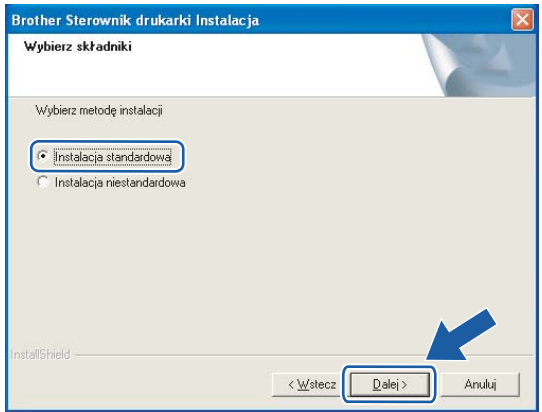

**44**

c Wybierz opcj<sup>ę</sup> **Wyszukaj urządzenia sieciowe, a następnie wybierz właściwe z listy znalezionych urządzeń (Zalecane)**. Możesz również wprowadzić adres IP drukarki lub nazwę jej węzła. Kliknij przycisk **Dalej**.

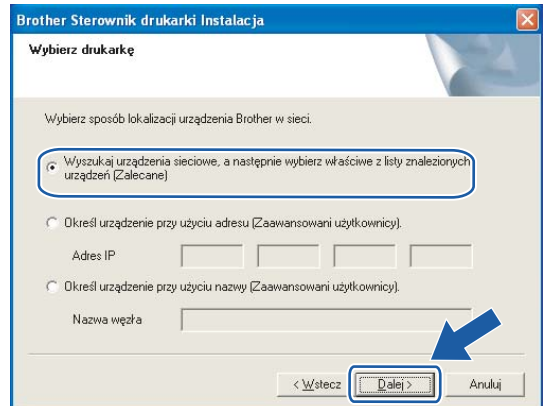

### **Informacja**

Nazwę adres IP drukarki można znaleźć drukując Stronę Ustawień Drukarki. Zobacz *[Drukowanie Strony](#page-106-1)  Ustawień Drukarki* [na stronie 100.](#page-106-1)

d Wybierz swoją drukarkę, a następnie kliknij przycisk **Dalej**.

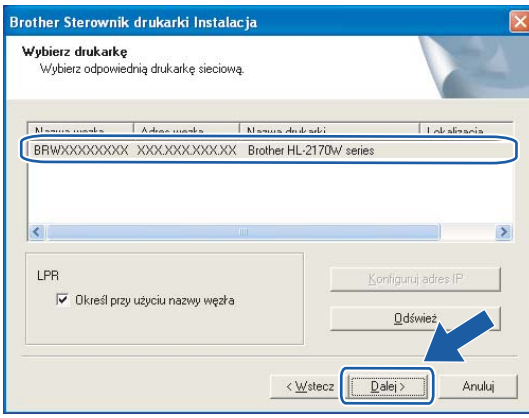

#### **Informacja**

Jeżeli drukarka potrzebuje dużo czasu, aby pojawić się na liście, minutę lub dłużej, kliknij przycisk **Odśwież**. Jeżeli drukarka nadal nie pojawia się, przywróć serwer wydruku do domyślnych ustawień fabrycznych (zobacz *[Przywracanie ustawie](#page-106-0)ń sieci do domyślnych ustawień fabrycznych* na stronie 100) i spróbuj ponownie wykonać instalację.

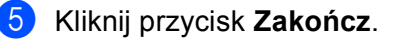

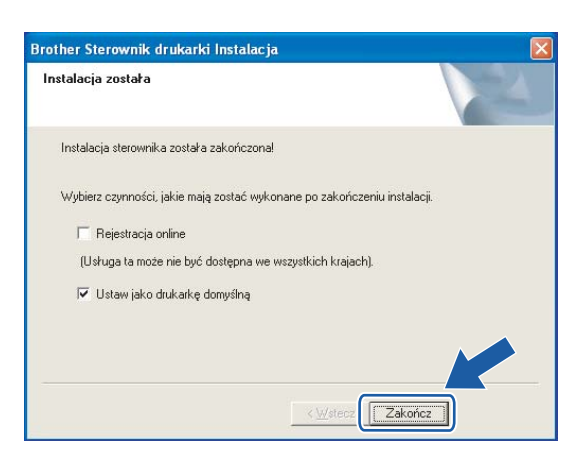

## **Informacja**

- Jeżeli chcesz zarejestrować swój produkt online, zaznacz opcję **Rejestracja online**.
- Jeżeli nie chcesz ustawić drukarki jako domyślnej, odznacz opcję **Ustaw jako drukarkę domyślną**.
- Jeżeli zapora sieciowa została wyłączona (np. Windows Firewall), to ją włącz z powrotem.

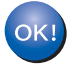

**Instalacja została zakończona.**

# **Konfiguracja w trybie infrastruktury <sup>5</sup>**

# **Przed rozpoczęciem konfiguracji ustawień bezprzewodowych <sup>5</sup>**

#### **WAŻNE**

- Jeżeli zamierzasz podłączyć drukarkę do sieci, zalecamy skontaktowanie się z administratorem sieci przed rozpoczęciem instalacji. Przed przystąpieniem do instalacji należy zapoznać się z ustawieniami sieci bezprzewodowej.
- Jeżeli ustawienia bezprzewodowe drukarki zostały już wcześniej skonfigurowane, należy przywrócić serwer wydruku do domyślnych ustawień fabrycznych (zobacz *[Przywracanie ustawie](#page-106-0)ń sieci do domyślnych ustawień fabrycznych* [na stronie 100\)](#page-106-0).
- Jeżeli korzystasz z zapory sieciowej, to ją wyłącz. Kiedy uruchomisz funkcje drukowania, włącz ponownie swoją zaporę sieciową.
- Podczas konfiguracji należy tymczasowo skorzystać z kabla ethernetowego.

# **Skonfiguruj ustawienia bezprzewodowe <sup>5</sup>**

**1** Włącz komputer Macintosh<sup>®</sup>.

b Umieść dysk CD-ROM w napędzie. Dwukrotnie kliknij ikon<sup>ę</sup> **HL2000** na pulpicie. Kliknij dwukrotnie ikon<sup>ę</sup> **Start Here**. Wybierz model drukarki i język.

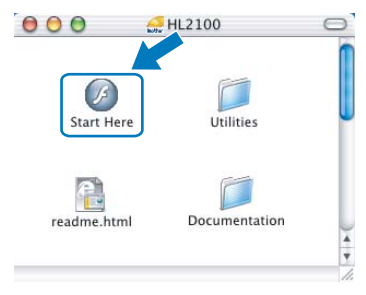

### **3** Kliknij ikonę **Zainstaluj sterownik drukarki** w menu ekranowym.

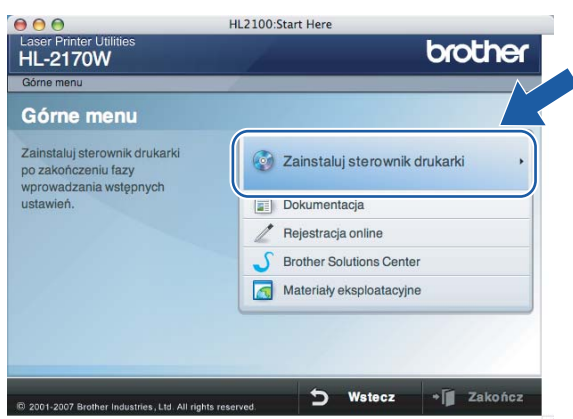

d Kliknij **Użytkownicy sieci bezprzewodowej**.

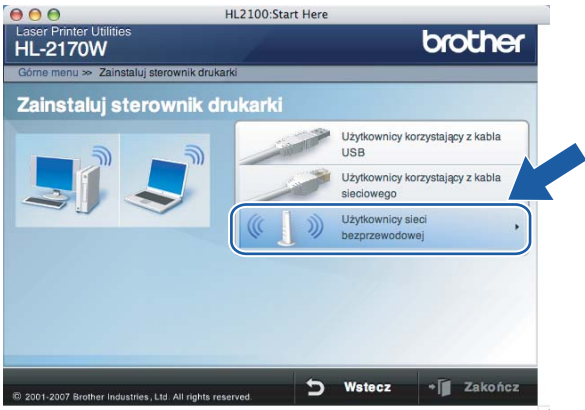

**6** Wybierz Wireless Setup and Driver Install (Recommended) (Konfiguracja bezprzewodowa i instalacja sterownika (zalecane)) lub **Wireless Setup Only** (Tylko konfiguracja bezprzewodowa), a następnie kliknij **Next** (Dalej).

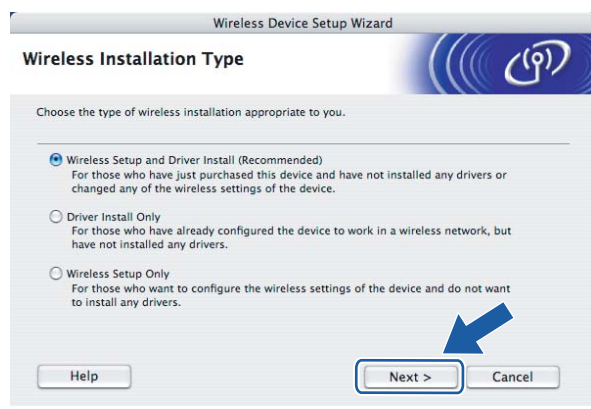

f Wybierz **Step by Step install (Recommended)** (Instalacja krok po kroku (zalecana)), a następnie kliknij **Next** (Dalej).

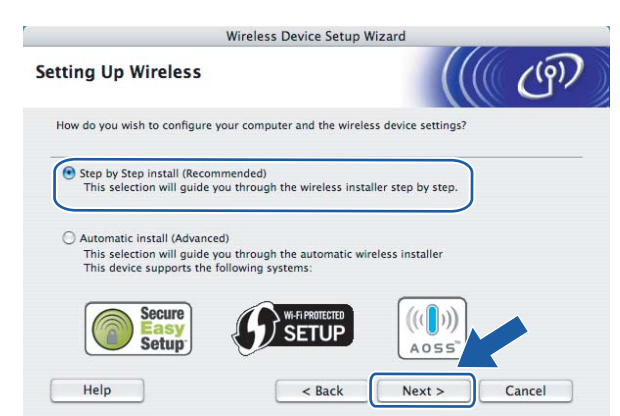

g Wybierz **With cable (Recommended)** (Z kablem (zalecana)), a następnie kliknij **Next** (Dalej).

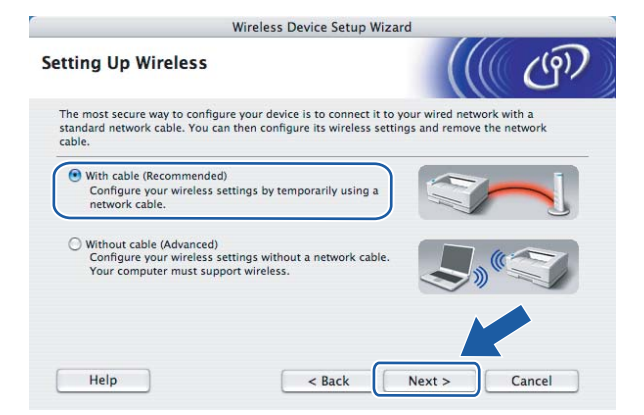

8 Podłącz urządzenie bezprzewodowe Brother do punktu dostępowego przy użyciu kabla sieciowego i kliknij **Next** (Dalej).

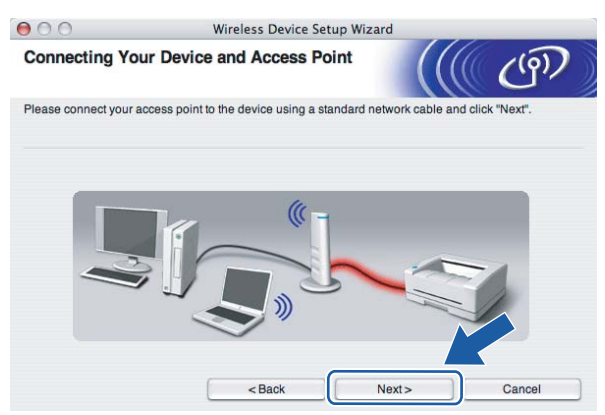

i Wybierz drukarkę, którą chcesz skonfigurować, a następnie kliknij przycisk **Next** (Dalej). Jeżeli lista jest pusta, sprawdź czy punkt dostępowy i drukarka są zasilane, a następnie kliknij przycisk **Refresh** (Odśwież).

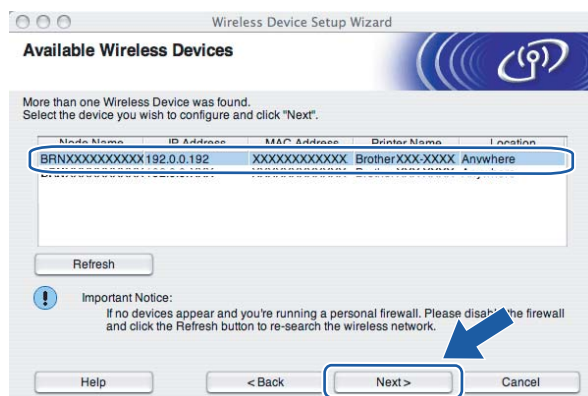

#### *I* Informacja

Domyślna nazwa węzła to "BRNxxxxxxxxxxxx".

10 Kreator wyszuka sieci bezprzewodowe dostępne z Twojej drukarki. Wybierz punkt dostępowy, który chcesz skojarzyć z drukarką, a następnie kliknij przycisk **Next** (Dalej).

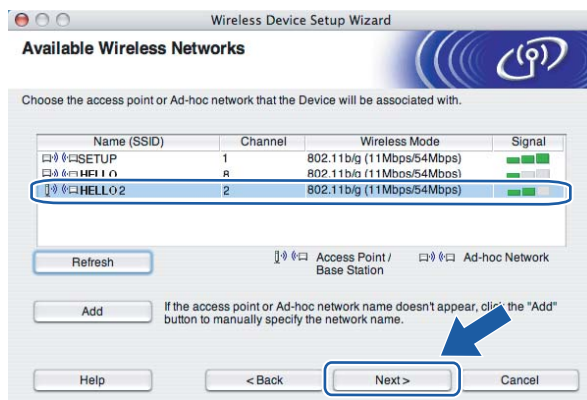

# **Informacja**

- Domyślny SSID drukarki to "SETUP". Nie wybieraj tego identyfikatora SSID.
- Jeżeli lista jest pusta, sprawdź czy punkt dostępowy jest zasilany i czy wysyła SSID, a następnie zobacz czy odległość pomiędzy drukarką i punktem dostępowym jest odpowiednia do bezprzewodowej komunikacji. Następnie kliknij przycisk **Refresh** (Odśwież).

• Jeżeli punkt dostępowy ustawiono w taki sposób, aby nie wysyłał SSID możesz go dodać ręcznie klikając przycisk **Add** (Dodaj). Postępuj zgodnie z instrukcjami na ekranie dotyczącymi wprowadzania **Name (SSID)** (Nazwa (SSID)), a następnie kliknij przycisk **Next** (Dalej).

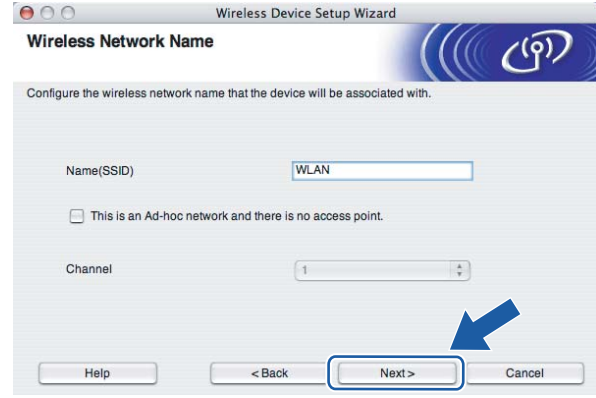

**(ii**) Jeżeli sieć nie została skonfigurowana pod kątem uwierzytelniania i szyfrowania, pojawi się następujący ekran. Aby kontynuować konfigurację, kliknij przycisk **OK** i przejdź do kroku [m](#page-58-0).

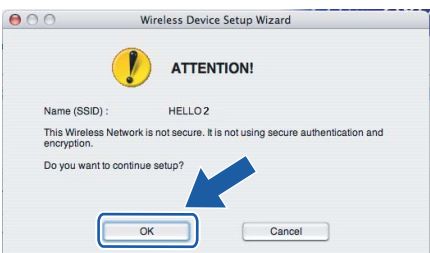

12 Jeżeli sieć została skonfigurowana pod kątem uwierzytelniania i szyfrowania, pojawi się następujący ekran. Podczas konfigurowania drukarki Brother w sieci bezprzewodowej, należy ją skonfigurować w taki sposób, aby pasowała do ustawień uwierzytelniania i szyfrowania używanych w danej sieci bezprzewodowej. Wybierz **Authentication Method** (Metoda uwierzytelniania) i **Encryption Mode** (Tryb szyfrowania) z rozwijanych menu w każdym okienku ustawień. Wprowadź **Network key** (Klucz sieciowy) i **Confirm Network Key** (Potwierdź klucz sieciowy), a następnie kliknij przycisk **Next** (Dalej).

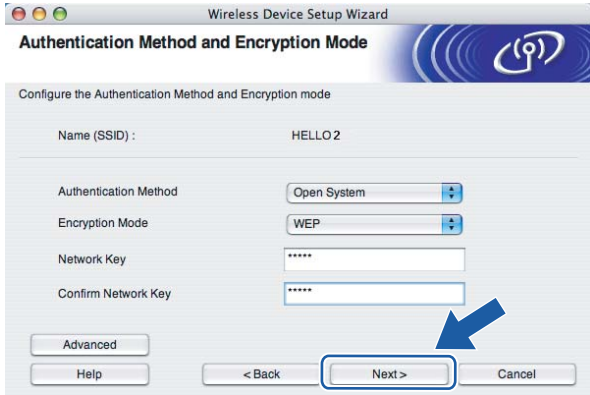

# **Informacja**

- Jeżeli chcesz ustawić więcej niż WEP key1, kliknij przycisk **Advanced** (Zaawansowana).
- Jeżeli nie znasz ustawień uwierzytelniania lub szyfrowania w swojej sieci, skontaktuj się z administratorem sieci.
- Jeżeli **Authentication Method** (Metoda uwierzytelniania) jest ustawiona na **Open System** (System otwarty) a **Encryption Mode** (Tryb szyfrowania) jest ustawiony na **WEP**, komunikat błędu NIE pojawi się, jeżeli **Network key** (Klucz sieciowy) jest nieprawidłowy.
- <span id="page-58-0"></span>**13** Kliknij przycisk Next (Dalej). Ustawienia zostaną przesłane do drukarki. Ustawienia zostaną niezmienione, jeżeli klikniesz **Cancel** (Anuluj).

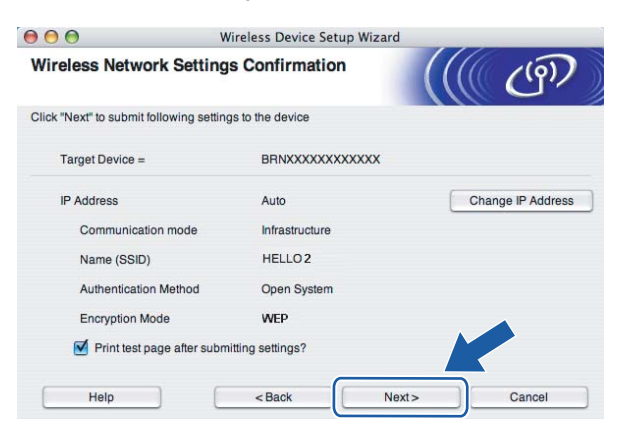

#### **Informacja**

Jeżeli chcesz wprowadzić ustawienia adresu IP dla swojej drukarki ręcznie, kliknij przycisk **Change IP Address** (Zmień adres IP) i wprowadź wymagane ustawienia adresu IP dla Twojej sieci.

14 Odłącz kabel sieciowy pomiędzy punktem dostępowym (koncentratorem lub routerem) a drukarką, a następnie kliknij **Next** (Dalej).

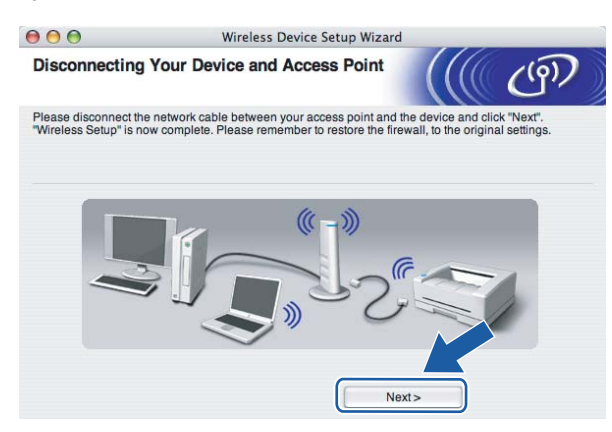

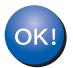

Ukończyłeś konfigurację bezprzewodową. Jeżeli zdecydowałeś się zainstalować sterownik **drukarki w kroku** [e](#page-66-0)**, przejdź do** *[Instalowanie sterownika drukarki](#page-72-0)* **na stronie 66.**

# **Konfiguracja przy użyciu metody automatycznej konfiguracji bezprzewodowej (one-push) <sup>5</sup>**

#### **WAŻNE**

Jeżeli zamierzasz podłączyć drukarkę do sieci, zalecamy skontaktowanie się z administratorem sieci przed rozpoczęciem instalacji.

- a Upewnij się, że przewód zasilania jest w gniazdku.
- b <sup>W</sup>łącz drukarkę i poczekaj aż będzie w stanie gotowości.
- Włącz komputer Macintosh<sup>®</sup>.
- d Umieść dysk CD-ROM w napędzie. Dwukrotnie kliknij ikon<sup>ę</sup> **HL2000** na pulpicie. Kliknij dwukrotnie ikon<sup>ę</sup> **Start Here**. Wybierz model drukarki i język.

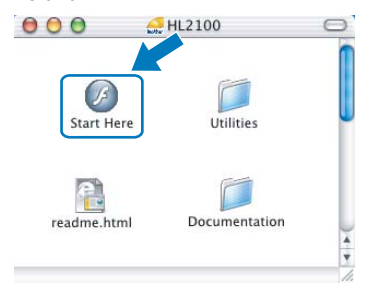

e Kliknij ikon<sup>ę</sup> **Zainstaluj sterownik drukarki** w menu ekranowym.

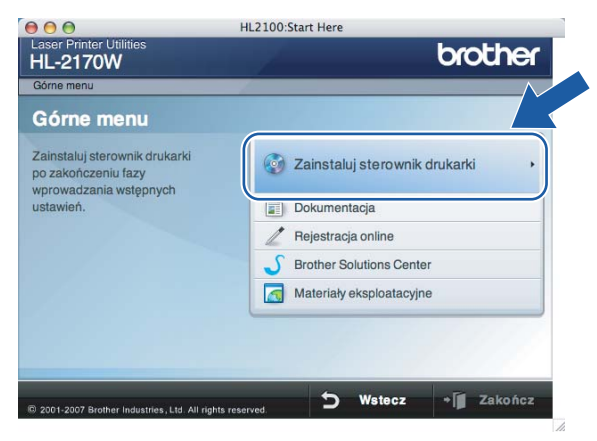

#### f Kliknij **Użytkownicy sieci bezprzewodowej**.

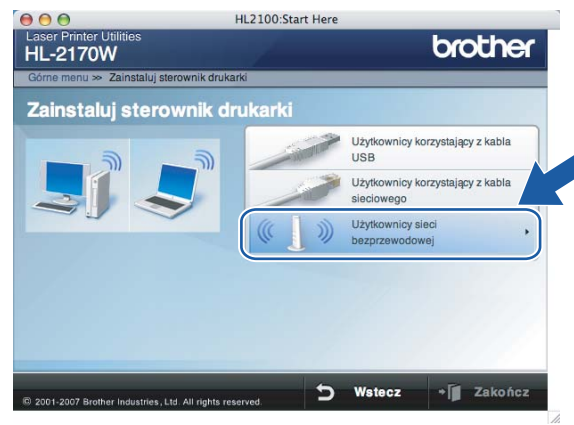

<span id="page-61-0"></span>**7** Wybierz Wireless Setup and Driver Install (Recommended) (Konfiguracja bezprzewodowa i instalacja sterownika (zalecane)) lub **Wireless Setup Only** (Tylko konfiguracja bezprzewodowa), a następnie kliknij **Next** (Dalej).

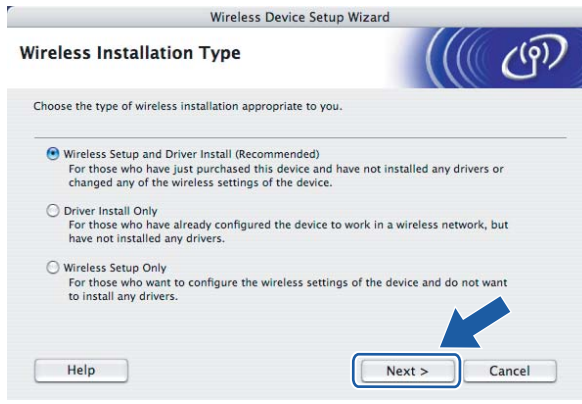

h Wybierz **Automatic install (Advanced)** (Instalacja automatyczna (zaawansowana)), a następnie kliknij **Next** (Dalej).

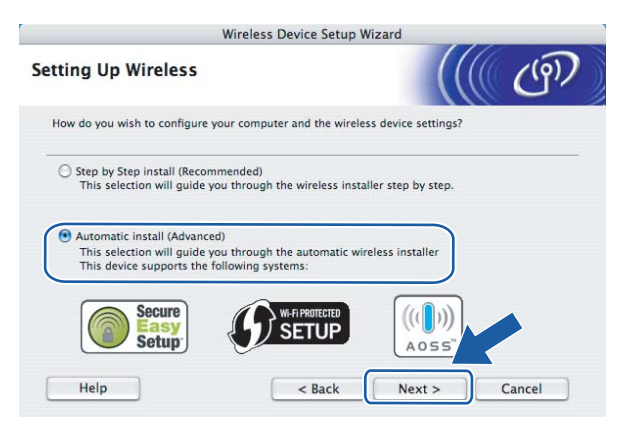

**9** Potwierdź komunikat na ekranie i kliknij przycisk **Next** (Dalej).

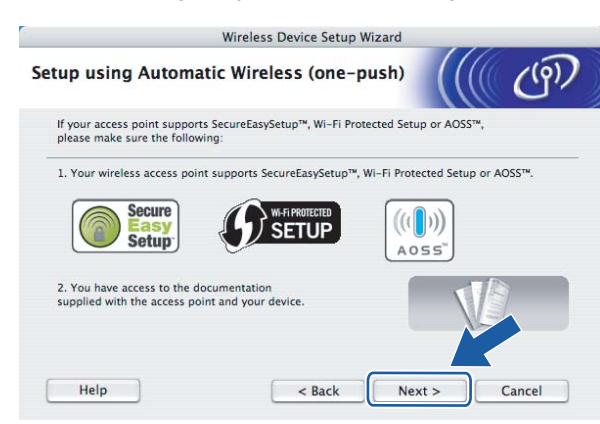

<span id="page-62-0"></span>10 Wciśnij przycisk konfiguracji bezprzewodowej z tyłu urządzenia na krócej niż 2 sekundy w sposób pokazany na ilustracji poniżej. W ten sposób drukarka przejdzie do trybu ustawień bezprzewodowych one-push. Ta funkcja automatycznie wykryje jaki tryb wykorzystuje punkt dostępowy do konfiguracji drukarki typu one-push (SecureEasySetup™, Wi-Fi Protected Setup™ lub AOSS™)

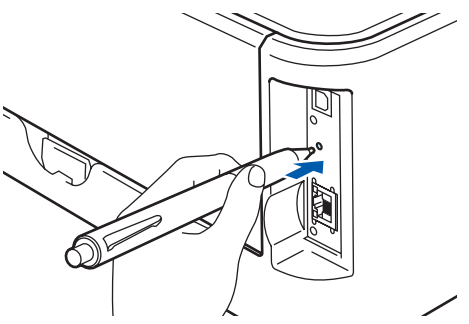

#### **Informacja**

- Aby wcisnąć przycisk użyj szpiczastego przedmiotu np. długopisu.
- Jeżeli przycisk pozostanie wciśnięty przez 3 sekundy lub dłużej, drukarka przejdzie do metody PIN w trybie Wi-Fi Protected Setup™. Zobacz *[Jak skonfigurowa](#page-86-0)ć bezprzewodową drukarkę korzystając z [metody PIN dla Wi-Fi Protected Setup™](#page-86-0)* na stronie 80.
- **k Drukarka rozpoczyna tryb ustawień bezprzewodowych one-push.** Drukarka przez 2 minuty szuka punktu dostępowego, który obsługuje SecureEasySetup™, Wi-Fi Protected Setup™ lub AOSS™.
- 12 Przełącz punkt dostępowy na tryb SecureEasySetup™, Wi-Fi Protected Setup™ lub AOSS™ zależnie od tego co obsługuje punkt dostępowy. Więcej informacji można znaleźć w podręczniku obsługi dostarczonym wraz z punktem dostępowym.

m Poczekaj, aż dioda LED **Ready** (przycisk **Go**) na drukarce pokaże, że połączenie zostało ustanowione. Dioda LED **Ready** włączy się na 5 minut. (Zobacz tabela poniżej) To wskazanie oznacza, że urządzenie zostało pomyślnie podłączone do routera lub punktu dostępowego. Od tego momentu można używać drukarki w sieci bezprzewodowej.

Jeżeli dioda LED wskazuje, że połączenie nie powiodło się (zobacz tabela poniżej), urządzenie nie zostało pomyślnie podłączone do routera lub punktu dostępowego. Spróbu[j](#page-62-0) ponownie od kroku  $\mathbf{0}$ . Jeżeli komunikat pojawi się ponownie, przywróć urządzenie do domyślnych ustawień fabrycznych i spróbuj ponownie. Resetowanie, zobacz *[Przywracanie ustawie](#page-106-0)ń sieci do domyślnych ustawień fabrycznych* [na stronie 100.](#page-106-0)

Jeżeli dioda LED wskazuje nakładanie się sesji (zobacz tabela poniżej, urządzenie wykryło więcej niż 2 routery lub punkty dostępowe w sieci, które są uruchomione w trybie Wi-Fi Protected Setup™ lub AOSS™. Upewnij się, że tylko jeden router lub punkt dostępowy są uruchomione w trybie Wi-Fi Protected Setup™ lub AOSS™ i spróbu[j](#page-62-0) ponownie od  $\circled{0}$ .

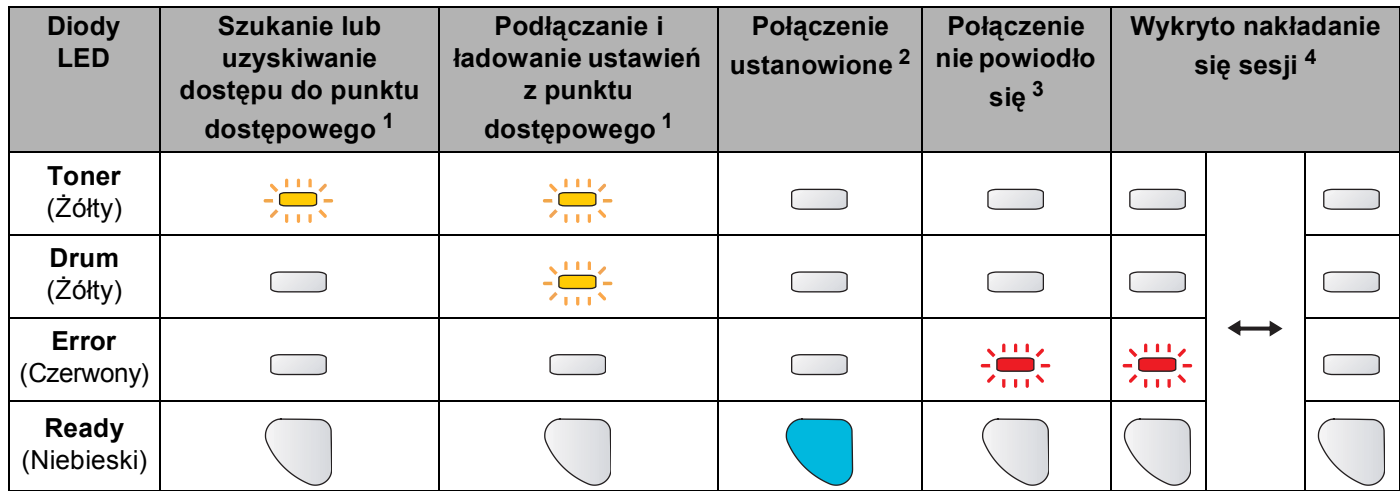

#### **Wskazania diody LED przy korzystaniu z trybu ustawień bezprzewodowych one-push**

<span id="page-63-0"></span><sup>1</sup> Dioda LED będzie migać (włączona przez 0,2 sekundy i wyłączona przez 0,1 sekundy).

<span id="page-63-1"></span><sup>2</sup> Dioda LED włączy się na 5 minut.

<span id="page-63-2"></span><sup>3</sup> Dioda LED będzie migać przez 30 sekund (włączona przez 0,1 sekundy i wyłączona przez 0,1 sekundy).

<span id="page-63-3"></span><sup>4</sup> Dioda LED będzie migać 10 razy, a następnie wyłączy się na pół sekundy. Wzór zostanie powtórzony 20 razy.

n Kliknij przycisk **Next** (Dalej) lub **Finish** (Zakończ).

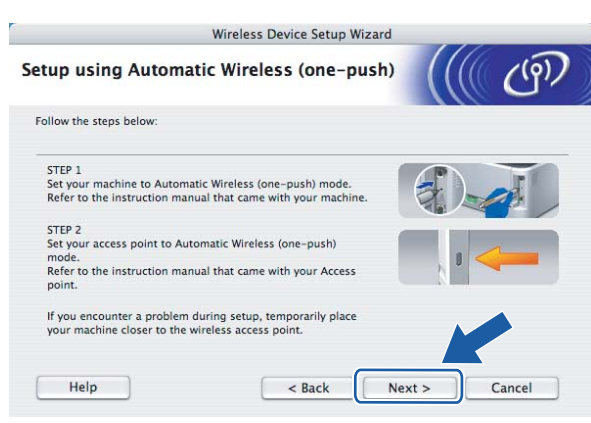

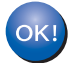

Ukończyłeś konfigurację bezprzewodową. Jeżeli zdecydowałeś się zainstalować sterownik **drukarki w kroku** [g](#page-61-0)**, proszę przejść do następnego punktu.**

<sup>6</sup> Po potwierdzeniu, że ustawienia bezprzewodowe zostały zakończone zaznacz pole, a następnie kliknij przycisk **Next** (Dalej).

Przejdź do *[Instalowanie sterownika drukarki](#page-72-0)* na stronie 66.

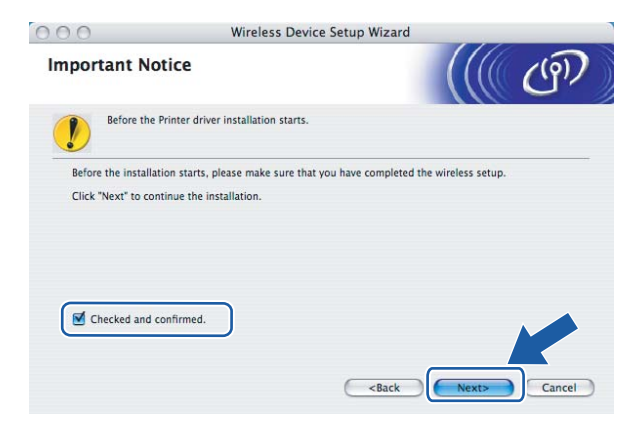

# **Konfiguracja w trybie Ad-hoc <sup>5</sup>**

# **Przed rozpoczęciem konfiguracji ustawień bezprzewodowych <sup>5</sup>**

#### **WAŻNE**

- Jeżeli ustawienia bezprzewodowe drukarki zostały już wcześniej skonfigurowane, należy przywrócić serwer wydruku do domyślnych ustawień fabrycznych (zobacz *[Przywracanie ustawie](#page-106-0)ń sieci do domyślnych ustawień fabrycznych* [na stronie 100\)](#page-106-0).
- Jeżeli korzystasz z zapory sieciowej, to ją wyłącz. Kiedy uruchomisz funkcje drukowania, włącz ponownie swoją zaporę sieciową.

### **Skonfiguruj ustawienia bezprzewodowe <sup>5</sup>**

- Włącz komputer Macintosh<sup>®</sup>.
- b Umieść dysk CD-ROM w napędzie. Dwukrotnie kliknij ikon<sup>ę</sup> **HL2000** na pulpicie. Kliknij dwukrotnie ikon<sup>ę</sup> **Start Here**. Wybierz model drukarki i język.

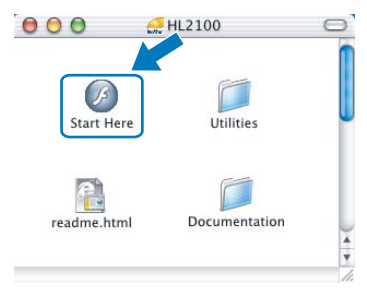

c Kliknij ikon<sup>ę</sup> **Zainstaluj sterownik drukarki** w menu ekranowym.

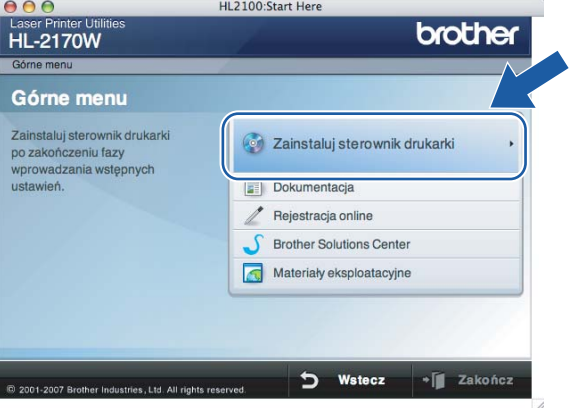

#### d Kliknij **Użytkownicy sieci bezprzewodowej**.

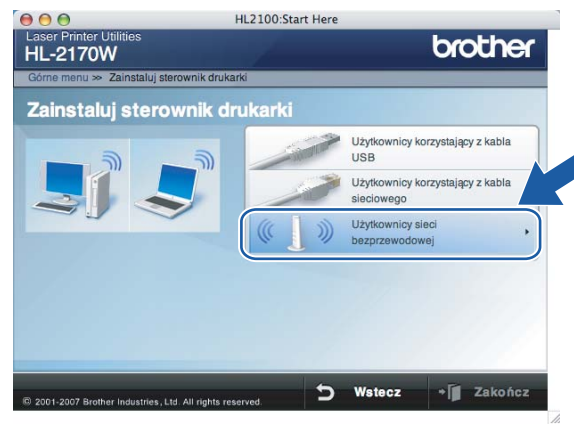

<span id="page-66-0"></span>**6** Wybierz Wireless Setup and Driver Install (Recommended) (Konfiguracja bezprzewodowa i instalacja sterownika (zalecane)) lub **Wireless Setup Only** (Tylko konfiguracja bezprzewodowa), a następnie kliknij **Next** (Dalej).

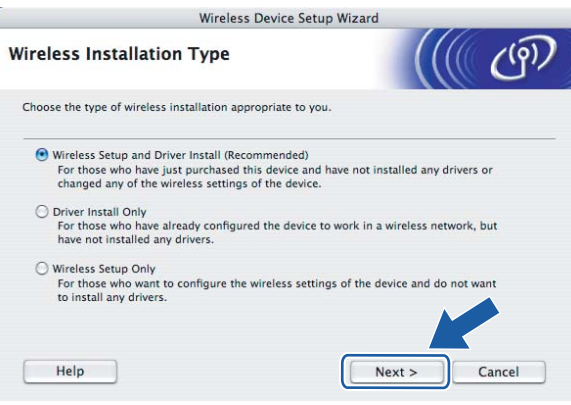

**6** Wybierz Step by Step install (Recommended) (Instalacja krok po kroku (zalecana)), a następnie kliknij **Next** (Dalej).

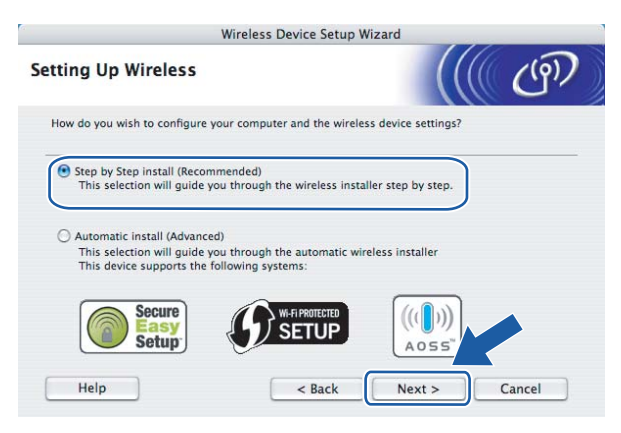

g Wybierz **Without cable (Advanced)** (Bez kabla (zaawansowana)), a następnie kliknij **Next** (Dalej).

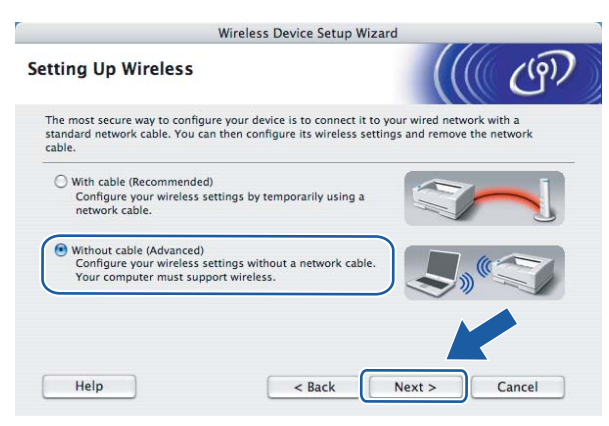

**8) Przeczytaj Important Notice** (Ważna informacja), aby uruchomić bezprzewodowy interfejs. Wciśnij przycisk **Go** na 10 sekund, a następnie zwolnij przycisk **Go**, gdy drukarka drukuje stronę konfiguracji sieci. Po potwierdzeniu, że ustawienia bezprzewodowe zostały zakończone zaznacz pole, a następnie kliknij przycisk **Next** (Dalej).

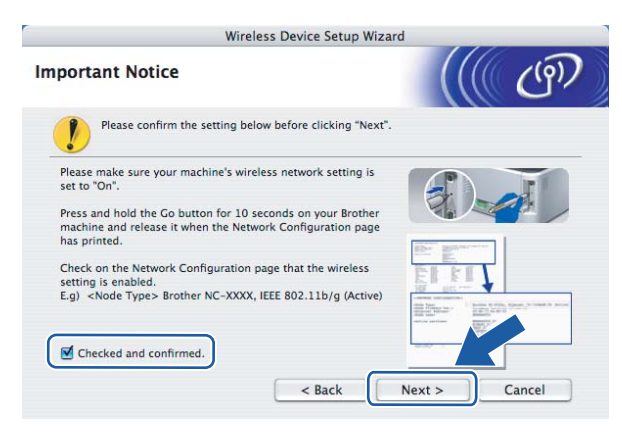

#### **Informacja**

Aby potwierdzić, że ustawienie sieciowe jest aktywne, zaznacz tekst po prawej stronie **IEEE 802.11b/g** w sekcji **Node Type** strony konfiguracji sieci. **Active** oznacza, że ustawienie sieciowe jest aktywne a **Inactive** oznacza, że ustawienie sieciowe nie jest aktywne. Jeżeli ustawienie sieciowe nie jest aktywne, wciśnij ponownie przycisk **Go** na 10 sekund.

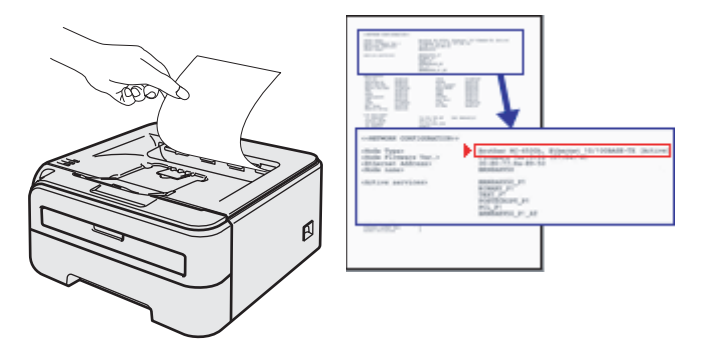

<sup>9</sup> Musisz tymczasowo zmienić ustawienia bezprzewodowe w swoim komputerze. Postępuj zgodnie z instrukcjami na ekranie. Pamiętaj, aby notować wszystkie ustawienia np. SSID lub kanał swojego komputera. Będziesz ich potrzebować, aby przywrócić na swoim komputerze oryginalne ustawienia bezprzewodowe. Następnie naciśnij przycisk **Next** (Dalej).

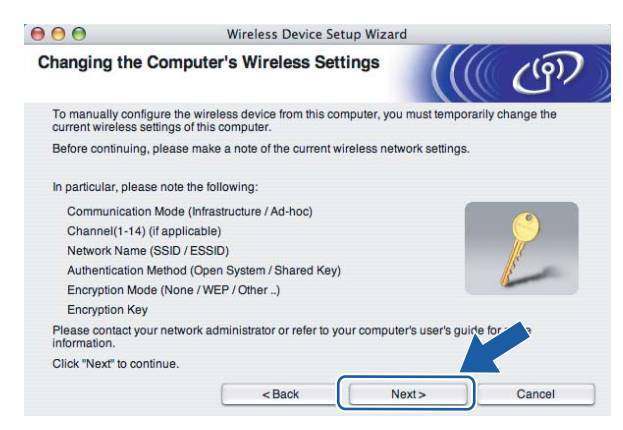

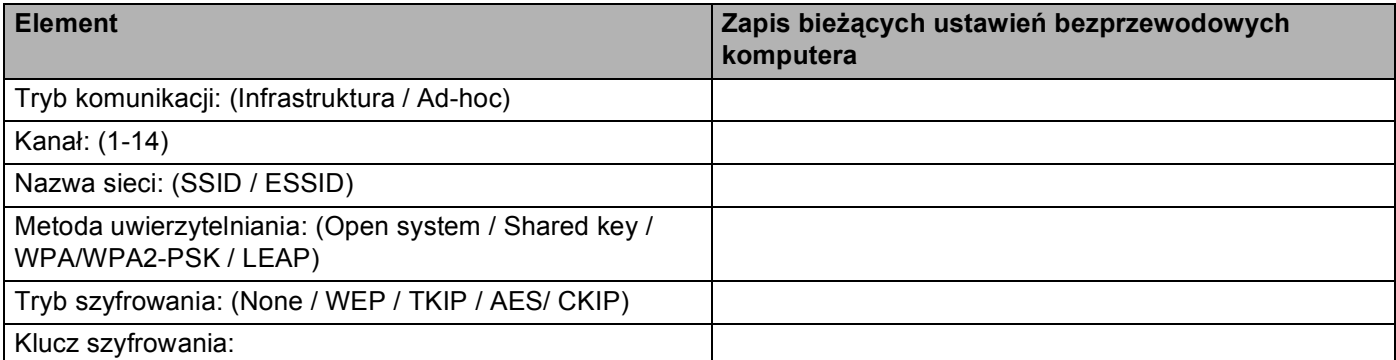

j Aby komunikować się z nieskonfigurowaną bezprzewodową drukarką, zmień tymczasowo ustawienia bezprzewodowe swojego komputera, aby pasowały do domyślnych ustawień drukarki widocznych na tym ekranie. Po potwierdzeniu ustawień zaznacz pole, a następnie kliknij przycisk **Next** (Dalej).

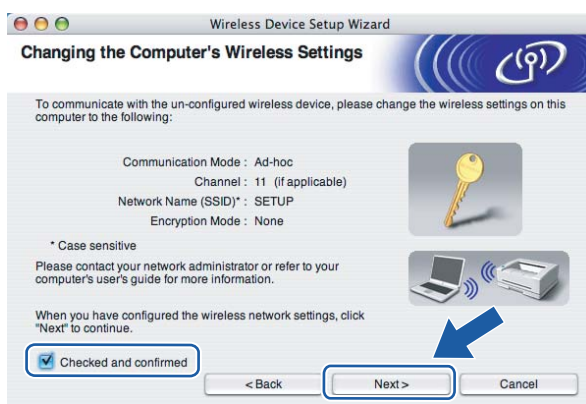

### **Informacja**

Można zmienić tymczasowo ustawienia bezprzewodowe swojego komputera postępując w następujący sposób:

- **1** Kliknij ikonę statusu AirPort i wybierz **Open Internet Connect...** (Otwórz połączenie internetowe…).
- **2** Kliknij zakładkę Network, aby zobaczyć dostępne urządzenia bezprzewodowe. Bezprzewodowy serwer wydruku Brother możesz zobaczyć w opcji **Network** (Sieć). Wybierz zakładkę **SETUP**.
- **3** Twoja bezprzewodowa sieć została podłączona.
- k Wybierz drukarkę, którą chcesz skonfigurować, a następnie kliknij przycisk **Next** (Dalej). Jeżeli lista jest pusta, sprawdź czy drukarka jest zasilana, a następnie kliknij przycisk **Refresh** (Odśwież).

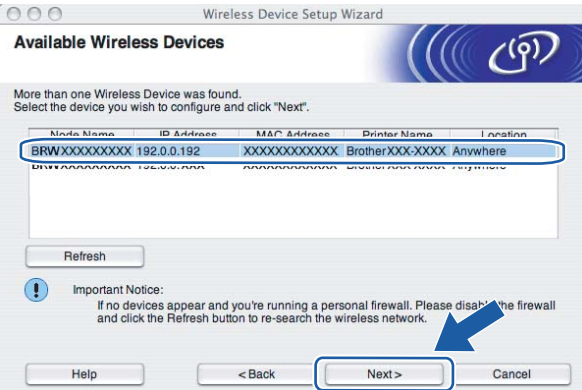

#### **Informacja**

Domyślna nazwa węzła to "BRWxxxxxxxxxxxx".

12 Kreator wyszuka sieci bezprzewodowe dostępne z Twojej drukarki. Wybierz sieć Ad-hoc, którą chcesz skojarzyć z drukarką, a następnie kliknij przycisk **Next** (Dalej).

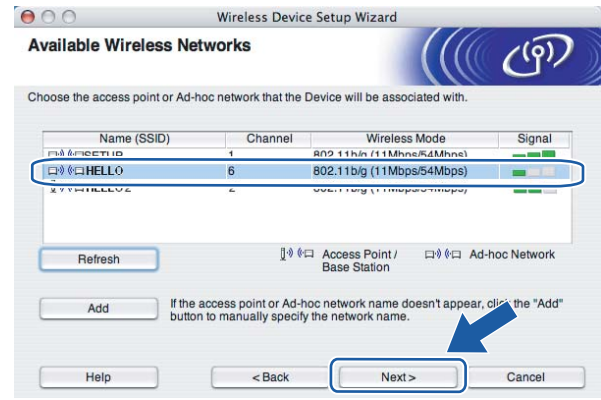

#### **Informacja**

• Jeżeli lista jest pusta, sprawdź czy odległość drukarki jest odpowiednia dla komunikacji bezprzewodowej. Następnie kliknij przycisk **Refresh** (Odśwież).

• Jeżeli docelowa sieć Ad-hoc nie pojawia się na liście, można ją dodać ręcznie naciskając przycisk **Add** (Dodaj). Zaznacz pole **This is an Ad-hoc network and there is no access point.** (To jest sieć Ad-hoc, która nie posiada punktu dostępowego.), wprowadź potem nazwę **Name (SSID)** (Nazwa (SSID)) i numer kanału **Channel** (Kanał), a następnie kliknij przycisk **Next** (Dalej).

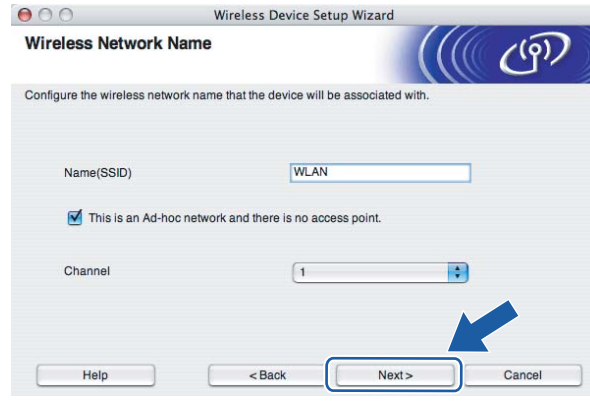

13 Jeżeli sieć nie została skonfigurowana pod katem uwierzytelniania i szyfrowania, pojawi się następujący ekran. Aby k[o](#page-71-0)ntynuować konfigurację, kliknij przycisk OK i przejdź do **6**.

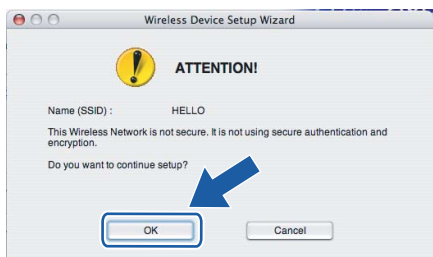

 $\binom{1}{4}$  Jeżeli sieć została skonfigurowana pod katem uwierzytelniania i szyfrowania, pojawi się następujący ekran. Podczas konfigurowania drukarki Brother w sieci bezprzewodowej, należy ją skonfigurować w taki sposób, aby pasowała do ustawień uwierzytelniania i szyfrowania używanych w danej sieci bezprzewodowej. Wybierz **Authentication Method** (Metoda uwierzytelniania) i **Encryption Mode** (Tryb szyfrowania) z rozwijanych menu w każdym okienku ustawień. Wprowadź **Network key** (Klucz sieciowy) i **Confirm Network Key** (Potwierdź klucz sieciowy), a następnie kliknij przycisk **Next** (Dalej).

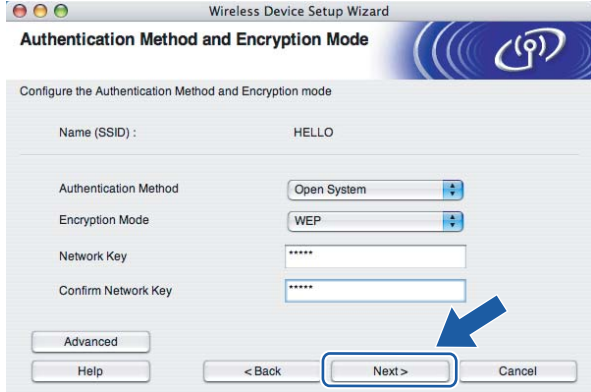

# **Informacja**

- Jeżeli chcesz ustawić więcej niż WEP key1, kliknij przycisk **Advanced** (Zaawansowana).
- Jeżeli nie znasz ustawień uwierzytelniania lub szyfrowania w swojej sieci, skontaktuj się z administratorem sieci.
- Jeżeli **Authentication Method** (Metoda uwierzytelniania) jest ustawiona na **Open System** (System otwarty) a **Encryption Mode** (Tryb szyfrowania) jest ustawiony na **WEP**, komunikat błędu NIE pojawi się, jeżeli **Network key** (Klucz sieciowy) jest nieprawidłowy.

<span id="page-71-0"></span>**15** Kliknij przycisk Next (Dalej). Ustawienia zostaną przesłane do drukarki. Ustawienia zostaną niezmienione, jeżeli klikniesz **Cancel** (Anuluj).

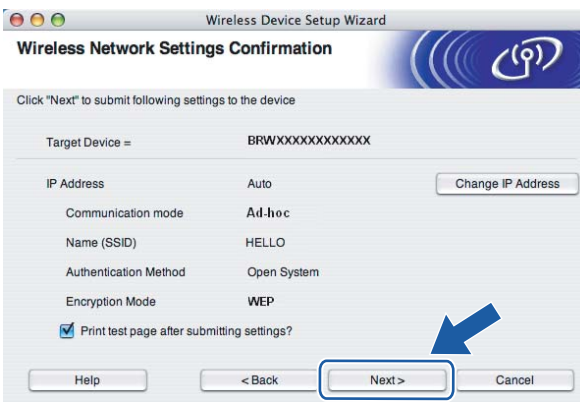

#### **Informacja**

Jeżeli chcesz wprowadzić ustawienia adresu IP dla swojej drukarki ręcznie, kliknij przycisk **Change IP Address** (Zmień adres IP) i wprowadź wymagane ustawienia adresu IP dla Twojej sieci.

**16** Aby komunikować się ze skonfigurowanym urządzeniem bezprzewodowym, należy skonfigurować komputer w taki sposób, aby używał tych samych ustawień bezprzewodowych. Zmień ręcznie ustawienia bezprzewodowe swojego komputera w taki sposób, aby odpowiadały ustawieniom drukarki bezprzewodowej widocznym na ekranie. Po wprowadzeniu ustawień zaznacz pole, a następnie kliknij przycisk **Next** (Dalej) lub **Finish** (Zakończ).

(Ustawienia pokazane na ekranie mają wyłącznie charakter przykładowy. Twoje ustawienia nie będą takie same.)

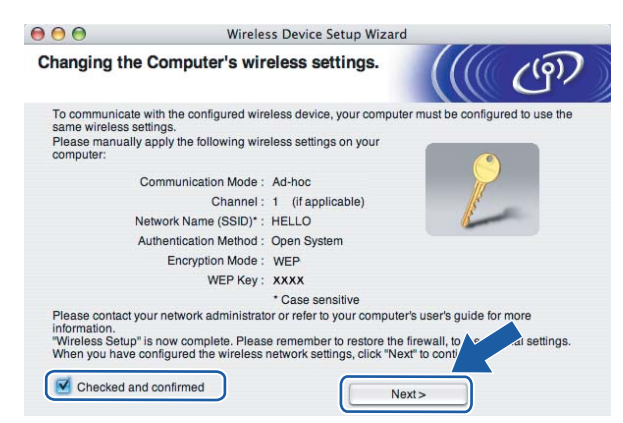

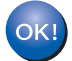

Ukończyłeś konfigurację bezprzewodową. Jeżeli zdecydowałeś się zainstalować sterownik **drukarki w kroku** [e](#page-66-0)**, przejdź do** *[Instalowanie sterownika drukarki](#page-72-0)* **na stronie 66.**
Konfiguracja bezprzewodowa dla Macintosh® przy użyciu kreatora instalacji Brother (dla HL-2170W)

### **Instalowanie sterownika drukarki <sup>5</sup>**

#### **Nieprawidłowa konfiguracja**  $\boldsymbol{\infty}$

NIE próbuj anulować żadnego z tych ekranów podczas instalacji.

Jeżeli połączenie bezprzewodowe nie powiedzie się, podczas instalowania sterownika drukarki pojawi się komunikat błędu a instalacja zostanie przerwana. Jeżeli napotkasz taki błąd, proszę wrócić do kroku 1 i skonfigurować ponownie połączenie bezprzewodowe.

Rozpoczyna się instalacja sterownika. Postępuj zgodnie z instrukcjami na ekranie. Uruchom ponownie komputer Macintosh®.

W przypa[d](#page-73-0)ku użytkowników systemu Mac OS<sup>®</sup> w wersji X 10.2.4 do 10.2.8: Przejdź do punktu  $\bullet$ . W przypadku użytkowników systemu Mac OS<sup>®</sup> w wersji X 10.3 lu[b](#page-72-0) nowszej: Przejdź do punktu  $\bullet$ .

<span id="page-72-0"></span>b Oprogramowanie Brother wyszuka drukarkę Brother. W tym czasie będzie wyświetlał się następujący ekran.

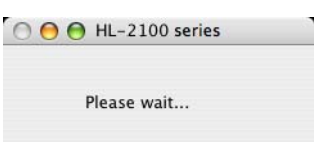

#### **Informacja**

• Jeżeli dostępna jest więcej niż jedna drukarka, pojawi się następująca lista. Wybierz drukarkę, którą chcesz podłączyć, a następnie kliknij przycisk **OK**.

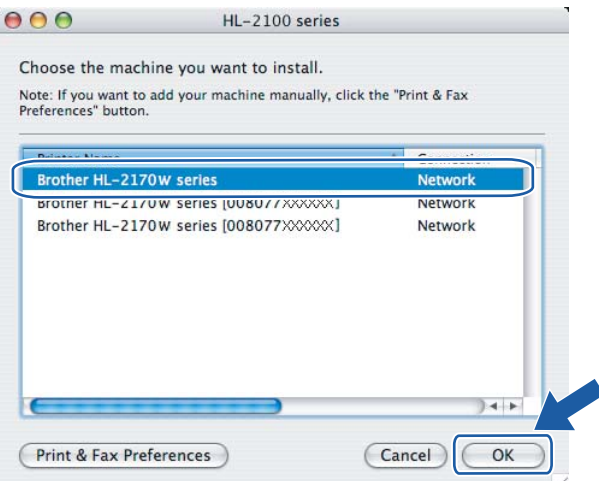

- Jeżeli do sieci podłączono więcej takich samych modeli drukarki, adres ethernetowy (adres MAC) zostanie wyświetlony po nazwie modelu.
- Adres ethernetowy drukarki (adres MAC) można znaleźć drukując Stronę Ustawień Drukarki. Zobacz *[Drukowanie Strony Ustawie](#page-106-0)ń Drukarki* na stronie 100.
- Jeżeli drukarka nadal nie pojawia się na liście, przywróć serwer wydruku do domyślnych ustawień fabrycznych (zobacz *[Przywracanie ustawie](#page-106-1)ń sieci do domyślnych ustawień fabrycznych* na stronie 100) i spróbuj ponownie wykonać instalację.
- c Kiedy pojawi się ten ekran, kliknij **OK**.

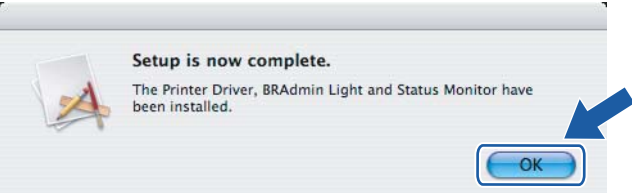

- **W przypadku użytkowników systemu Mac OS® w wersji X 10.3 lub nowszej:**   $OK!$ **Instalacja została zakończona.**
- <span id="page-73-0"></span>4) Kiedy pojawi się ten ekran, kliknij **Add**.

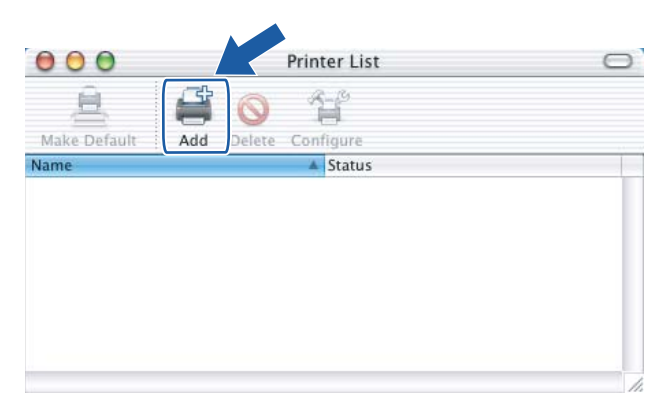

5 Dokonaj następującego wyboru.

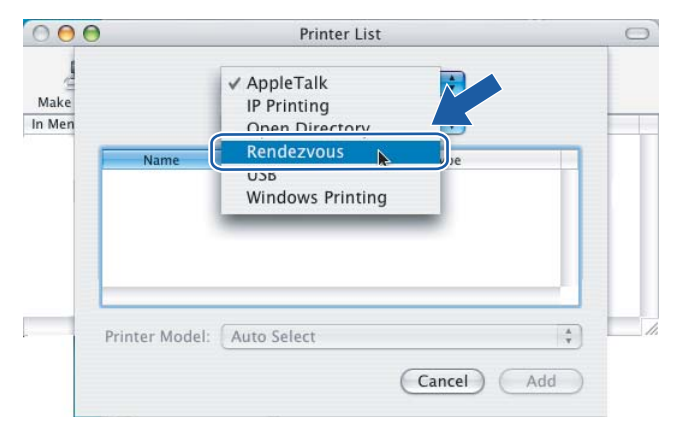

Konfiguracja bezprzewodowa dla Macintosh® przy użyciu kreatora instalacji Brother (dla HL-2170W)

f Wybierz swoją drukarkę, a następnie kliknij przycisk **Add**.

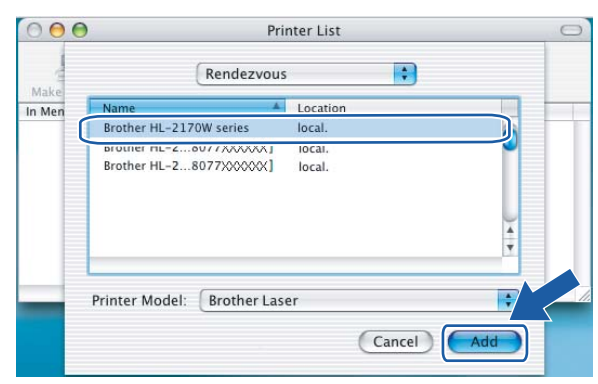

#### **Informacja**

- Jeżeli do sieci podłączono więcej takich samych modeli drukarki, adres ethernetowy (adres MAC) zostanie wyświetlony po nazwie modelu.
- Adres ethernetowy drukarki (adres MAC) można znaleźć drukując Stronę Ustawień Drukarki. Zobacz *[Drukowanie Strony Ustawie](#page-106-0)ń Drukarki* na stronie 100.
- Jeżeli drukarka nadal nie pojawia się na liście, przywróć serwer wydruku do domyślnych ustawień fabrycznych (zobacz *[Przywracanie ustawie](#page-106-1)ń sieci do domyślnych ustawień fabrycznych* na stronie 100) i spróbuj ponownie wykonać instalację.
- g Kliknij **Print Center**, a następnie **Quit Print Center**.

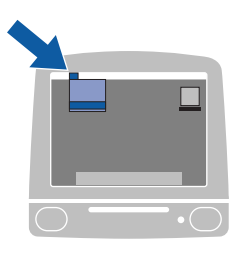

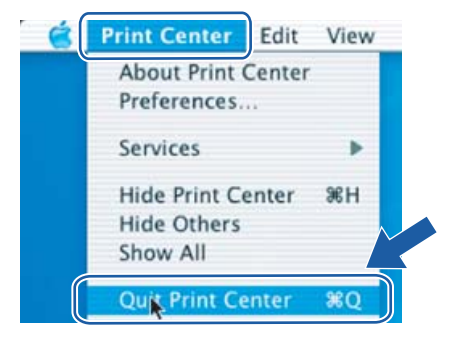

**W przypadku użytkowników systemu Mac OS® w wersji X 10.2.4 do 10.2.8: Instalacja została zakończona.**

**5**

## **Informacje ogólne <sup>6</sup>**

Jeżeli bezprzewodowy punkt dostępowy SecureEasySetup™, Wi-Fi Protected Setup™ (PBC <sup>1</sup>) lub AOSS™, można łatwo skonfigurować urządzenie bez użycia komputera. Drukarka Brother jest wyposażona w tryb ustawień bezprzewodowych one-push. Ta funkcja automatycznie wykrywa jaki tryb wykorzystuje punkt dostępowy do konfiguracji typu one-push (SecureEasySetup™, Wi-Fi Protected Setup™ lub AOSS™) Naciskając przycisk na bezprzewodowym routerze LAN w punkcie dostępowym i urządzeniu, można skonfigurować sieć bezprzewodową i ustawienia zabezpieczeń. Instrukcje na temat dostępu do trybu one-push dla bezprzewodowego routera LAN w punkcie dostępowym znajdują się Podręczniku użytkownika.

<span id="page-75-0"></span><sup>1</sup> Konfiguracja przyciskowa

#### **Informacja**

Router lub punkt dostępowy, który obsługuje SecureEasySetup™, Wi-Fi Protected Setup™ lub AOSS™ jest oznaczony poniższym symbolem.

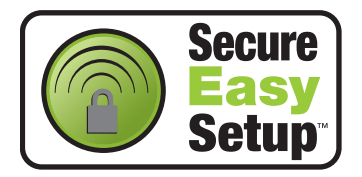

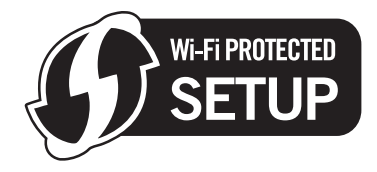

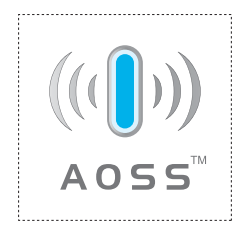

### **Jak skonfigurować bezprzewodową drukarkę używając trybu ustawień bezprzewodowych one-push <sup>6</sup>**

#### **WAŻNE**

Jeżeli zamierzasz podłączyć drukarkę do sieci, zalecamy skontaktowanie się z administratorem sieci przed rozpoczęciem instalacji.

<span id="page-76-0"></span>1) Wciśnij przycisk konfiguracji bezprzewodowej z tyłu urządzenia na krócej niż 2 sekundy w sposób pokazany na ilustracji poniżej. W ten sposób drukarka przejdzie do trybu ustawień bezprzewodowych one-push. Ta funkcja automatycznie wykryje jaki tryb wykorzystuje punkt dostępowy do konfiguracji drukarki typu one-push (SecureEasySetup™, Wi-Fi Protected Setup™ lub AOSS™)

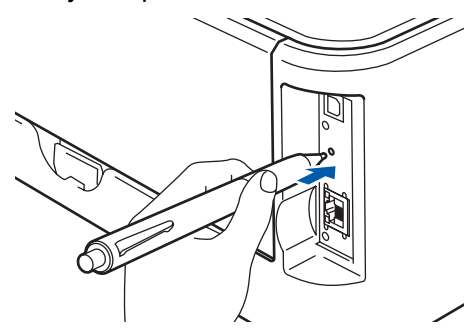

#### **Informacja**

- Aby wcisnąć przycisk użyj szpiczastego przedmiotu np. długopisu.
- Jeżeli przycisk pozostanie wciśnięty przez 3 sekundy lub dłużej, drukarka przejdzie do metody PIN w trybie Wi-Fi Protected Setup™. Zobacz *[Jak skonfigurowa](#page-86-0)ć bezprzewodową drukarkę korzystając z [metody PIN dla Wi-Fi Protected Setup™](#page-86-0)* na stronie 80.
- 2 Drukarka rozpoczyna tryb ustawień bezprzewodowych one-push. Drukarka przez 2 minuty szuka punktu dostępowego, który obsługuje SecureEasySetup™, Wi-Fi Protected Setup™ lub AOSS™.
- 63 Przełącz punkt dostępowy na tryb SecureEasySetup™, Wi-Fi Protected Setup™ lub AOSS™ zależnie od tego co obsługuje punkt dostępowy. Więcej informacji można znaleźć w podręczniku obsługi dostarczonym wraz z punktem dostępowym.

d Poczekaj, aż dioda LED **Ready** (przycisk **Go**) na drukarce pokaże, że połączenie zostało ustanowione. Dioda LED **Ready** włączy się na 5 minut. (Zobacz tabela poniżej) To wskazanie oznacza, że urządzenie zostało pomyślnie podłączone do routera lub punktu dostępowego. Od tego momentu można używać drukarki w sieci bezprzewodowej.

Jeżeli dioda LED wskazuje, że połączenie nie powiodło się (zobacz tabela poniżej), urządzenie nie zost[a](#page-76-0)ło pomyślnie podłączone do routera lub punktu dostępowego. Spróbuj ponownie od kroku  $\bigcirc$ . Jeżeli komunikat pojawi się ponownie, przywróć urządzenie do domyślnych ustawień fabrycznych i spróbuj ponownie. Resetowanie, zobacz *[Przywracanie ustawie](#page-106-1)ń sieci do domyślnych ustawień fabrycznych* [na stronie 100.](#page-106-1)

Jeżeli dioda LED wskazuje nakładanie się sesji (zobacz tabela poniżej), urządzenie wykryło więcej niż 2 routery lub punkty dostępowe w sieci, które są uruchomione w trybie Wi-Fi Protected Setup™ lub AOSS™. Upewnij się, że tylko jeden router lub punkt dostępowy są uruchomione w trybie Wi-Fi Protected Setup™ lub AOSS™ i spróbuj ponownie od kroku <sup>O.</sup>

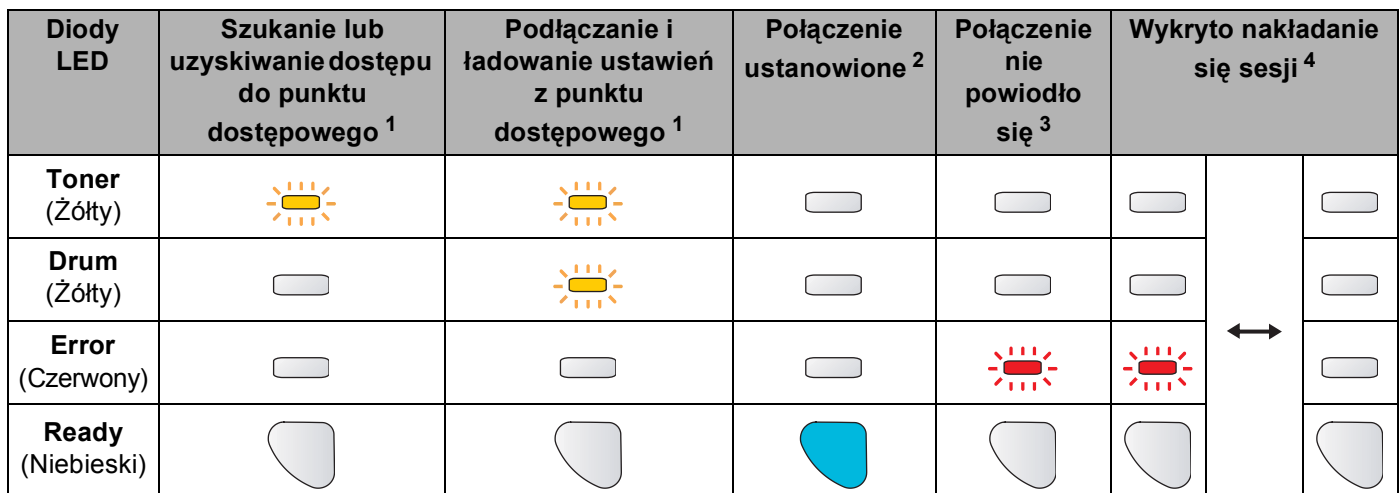

#### **Wskazania diody LED przy korzystaniu z trybu ustawień bezprzewodowych one-push**

<span id="page-77-0"></span><sup>1</sup> Dioda LED będzie migać (włączona przez 0,2 sekundy i wyłączona przez 0,1 sekundy).

<span id="page-77-1"></span><sup>2</sup> Dioda LED włączy się na 5 minut.

<span id="page-77-2"></span><sup>3</sup> Dioda LED będzie migać przez 30 sekund (włączona przez 0,1 sekundy i wyłączona przez 0,1 sekundy).

<span id="page-77-3"></span><sup>4</sup> Dioda LED będzie migać 10 razy, a następnie wyłączy się na pół sekundy. Wzór zostanie powtórzony 20 razy.

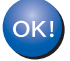

**Ukończyłeś konfigurację bezprzewodową. Aby zainstalować sterownik drukarki, przejdź do kroku** [a](#page-78-0) **[Strona 72](#page-78-1) dla Windows® lub [Strona 76](#page-82-0) dla Macintosh®.**

**6**

**71**

### <span id="page-78-1"></span>**Użytkownicy systemu Windows® <sup>6</sup>**

#### $\boldsymbol{\mathcal{O}}$ **Nieprawidłowa konfiguracja**

NIE próbuj anulować żadnego z tych ekranów podczas instalacji.

<span id="page-78-0"></span>1 Włącz komputer. (Musisz być zalogowany z uprawnieniami administratora.) Przed konfiguracją zamknij wszystkie działające programy.

2 Umieść dysk CD-ROM w napędzie. Ekran początkowy pojawi się automatycznie. Wybierz model drukarki i język.

**3** Kliknij ikonę **Zainstaluj sterownik drukarki** w menu ekranowym.

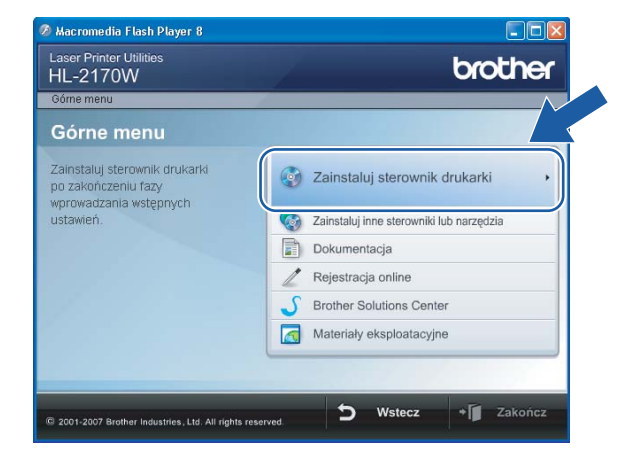

d Kliknij **Użytkownicy sieci bezprzewodowej**.

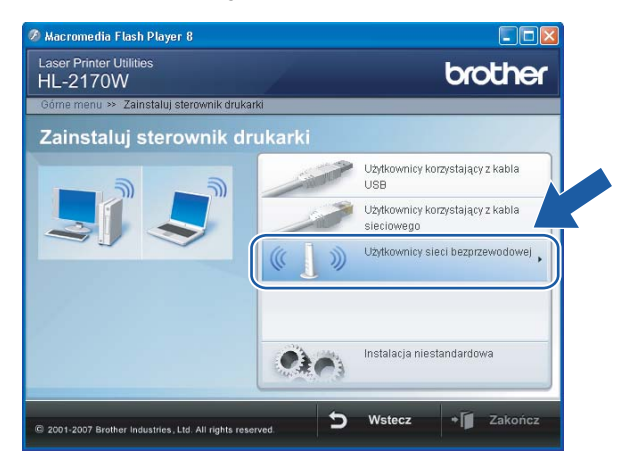

### **Informacja**

W przypadku Windows Vista®, kiedy pojawi się ekran **Kontrola konta użytkownika**, kliknij **Zezwalaj**.

.<br>Iontrola konta użytkownika  $\mathbf{E}$ (1) Niezidentyfikowany program chce uzyskać dostęp do tego komputera Nie uruchamiaj tego programu, chyba że wiesz skąd pochodzi lub znasz go z wcześniejszeg Inst32.exe<br>Niezidentyfikowany wydawca  $\Box$  $\begin{array}{c}\n\bigstar\n\\
\hline\n\end{array}\n\quad \text{Anuluj}\n\\ \text{Nie wiem},$ skąd pi .<br>odzi ten program ani do czego służ > Zezwalaj Szczegóły Kontrola konta użytko<br>komputerze. wnika pomaga zablokować wprowadzanie nieautor

e Wybierz **Driver Install Only** (Tylko instalacja sterownika), a następnie kliknij przycisk **Next** (Dalej).

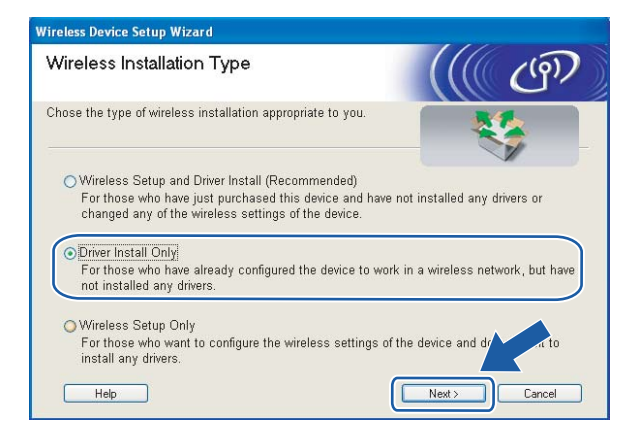

f Kiedy wyświetli się okno **Umowy Licencyjnej**, kliknij przycisk **Tak**, jeżeli akceptujesz Umow<sup>ę</sup> Licencyjną.

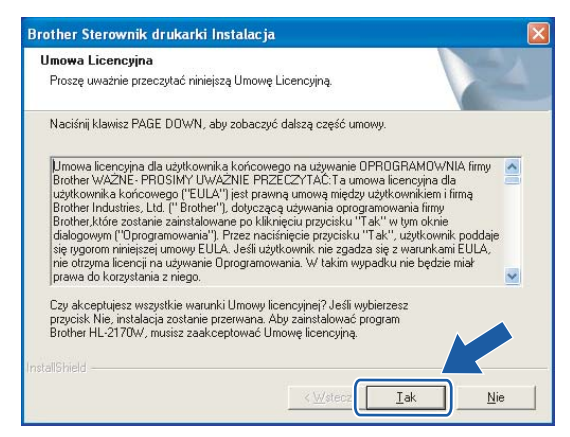

g Wybierz **Instalacja standardowa**, a następnie kliknij przycisk **Dalej**.

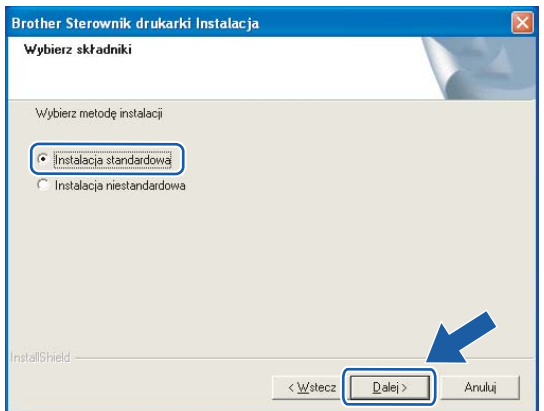

h Wybierz opcj<sup>ę</sup> **Wyszukaj urządzenia sieciowe, a następnie wybierz właściwe z listy znalezionych urządzeń (Zalecane)**. Możesz również wprowadzić adres IP drukarki lub nazwę jej węzła. Kliknij przycisk **Dalej**.

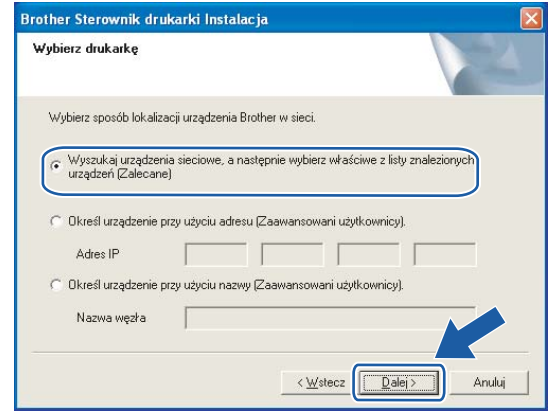

#### **Informacja**

Nazwę adres IP drukarki można znaleźć drukując Stronę Ustawień Drukarki. Zobacz *[Drukowanie Strony](#page-106-0)  Ustawień Drukarki* [na stronie 100.](#page-106-0)

i Wybierz swoją drukarkę, a następnie kliknij przycisk **Dalej**.

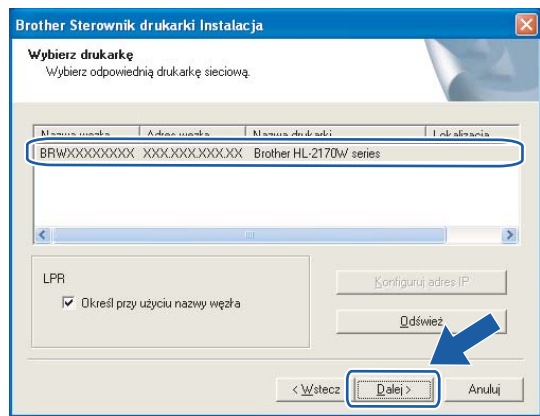

#### **Informacja**

Jeżeli drukarka potrzebuje dużo czasu, aby pojawić się na liście (minutę lub dłużej), kliknij przycisk **Odśwież**.

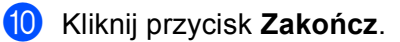

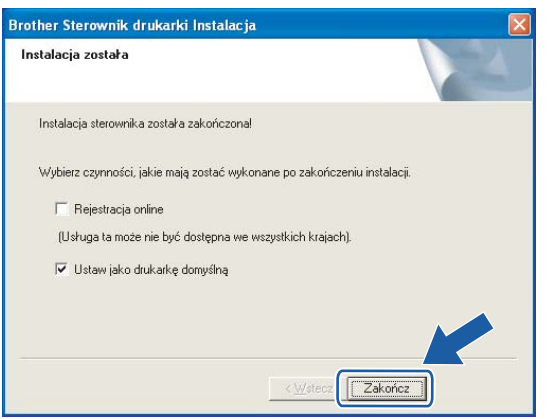

### **Informacja**

- Jeżeli chcesz zarejestrować swój produkt online, zaznacz opcję **Rejestracja online**.
- Jeżeli nie chcesz ustawić drukarki jako domyślnej, odznacz opcję **Ustaw jako drukarkę domyślną**.

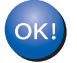

**Instalacja została zakończona.**

**6**

### <span id="page-82-0"></span>**Użytkownicy systemu Macintosh® <sup>6</sup>**

#### $\boldsymbol{\mathcal{O}}$ **Nieprawidłowa konfiguracja**

NIE próbuj anulować żadnego z tych ekranów podczas instalacji.

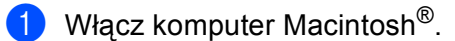

b Umieść dysk CD-ROM w napędzie. Dwukrotnie kliknij ikon<sup>ę</sup> **HL2000** na pulpicie. Kliknij dwukrotnie ikon<sup>ę</sup> **Start Here**. Wybierz model drukarki i język.

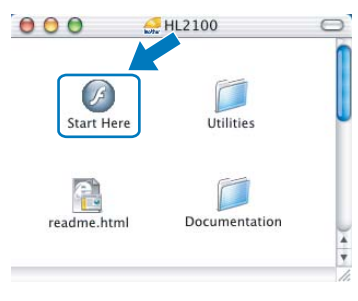

c Kliknij ikon<sup>ę</sup> **Zainstaluj sterownik drukarki** w menu ekranowym.

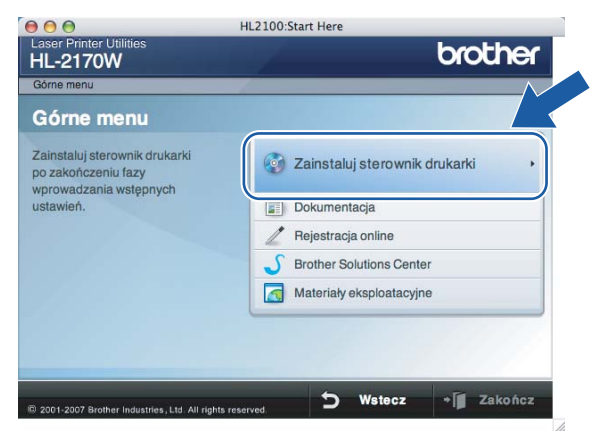

d Kliknij **Użytkownicy sieci bezprzewodowej**.

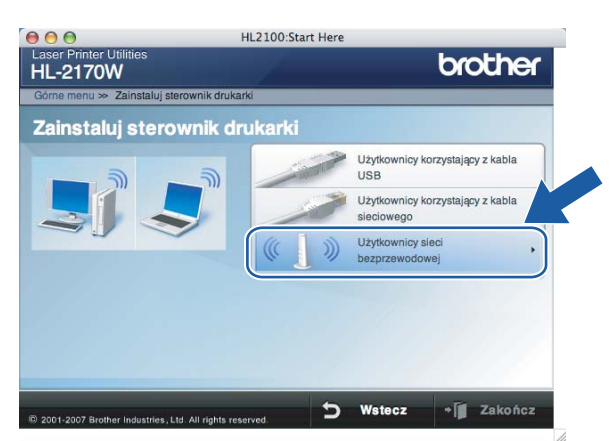

e Wybierz **Driver Install Only** (Tylko instalacja sterownika), a następnie kliknij przycisk **Next** (Dalej). Postępuj zgodnie z instrukcjami na ekranie. Uruchom ponownie komputer Macintosh<sup>®</sup>.

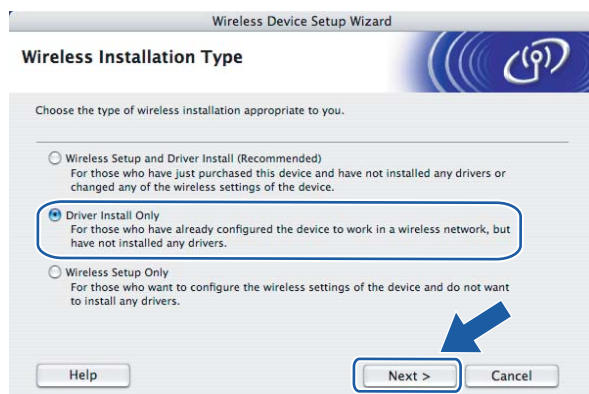

W przypadku użytkowników systemu Mac OS<sup>®</sup> w wersji X 10.2.4 do 10.2.8: Przejdź do punktu  $\bullet$ . W przypadku użytkowników systemu Mac OS<sup>®</sup> w wersji X 10.3 lub nowszej: Przejdź do punktu @.

<span id="page-83-0"></span>6) Oprogramowanie Brother wyszuka drukarkę Brother. W tym czasie będzie wyświetlał się następujący ekran.

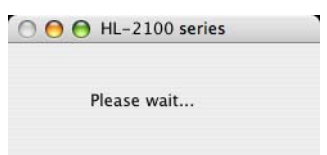

### **Informacja**

• Jeżeli dostępna jest więcej niż jedna drukarka, pojawi się następująca lista. Wybierz drukarkę, którą chcesz podłączyć, a następnie kliknij przycisk **OK**.

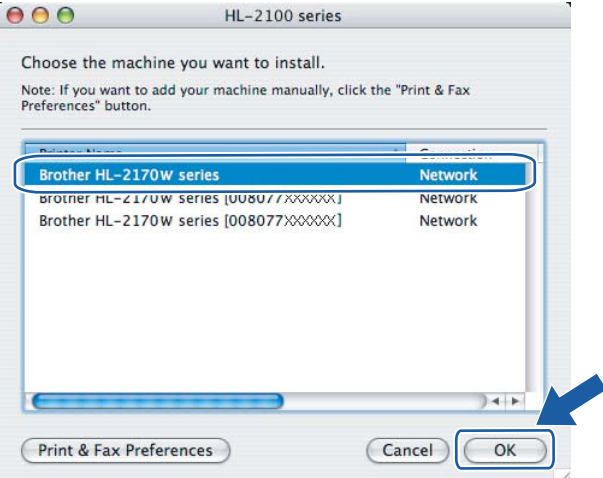

- Jeżeli do sieci podłączono więcej takich samych modeli drukarki, adres ethernetowy (adres MAC) zostanie wyświetlony po nazwie modelu.
- Adres ethernetowy drukarki (adres MAC) można znaleźć drukując Stronę Ustawień Drukarki. Zobacz *[Drukowanie Strony Ustawie](#page-106-0)ń Drukarki* na stronie 100.

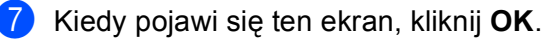

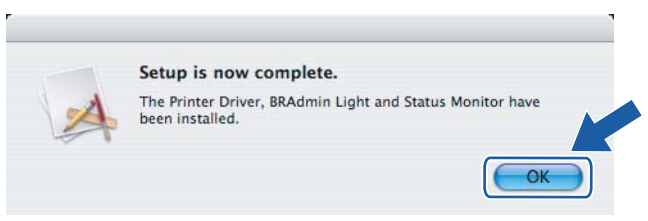

**W przypadku użytkowników systemu Mac OS® w wersji X 10.3 lub nowszej:**   $\bigcap$ **Instalacja została zakończona.**

<span id="page-84-0"></span>**8** Kiedy pojawi się ten ekran, kliknij Add.

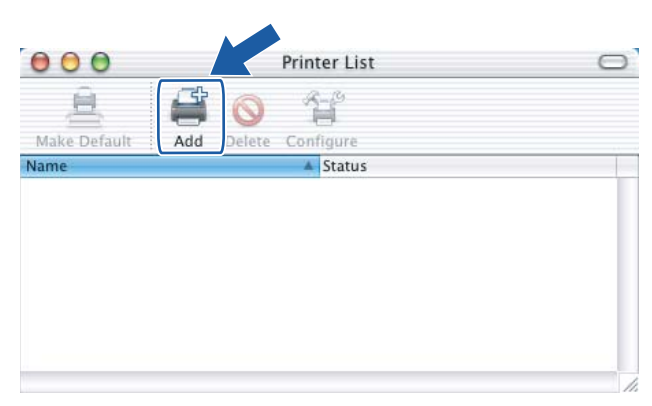

**9** Dokonaj następującego wyboru.

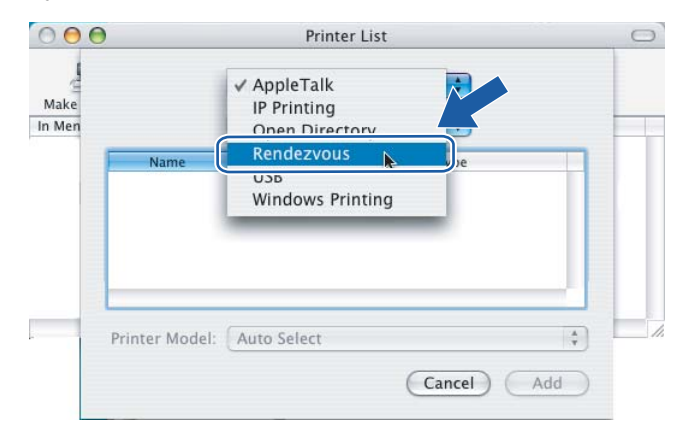

j Wybierz swoją drukarkę, a następnie kliknij przycisk **Add**.

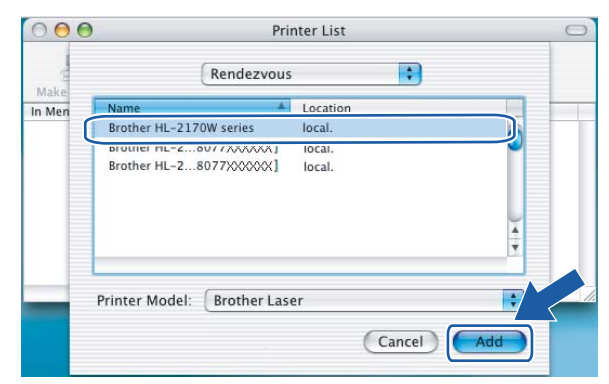

#### **Informacja**

- Jeżeli do sieci podłączono więcej takich samych modeli drukarki, adres ethernetowy (adres MAC) zostanie wyświetlony po nazwie modelu.
- Adres ethernetowy drukarki (adres MAC) można znaleźć drukując Stronę Ustawień Drukarki. Zobacz *[Drukowanie Strony Ustawie](#page-106-0)ń Drukarki* na stronie 100.
- k Kliknij **Print Center**, a następnie **Quit Print Center**.

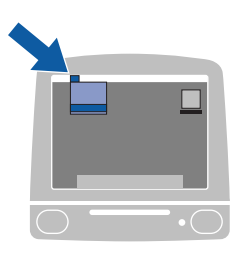

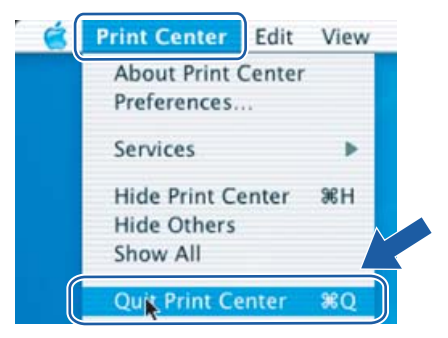

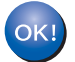

**W przypadku użytkowników systemu Mac OS® w wersji X 10.2.4 do 10.2.8: Instalacja została zakończona.**

**6**

## **Informacje ogólne <sup>7</sup>**

Jeżeli bezprzewodowy punkt dostępowy obsługuje Wi-Fi Protected Setup™ (metoda PIN), można łatwo skonfigurować urządzenie bez użycia komputera. Metoda PIN (Personal Identification Number) jest jedną z metod podłączeń opracowanych przez Wi-Fi Alliance. Wprowadzając PIN wygenerowany przez Obiekt (Twoją drukarkę) do Rejestratora (urządzenie, które zarządza bezprzewodową siecią LAN, można skonfigurować sieć bezprzewodową i ustawienia zabezpieczeń. Instrukcje na temat dostępu do trybu Wi-Fi Protected Setup™ dla bezprzewodowego routera LAN w punkcie dostępowym znajdują się Podręczniku użytkownika.

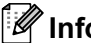

#### **Informacja**

Router lub punkt dostępowy, który obsługuje Wi-Fi Protected Setup™jest oznaczony poniższym symbolem.

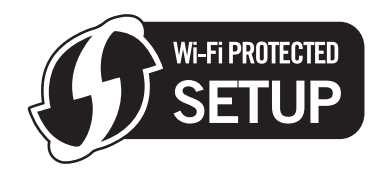

### <span id="page-86-0"></span>**Jak skonfigurować bezprzewodową drukarkę korzystając z metody PIN dla Wi-Fi Protected Setup™ <sup>7</sup>**

#### **WAŻNE**

Jeżeli zamierzasz podłączyć drukarkę do sieci, zalecamy skontaktowanie się z administratorem sieci przed rozpoczęciem instalacji.

<span id="page-86-1"></span>a Wciśnij przycisk konfiguracji bezprzewodowej z tyłu urządzenia na 3 sekundy lub dłużej w sposób pokazany na ilustracji poniżej.

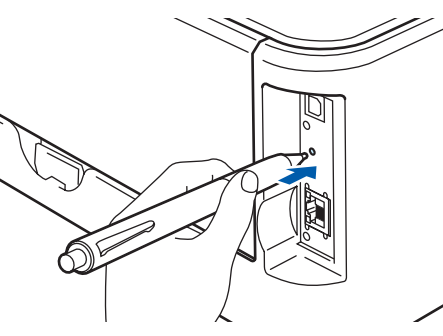

#### **Informacja**

Aby wcisnąć przycisk użyj szpiczastego przedmiotu np. długopisu.

2) Drukarka wydrukuje dokument zawierający 8-cyfrowy kod PIN i rozpocznie szukanie punktu dostępowego przez 5 minut.

#### **3** Używając komputera podłączonego do sieci wpisz do przeglądarki

http://access\_point\_ip\_address/. (Gdzie access\_point\_ip\_address to adres IP urządzenia, które jest używane jako Rejestrator <sup>1</sup>). Przejdź do strony ustawień WPS (Wi-Fi Protected Setup) i wprowadź numer PIN z wydrukowanego dokumentu do Rejestratora i postępuj zgodnie z instrukcjami na ekranie.

<sup>1</sup> Rejestrator to zazwyczaj punkt dostępowy / router.

#### <span id="page-87-0"></span>**Informacja**

Strona ustawień może być różna w zależności od marki punktu dostępowego / routera. Więcej informacji można znaleźć w podręczniku użytkownika dołączonym do punktu dostępowego / routera.

Jeżeli jako Rejestrator wykorzystuje się komputer z systemem Windows Vista $^{\circledR}$ , postepuj zgodnie z poniższymi instrukcjami.

#### **Informacja**

Aby użyć komputera z systemem Windows Vista® jako Rejestratora, należy go zarejestrować wcześniej w swojej sieci. Więcej informacji można znaleźć w podręczniku użytkownika dołączonym do punktu dostępowego / routera.

- **1** Kliknij **Start**, a następnie **Sieć**.
- **2** Kliknij przycisk **Dodaj urządzenie bezprzewodowe**.
- **3** Wybierz swoją drukarkę i kliknij przycisk **Dalej**.
- **4** Wprowadź kod PIN z wydrukowanej strony, a następnie kliknij **Dalej**.
- **5** Wybierz sieć, do której chcesz się podłączyć, a następnie kliknij przycisk **Dalej**.
- **6** Kliknij przycisk **Zamknij**.

d Poczekaj, aż dioda LED **Ready** (przycisk **Go**) na drukarce pokaże, że połączenie zostało ustanowione. (Zobacz tabela poniżej) To wskazanie oznacza, że urządzenie zostało pomyślnie podłączone do punktu dostępowego / routera. Od tego momentu można używać drukarki w sieci bezprzewodowej.

Jeżeli dioda LED wskazuje, że połączenie nie powiodło się (zobacz tabela poniżej), urządzenie nie zost[a](#page-86-1)ło pomyślnie podłączone do routera lub punktu dostępowego. Spróbuj ponownie od kroku  $\bigcirc$ . Jeżeli komunikat pojawi się ponownie, przywróć urządzenie do domyślnych ustawień fabrycznych i spróbuj ponownie. Resetowanie, zobacz *[Przywracanie ustawie](#page-106-1)ń sieci do domyślnych ustawień fabrycznych* [na stronie 100.](#page-106-1)

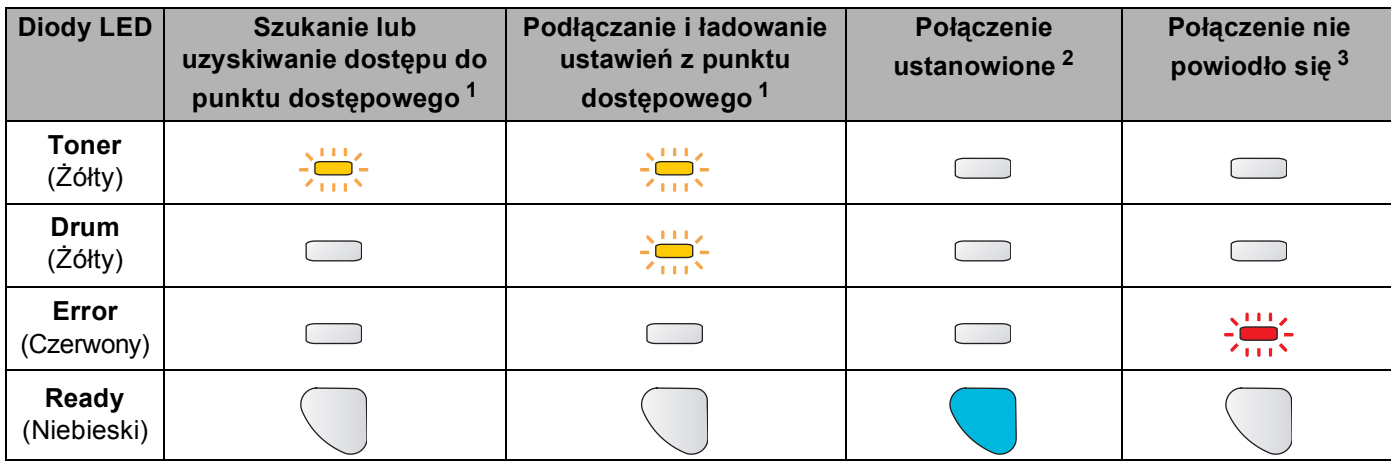

#### **Wskazania diody LED przy korzystaniu z trybu ustawień bezprzewodowych one-push**

<span id="page-88-0"></span><sup>1</sup> Dioda LED będzie migać (włączona przez 0,2 sekundy i wyłączona przez 0,1 sekundy).

<span id="page-88-1"></span><sup>2</sup> Dioda LED włączy się na 5 minut.

<span id="page-88-2"></span> $3$  Dioda LED będzie migać przez 30 sekund (włączona przez 0,1 sekundy i wyłączona przez 0,1 sekundy).

 $OK!$ 

**Ukończyłeś konfigurację bezprzewodową. Aby zainstalować sterownik drukarki, przejdź do kroku** [a](#page-89-0) **[Strona 83](#page-89-1) dla Windows® lub [Strona 87](#page-93-0) dla Macintosh®.**

### <span id="page-89-1"></span>**Użytkownicy systemu Windows® <sup>7</sup>**

#### $\boldsymbol{\mathcal{O}}$ **Nieprawidłowa konfiguracja**

NIE próbuj anulować żadnego z tych ekranów podczas instalacji.

<span id="page-89-0"></span>1 Włącz komputer. (Musisz być zalogowany z uprawnieniami administratora.) Przed konfiguracją zamknij wszystkie działające programy.

2 Umieść dysk CD-ROM w napędzie. Ekran początkowy pojawi się automatycznie. Wybierz model drukarki i język.

**3** Kliknij ikonę **Zainstaluj sterownik drukarki** w menu ekranowym.

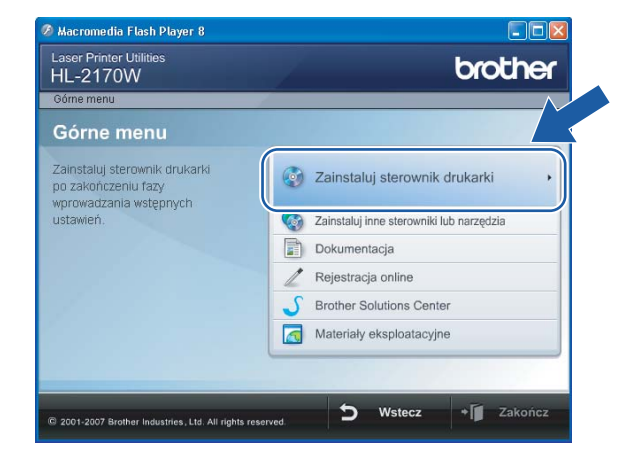

d Kliknij **Użytkownicy sieci bezprzewodowej**.

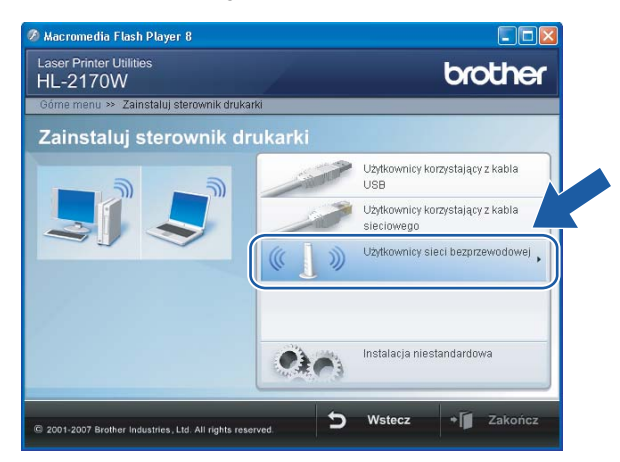

#### **Informacja**

W przypadku Windows Vista®, kiedy pojawi się ekran **Kontrola konta użytkownika**, kliknij **Zezwalaj**.

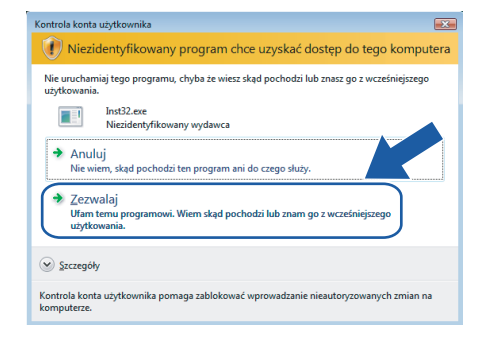

e Wybierz **Driver Install Only** (Tylko instalacja sterownika), a następnie kliknij przycisk **Next** (Dalej).

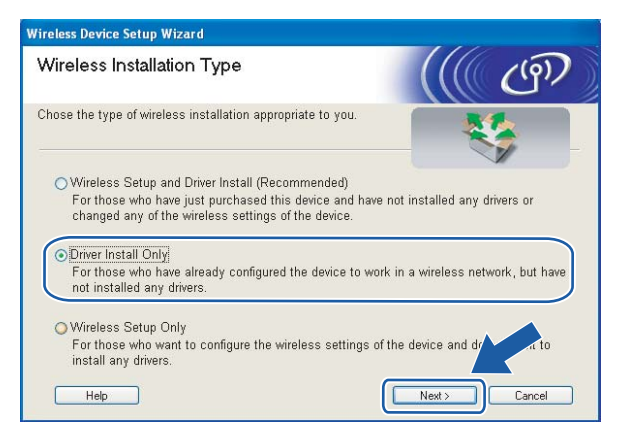

f Kiedy wyświetli się okno **Umowy Licencyjnej**, kliknij przycisk **Tak**, jeżeli akceptujesz Umow<sup>ę</sup> Licencyjną.

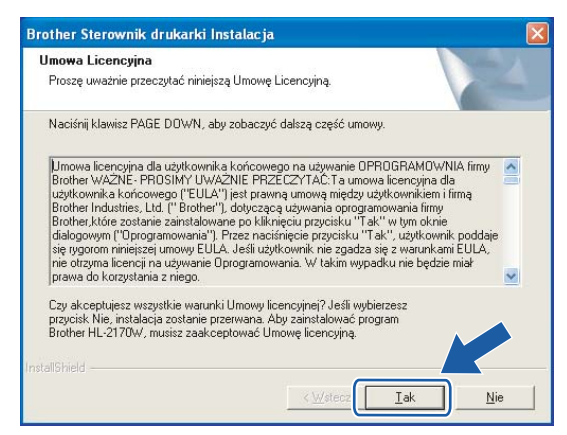

g Wybierz **Instalacja standardowa**, a następnie kliknij przycisk **Dalej**.

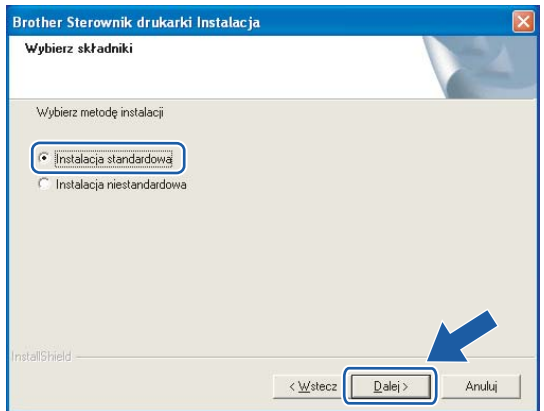

h Wybierz opcj<sup>ę</sup> **Wyszukaj urządzenia sieciowe, a następnie wybierz właściwe z listy znalezionych urządzeń (Zalecane)**. Możesz również wprowadzić adres IP drukarki lub nazwę jej węzła. Kliknij przycisk **Dalej**.

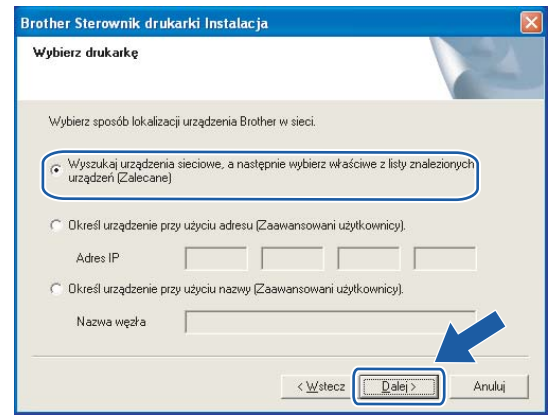

#### **Informacja**

Nazwę adres IP drukarki można znaleźć drukując Stronę Ustawień Drukarki. Zobacz *[Drukowanie Strony](#page-106-0)  Ustawień Drukarki* [na stronie 100.](#page-106-0)

i Wybierz swoją drukarkę, a następnie kliknij przycisk **Dalej**.

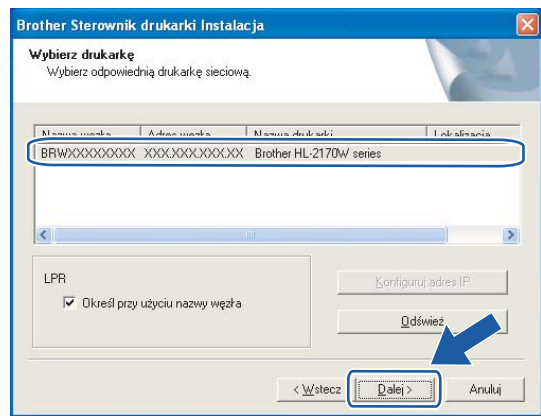

#### **Informacja**

Jeżeli drukarka potrzebuje dużo czasu, aby pojawić się na liście (minutę lub dłużej), kliknij przycisk **Odśwież**.

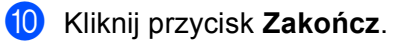

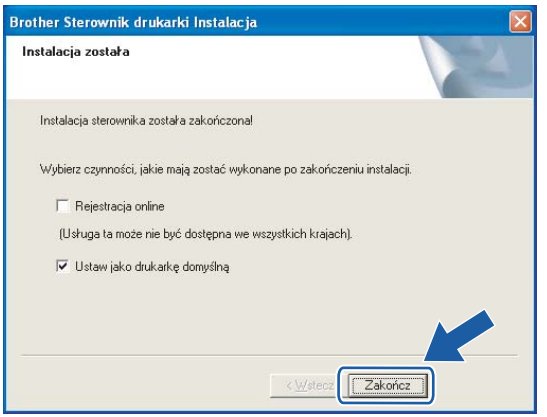

### **Informacja**

- Jeżeli chcesz zarejestrować swój produkt online, zaznacz opcję **Rejestracja online**.
- Jeżeli nie chcesz ustawić drukarki jako domyślnej, odznacz opcję **Ustaw jako drukarkę domyślną**.

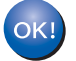

**Instalacja została zakończona.**

### <span id="page-93-0"></span>**Użytkownicy systemu Macintosh® <sup>7</sup>**

#### $\boldsymbol{\mathcal{O}}$ **Nieprawidłowa konfiguracja**

NIE próbuj anulować żadnego z tych ekranów podczas instalacji.

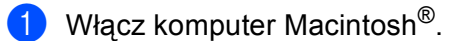

b Umieść dysk CD-ROM w napędzie. Dwukrotnie kliknij ikon<sup>ę</sup> **HL2000** na pulpicie. Kliknij dwukrotnie ikon<sup>ę</sup> **Start Here**. Wybierz model drukarki i język.

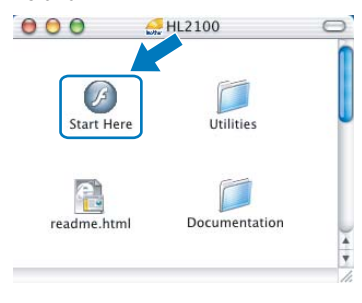

c Kliknij ikon<sup>ę</sup> **Zainstaluj sterownik drukarki** w menu ekranowym.

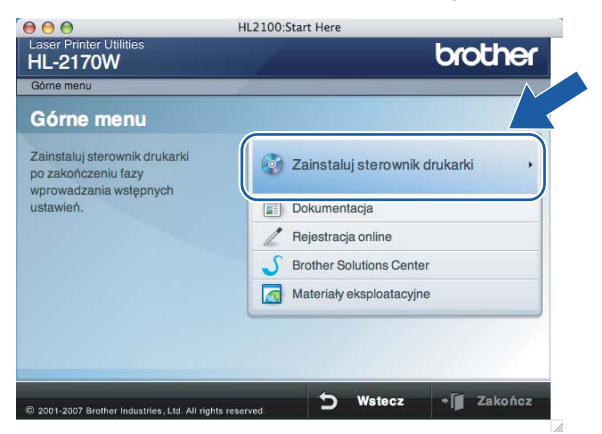

d Kliknij **Użytkownicy sieci bezprzewodowej**.

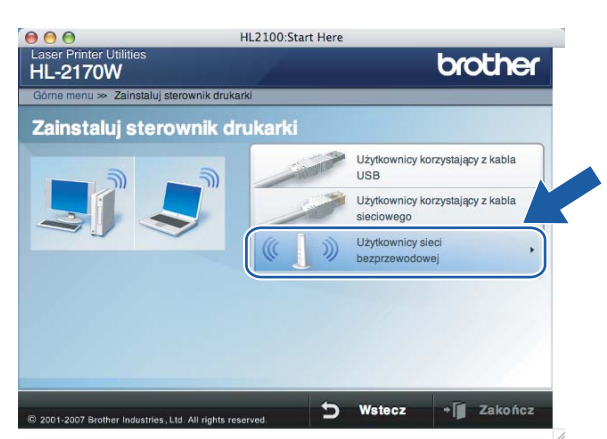

e Wybierz **Driver Install Only** (Tylko instalacja sterownika), a następnie kliknij przycisk **Next** (Dalej). Postępuj zgodnie z instrukcjami na ekranie. Uruchom ponownie komputer Macintosh®.

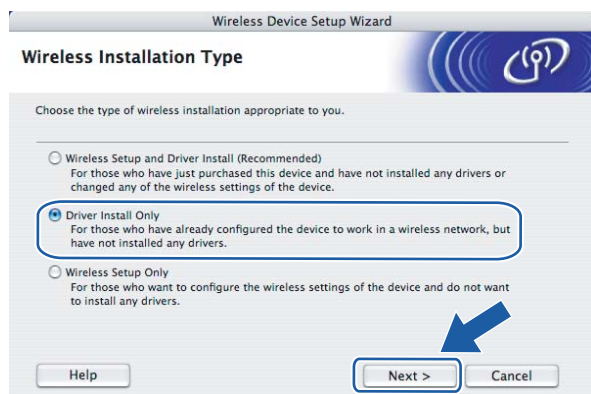

W przypadku użytkowników systemu Mac OS<sup>®</sup> w wersji X 10.2.4 do 10.2.8: Przejdź do punktu @. W przypadku użytkowników systemu Mac OS<sup>®</sup> w wersji X 10.3 lub nowszej: Przejdź do punktu @.

<span id="page-94-0"></span>6) Oprogramowanie Brother wyszuka drukarkę Brother. W tym czasie będzie wyświetlał się następujący ekran.

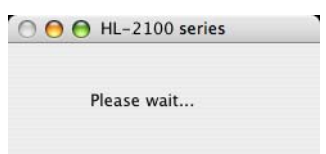

### **Informacja**

• Jeżeli dostępna jest więcej niż jedna drukarka, pojawi się następująca lista. Wybierz drukarkę, którą chcesz podłączyć, a następnie kliknij przycisk **OK**.

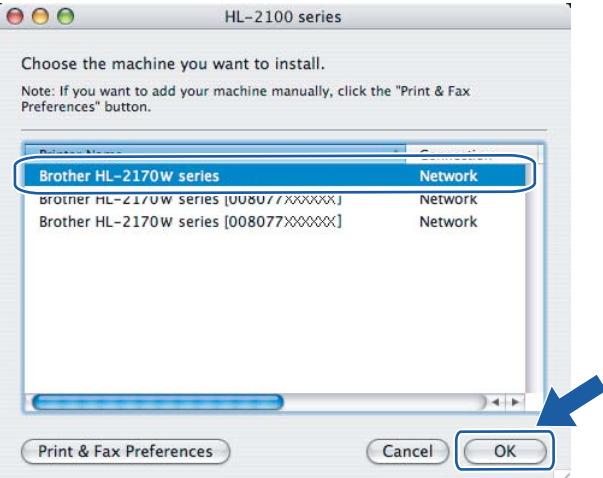

- Jeżeli do sieci podłączono więcej takich samych modeli drukarki, adres ethernetowy (adres MAC) zostanie wyświetlony po nazwie modelu.
- Adres ethernetowy drukarki (adres MAC) można znaleźć drukując Stronę Ustawień Drukarki. Zobacz *[Drukowanie Strony Ustawie](#page-106-0)ń Drukarki* na stronie 100.

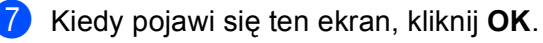

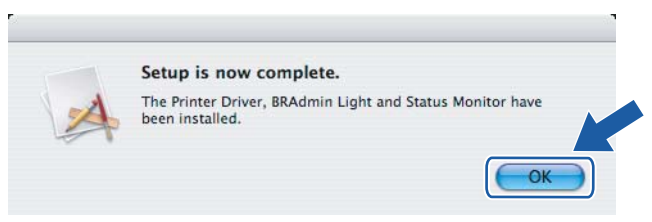

**W przypadku użytkowników systemu Mac OS® w wersji X 10.3 lub nowszej:**   $\bigcap$ **Instalacja została zakończona.**

<span id="page-95-0"></span>**8** Kiedy pojawi się ten ekran, kliknij Add.

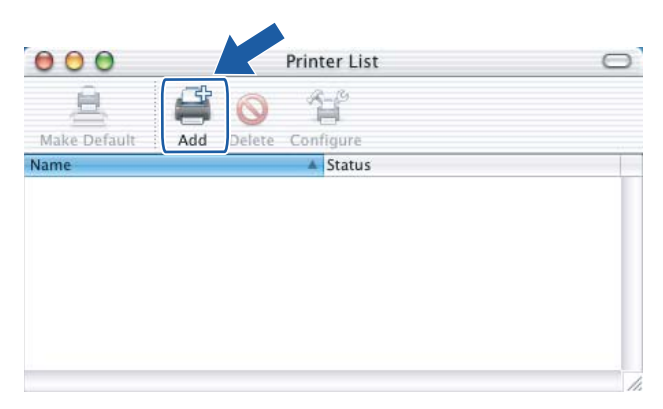

**9** Dokonaj następującego wyboru.

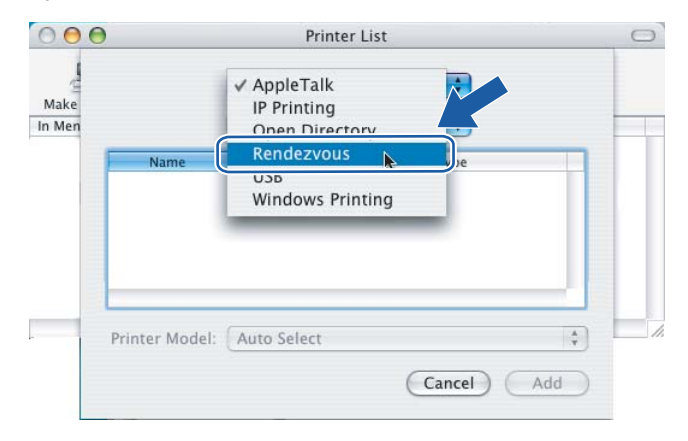

j Wybierz swoją drukarkę, a następnie kliknij przycisk **Add**.

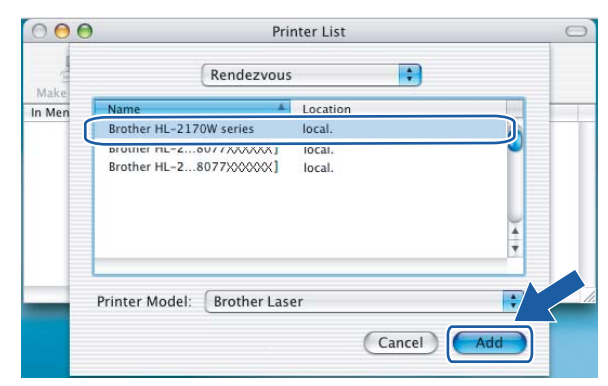

#### **Informacja**

- Jeżeli do sieci podłączono więcej takich samych modeli drukarki, adres ethernetowy (adres MAC) zostanie wyświetlony po nazwie modelu.
- Adres ethernetowy drukarki (adres MAC) można znaleźć drukując Stronę Ustawień Drukarki. Zobacz *[Drukowanie Strony Ustawie](#page-106-0)ń Drukarki* na stronie 100.
- k Kliknij **Print Center**, a następnie **Quit Print Center**.

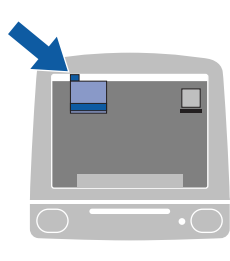

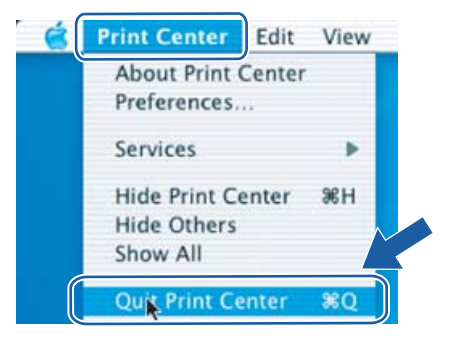

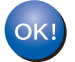

**W przypadku użytkowników systemu Mac OS® w wersji X 10.2.4 do 10.2.8: Instalacja została zakończona.**

**90**

### **8 Drukowanie sieciowe w systemie Windows®: Podstawy drukowania w systemie TCP/IP Peer-to-Peer <sup>8</sup>**

### **Informacje ogólne <sup>8</sup>**

Aby podłączyć drukarkę do sieci, należy postępować zgodnie z instrukcjami zawartymi w "Podręczniku szybkiej obsługi". Zalecamy skorzystanie z kreatora instalacji Brother, który znajduje się na dysku CD-ROM dostarczonym wraz z drukarką. Dzięki tej aplikacji będziesz mógł w łatwy sposób podłączyć swoją drukarkę do sieci oraz zainstalować oprogramowanie sieciowe i sterownik drukarki, które są niezbędne do pełnego skonfigurowania drukarki w sieci. Na ekranie będą pojawiały się instrukcje, które doprowadzą cię do momentu, w którym będziesz mógł zacząć korzystać ze swojej drukarki sieciowej firmy Brother.

Jeżeli jesteś użytkownikiem systemu Windows® i chcesz skonfigurować drukarkę bez korzystania z kreatora instalacji Brother, użyj protokołu TCP/IP w środowisku peer-to-peer. Postępuj zgodnie z instrukcjami zawartymi w niniejszym rozdziale. Rozdział ten wyjaśnia w jaki sposób zainstalować oprogramowanie sieciowe i sterownik drukarki potrzebne do użytkowania drukarki sieciowej.

#### **Informacja**

- Przed dalszą lekturą niniejszego rozdziału należy skonfigurować adres IP drukarki. Jeżeli potrzebujesz skonfigurować adres IP, najpierw przejdź do *[Rozdzia](#page-14-0)łu 2*.
- Sprawdź czy główny komputer i urządzenie są na tej samej podsieci lub czy router jest odpowiednio skonfigurowany do przekazywania danych pomiędzy obydwoma urządzeniami.
- Domyślne hasło dla serwerów wydruku firmy Brother to access.

### **Konfigurowanie standardowego portu TCP/IP <sup>8</sup>**

#### **Sterownik drukarki nie jest jeszcze zainstalowany <sup>8</sup>**

#### **W przypadku systemu Windows Vista® <sup>8</sup>**

- a Kliknij przycisk **Start**, **Panel sterowania**, **Sprzęt i dźwięk**, a następnie **Drukarki**.
- b Kliknij przycisk **Dodaj drukarkę**.
- c Wybierz **Dodaj drukark<sup>ę</sup> lokalną**.
- d Teraz musisz wybrać odpowiedni port drukowania sieciowego. Wybierz **Utwórz nowy port** i wybierz **Standard TCP/IP Port** z rozwijanego menu, a następnie kliknij **Dalej**.
- e Wybierz **Urządzenie TCP/IP** z rozwijanego menu **Typ urządzenia**. Wpisz adres IP lub nazwę węzła, który chcesz skonfigurować. Kreator automatycznie wprowadzi za ciebie informacje o nazwie portu; następnie kliknij **Dalej**.
- $\bigodot$  Windows Vista<sup>®</sup> skontaktuje się w tym momencie z wybraną drukarką. Jeżeli podałeś nieprawidłowy adres IP, pojawi się okno dialogowe dotyczące błędu.
- g Teraz, kiedy port został skonfigurowany, musisz określić, którego sterownika drukarki chcesz użyć. Wybierz odpowiedni sterownik z listy obsługiwanych drukarek. Jeżeli korzystasz ze sterownika dostarczonego na dysku CD-ROM, wybierz opcję **Z dysku**, aby przejrzeć zawartość CD-ROM.
- **8** Na przykład wybierz folder "X:\\install\pol\PCL\win2kxpvista <sup>[1](#page-98-0)</sup>" (gdzie X oznacza literę napędu) Kliknij **Otwórz**.
	- $1$  Folder "winxpx64vista64" w przypadku użytkowników 64-bitowego systemu operacyjnego.
- <span id="page-98-0"></span>**9** Podaj nazwę i kliknij **Dalej**.
- **Informacja**
- Kiedy pojawi się ekran **Kontrola konta użytkownika** kliknij **Kontynuuj**.
- Jeżeli instalowany sterownik drukarki nie posiada cyfrowego certyfikatu, zobaczysz komunikat ostrzegawczy. Kliknij **Zainstaluj oprogramowanie sterownika mimo to**, aby kontynuować instalację.
- j Kiedy kreator zakończy pracę, kliknij **Zakończ**.

#### **W przypadku systemu Windows® 2000/XP i Windows Server® 2003 <sup>8</sup>**

a W przypadku systemu Windows® XP i Windows Server® 2003: Kliknij przycisk **Start**, i wybierz opcj<sup>ę</sup> **Drukarki i faksy**.

W przypadku systemu Windows® 2000: Kliknij przycisk **Start**, wybierz opcję **Ustawienia**, a następnie **Drukarki**.

b W przypadku systemu Windows® XP i Windows Server® 2003: Kliknij **Dodaj drukarkę**, aby uruchomi<sup>ć</sup> **Kreatora dodawania drukarki**.

W przypadku systemu Windows® 2000: Kliknij dwukrotnie ikonę **Dodaj drukarkę**, aby uruchomić **Kreatora dodawania drukarki**.

- c Kiedy zobaczysz ekran **Witamy w kreatorze dodawania drukarki**, kliknij przycisk **Dalej**.
- **4** Wybierz opcję **Drukarka lokalna** i odznacz opcję **Automatycznie wykryj i zainstaluj moją drukarkę typu Plug and Play**, a następnie kliknij **Dalej**.
- e Teraz musisz wybrać odpowiedni port drukowania sieciowego. Wybierz **Utwórz nowy port** i wybierz **Standardowy Port TCP/IP** z rozwijanego menu, a następnie kliknij **Dalej**.
- f Pojawi si<sup>ę</sup> **Kreator dodawania standardowego portu drukarki TCP/IP**. Kliknij przycisk **Dalej**.
- **7** Wpisz adres IP lub nazwę węzła, który chcesz skonfigurować. Kreator automatycznie wprowadzi za ciebie informacje o nazwie portu; następnie kliknij **Dalej**.
- Windows<sup>®</sup> 2000/XP i Windows Server<sup>®</sup> 2003 skontaktują się w tym momencie z wybraną drukarką. Jeżeli podałeś nieprawidłowy adres IP, pojawi się okno dialogowe dotyczące błędu.
- i Kliknij **Zakończ**, aby zakończyć działanie kreatora.
- **10** Teraz, kiedy port został skonfigurowany, musisz określić, którego sterownika drukarki chcesz użyć. Wybierz odpowiedni sterownik z listy obsługiwanych drukarek. Jeżeli korzystasz ze sterownika dostarczonego na dysku CD-ROM, wybierz opcję **Z dysku**, aby przejrzeć zawartość CD-ROM.

Drukowanie sieciowe w systemie Windows®: Podstawy drukowania w systemie TCP/IP Peer-to-Peer

- K Na przykład wybierz folder "X:\\install\pol\PCL\win2kxpvista <sup>[1](#page-99-0)</sup>" (gdzie X oznacza literę napędu) Kliknij **Otwórz**.
	- <sup>1</sup> Folder "winxpx64vista64" w przypadku użytkowników 64-bitowego systemu operacyjnego.
- <span id="page-99-0"></span>l Podaj nazwę i kliknij **Dalej**.
- m Kiedy kreator zakończy pracę, kliknij **Zakończ**.

#### **Sterownik drukarki jest już zainstalowany <sup>8</sup>**

Jeżeli sterownik drukarki jest już zainstalowany i chcesz dokonać konfiguracji do drukowania w sieci, postępuj w następujący sposób:

- **1** W przypadku systemu Windows Vista<sup>®</sup>: Kliknij przycisk **Start**, **Panel sterowania**, **Sprzęt i dźwięk**, a następnie **Drukarki**. W przypadku systemu Windows® XP i Windows Server<sup>®</sup> 2003: Kliknij przycisk **Start**, i wybierz opcję **Drukarki i faksy**. W przypadku systemu Windows<sup>®</sup> 2000: Kliknij przycisk **Start**, i wybierz opcję **Ustawienia**, a następnie **Drukarki**.
- 2) Kliknij prawym klawiszem myszy drukarkę, którą chcesz skonfigurować, a następnie wybierz opcję **Właściwości**.
- c Kliknij na zakładk<sup>ę</sup> **Porty**, a potem kliknij **Dodaj port**.
- d Wybierz port, z którego chcesz korzystać. Typowym portem jest **Standardowy port TCP/IP**. Następnie kliknij przycisk **Utwórz nowy port...**.
- **E** Zostanie uruchomiony Kreator standardowego portu TCP/IP.
- f Wpisz adres IP drukarki sieciowej. Kliknij przycisk **Dalej**.
- g Kliknij przycisk **Zakończ**.
- h Zamknij okna dialogowe **Porty drukarek** i **Właściwości**.

### **Inne źródła informacji <sup>8</sup>**

Aby zobaczyć jak skonfigurować adres IP drukarki, zobacz *[Konfiguracja drukarki do pracy w sieci](#page-14-0)* [na stronie 8](#page-14-0).

# **9**

## **Drukowanie przez Internet w systemie Windows® 9**

## **Informacje ogólne <sup>9</sup>**

Użytkownicy systemów Windows® 2000/XP, Windows Vista<sup>®</sup> i Windows Server<sup>®</sup> 2003 mogą drukować przy wykorzystaniu protokołu TCP/IP korzystającego ze standardowego oprogramowania Network Printing i oprogramowania protokołu IPP wbudowanego w systemach Windows® 2000/XP, Windows Vista™ i Windows Server® 2003.

#### **Informacja**

- Przed dalszą lekturą niniejszego rozdziału należy skonfigurować adres IP drukarki. Jeżeli potrzebujesz skonfigurować adres IP, najpierw przejdź do *[Rozdzia](#page-14-0)łu 2*.
- Sprawdź czy główny komputer i urządzenie są na tej samej podsieci lub czy router jest odpowiednio skonfigurowany do przekazywania danych pomiędzy obydwoma urządzeniami.
- Domyślne hasło dla serwerów wydruku firmy Brother to access.

### **Drukowanie przy pomocy protokołu IPP dla użytkowników systemów Windows® 2000/XP, Windows Vista® i Windows Server® 2003 <sup>9</sup>**

Jeżeli chcesz wykorzystać możliwości drukowania przy pomocy protokołu IPP w systemie Windows® 2000/XP, Windows Vista® i Windows Server® 2003, skorzystaj z poniższych instrukcji.

### **W przypadku systemu Windows Vista® <sup>9</sup>**

- a Kliknij przycisk **Start**, **Panel sterowania**, **Sprzęt i dźwięk**, a następnie **Drukarki**.
- b Kliknij przycisk **Dodaj drukarkę**.
- c Wybierz **Dodaj drukarkę sieciową, bezprzewodową lub Bluetooth**.
- d Kliknij **Drukarki, której szukam nie ma na liście**.
- e Wybierz opcj<sup>ę</sup> **Wybierz drukarkę udostępnioną według nazwy**, a potem wpisz następując<sup>ą</sup> informację w pole URL: http://printer\_ip\_address:631/ipp (gdzie printer\_ip\_address jest adresem IP lub nazwą węzła).

#### **Informacja**

Jeżeli na komputerze użytkownika edytowany był plik hosts lub używana Serwera Nazw Domeny (DNS), możesz również wpisać nazwę DNS serwera wydruku. Ponieważ serwer wydruku obsługuje protokół TCP/IP i NetBIOS, możesz także wpisać nazwę NetBIOS serwera wydruku. Nazwę NetBIOS można zobaczyć na stronie ustawień drukarki. Przypisana nazwa NetBIOS to pierwsze 15 znaków nazwy węzła. Domyślnie widoczna będzie ona jako "BRNxxxxxxxxxxxx" dla sieci przewodowej lub "BRWxxxxxxxxxxxxx dla sieci bezprzewodowej.

- f Kiedy klikniesz przycisk **Dalej**, Windows Vista® nawiąże połączenie z określonym adresem URL.
	- Jeżeli masz już zainstalowany sterownik drukarki:
		- **1** Zobaczysz w **Dodaj drukarkę** ekran wyboru drukarki. Kliknij **OK**. Jeżeli odpowiedni sterownik drukarki jest już zainstalowany na twoim komputerze, Windows Vista® automatycznie skorzysta z tego sterownika. W takim przypadku, zostaniesz po prostu zapytany czy chcesz, aby ten sterownik stał się sterownikiem domyślnej drukarki, po czym nastąpi zakończenie pracy Kreatora instalacji sterownika. Teraz jesteś gotowy do drukowania.

**2** Przejdź do [k](#page-101-0)roku **1**.

Jeżeli sterownik drukarki NIE jest jeszcze zainstalowany:

Jedną z korzyści protokołu drukowania IPP jest fakt, że wykrywa on nazwę modelu drukarki, kiedy się z nią połączysz. Po udanej komunikacji, automatycznie zobaczysz nazwę modelu drukarki. Oznacza to, że nie musisz informować systemu Windows Vista® o rodzaju sterownika używanej drukarki.

Przejdź do kroku @.

- <span id="page-101-1"></span>g Jeżeli twojej drukarki nie ma na liście obsługiwanych urządzeń, kliknij **Z dysku**. Zostaniesz poproszony o włożenie dysku ze sterownikami do stacji dysków.
- h Kliknij przycisk **Przeglądaj** i wybierz odpowiedni sterownik drukarki Brother zawarty na CD-ROM lub w miejscu w sieci.

Na przykład wybierz folder "X:\\install\pol\PCL\win2kxpvista <sup>[1](#page-103-0)</sup>" (gdzie X oznacza literę napędu). Kliknij **Otwórz**.

- <sup>1</sup> Folder "winxpx64vista64" w przypadku użytkowników 64-bitowego systemu operacyjnego.
- **9** Kliknij **OK**.
- j Określ nazwę modelu drukarki. Kliknij **OK**.

#### **Informacja**

- Kiedy pojawi się ekran **Kontrola konta użytkownika** kliknij **Kontynuuj**.
- Jeżeli instalowany sterownik drukarki nie posiada cyfrowego certyfikatu, zobaczysz komunikat ostrzegawczy. Kliknij **Zainstaluj oprogramowanie sterownika mimo to**, aby kontynuować instalację. **Dodaj drukarkę** zakończy swoje działanie.
- <span id="page-101-0"></span>k Zobaczysz w **Dodaj drukarkę** ekran **Wpisz nazwę drukarki**. Zaznacz pole wyboru **Ustaw jako drukarkę domyślną** jeżeli chcesz używać drukarkę jako drukarkę domyślną, na później kliknij **Dalej**.
- l Aby sprawdzić połączenie drukarki, kliknij **Drukuj stronę testową**, a następnie kliknij **Zakończ**; drukarka jest teraz skonfigurowana i gotowa do drukowania.

### **W przypadku systemu Windows® 2000/XP i Windows Server® 2003 <sup>9</sup>**

a W przypadku systemu Windows® XP i Windows Server® 2003: Kliknij przycisk **Start**, i wybierz opcj<sup>ę</sup> **Drukarki i faksy**.

W przypadku systemu Windows® 2000: Kliknij przycisk **Start**, wybierz opcję **Ustawienia**, a następnie **Drukarki**.

b W przypadku systemu Windows® XP i Windows Server® 2003: Kliknij **Dodaj drukarkę**, aby uruchomi<sup>ć</sup> **Kreatora dodawania drukarki**.

W przypadku systemu Windows® 2000: Kliknij dwukrotnie ikonę **Dodaj drukarkę**, aby uruchomić **Kreatora dodawania drukarki**.

- c Kiedy zobaczysz ekran **Witamy w kreatorze dodawania drukarki**, kliknij przycisk **Dalej**.
- **4** Wybierz **Drukarka sieciowa**.

W przypadku systemu Windows<sup>®</sup> XP i Windows Server<sup>®</sup> 2003: Upewnij się, że wybrałeś opcję **Drukarka sieciowa lub drukarka podłączona do innego komputera**.

W przypadku systemu Windows® 2000: Upewnij się, że wybrałeś opcję **Drukarka sieciowa**.

- e Kliknij przycisk **Dalej**.
- 6 W przypadku systemu Windows® XP i Windows Server<sup>®</sup> 2003: Wybierz opcję **Podłącz do drukarki w Internecie lub w sieci domowej lub biurowej**, a potem wpisz następującą informację w polu URL: http://printer\_ip\_address:631/ipp (gdzie printer\_ip\_address jest adresem IP lub nazwą węzła).

W przypadku systemu Windows® 2000: Wybierz opcję **Podłącz do drukarki w Internecie lub Intranecie**, a potem wpisz następującą informację w pole URL: http://printer\_ip\_address:631/ipp (gdzie printer ip address jest adresem IP lub nazwą węzła).

#### **Informacja**

Jeżeli na komputerze użytkownika edytowany był plik hosts lub używana Serwera Nazw Domeny (DNS), możesz również wpisać nazwę DNS serwera wydruku. Ponieważ serwer wydruku obsługuje protokół TCP/IP i NetBIOS, możesz także wpisać nazwę NetBIOS serwera wydruku. Nazwę NetBIOS można zobaczyć na stronie ustawień drukarki. Przypisana nazwa NetBIOS to pierwsze 15 znaków nazwy węzła. Domyślnie widoczna będzie ona jako "BRNxxxxxxxxxxxx" dla sieci przewodowej lub "BRWxxxxxxxxxxxxxx" dla sieci bezprzewodowej.

g Kiedy klikniesz przycisk **Dalej**, Windows® 2000/XP i Windows Server® 2003 nawiąże połączenie z określonym adresem URL.

- Jeżeli masz już zainstalowany sterownik drukarki:
	- **1** Zobaczysz w **Kreatorze dodawania drukarki** ekran wyboru drukarki. Jeżeli odpowiedni sterownik drukarki jest już zainstalowany na twoim komputerze, Windows<sup>®</sup> 2000/XP i Windows Server<sup>®</sup> 2003 automatycznie skorzysta z tego sterownika. W takim przypadku, zostaniesz po prostu zapytany czy chcesz, aby ten sterownik stał się sterownikiem domyślnej drukarki, po czym nastąpi zakończenie pracy Kreatora instalacji sterownika. Teraz jesteś gotowy do drukowania.
	- **2** Przejdź do kroku **@**.

Jeżeli sterownik drukarki NIE jest jeszcze zainstalowany:

Jedną z korzyści protokołu drukowania IPP jest fakt, że wykrywa on nazwę modelu drukarki, kiedy się z nią połączysz. Po udanej komunikacji, automatycznie zobaczysz nazwę modelu drukarki. Oznacza to, że nie musisz informować systemu Windows® 2000 o rodzaju sterownika używanej drukarki.

Przejdź do **@**.

<span id="page-103-2"></span>h Instalacja sterownika rozpocznie się automatycznie.

#### **Informacja**

Jeżeli instalowany sterownik drukarki nie posiada cyfrowego certyfikatu, zobaczysz komunikat ostrzegawczy. Kliknij **Kontynuuj mimo wszystko** [1](#page-103-3), aby kontynuować instalację.

- <span id="page-103-3"></span><sup>1</sup> **Tak** w przypadku użytkowników systemu Windows® 2000.
- i W przypadku systemu Windows® XP i Windows Server® 2003: Kliknij **Z dysku**. Zostaniesz poproszony o włożenie dysku ze sterownikami do stacji dysków. W przypadku systemu Windows® 2000: Kiedy zobaczysz ekran **Włóż płytę**, kliknij przycisk **OK**.
- j Kliknij przycisk **Przeglądaj** i wybierz odpowiedni sterownik drukarki Brother zawarty na CD-ROM lub w miejscu w sieci.

Na przykład wybierz folder "X:\\install\pol\PCL\win2kxpvista <sup>1</sup>" (gdzie X oznacza literę napędu) Kliknij **Otwórz**.

- $1$  Folder "winxpx64vista64" w przypadku użytkowników 64-bitowego systemu operacyjnego.
- <span id="page-103-0"></span>**Kliknij OK.**
- <span id="page-103-1"></span>l Zaznacz **Tak**, jeżeli jeżeli chcesz użyć drukarki jako drukarki domyślnej. Kliknij przycisk **Dalej**.
- m Kliknij **Zakończ**. Drukarka jest teraz skonfigurowana i gotowa do pracy. Aby przetestować połączenie, wydrukuj stronę testową.

#### **Określanie innego adresu URL <sup>9</sup>**

Proszę zwrócić uwagę, że istnieje kilka możliwych elementów, które można wpisać w polu URL.

http://printer\_ip\_address:631/ipp

Jest to domyślny adres URL i zalecamy korzystanie z tego adresu.

http://printer\_ip\_address:631/ipp/port1

Wymagana zgodność z HP<sup>®</sup> Jetdirect<sup>®</sup>.

http://printer\_ip\_address:631/

Jeżeli zapomnisz adresu URL, możesz po prostu wpisać powyższy tekst (http://printer\_ip\_address/), a drukarka będzie nadal otrzymywała i przetwarzała dane.

Gdzie printer ip address jest adresem IP lub nazwą węzła.

### **Inne źródła informacji <sup>9</sup>**

Aby zobaczyć jak skonfigurować adres IP drukarki, zobacz *[Konfiguracja drukarki do pracy w sieci](#page-14-0)* [na stronie 8](#page-14-0).

### **10 Drukowanie sieciowe w systemie Macintosh® 10**

## **Informacje ogólne <sup>10</sup>**

Ten rozdział wyjaśnia jak drukować w sieci w systemie Macintosh®, korzystając z możliwości Simple Network Configuration w Mac  $OS^{®}$  X 10.2.4 lub w nowszym.

### **Drukowanie w systemie Macintosh® przy wykorzystaniu możliwości Simple Network Configuration <sup>10</sup>**

Wypuszczając na rynek Mac OS<sup>®</sup> X 10.2, firma Apple <sup>®</sup> wprowadziła opcję Simple Network Configuration.

Opcia Simple Network Configuration systemu Mac OS<sup>®</sup> X pozwala na błyskawiczne stworzenie sieci komputerów i inteligentnych urządzeń poprzez ich wzajemne podłączenie. Inteligentne urządzenia same się automatycznie konfigurują, aby uzyskać kompatybilność z twoją siecią. Przed wykorzystaniem możliwości Simple Network Configuration należy zainstalować sterownik drukarki. Więcej informacji na temat instalowania sterownika znajduje się w "Podręczniku szybkiej obsługi" dostarczonym wraz z drukarką.

Nie musisz ręcznie konfigurować żadnych adresów IP ani ciągów znaków sieciowych, gdyż drukarka sama się automatycznie skonfiguruje.

#### **Jak wybrać sterownik drukarki <sup>10</sup>**

- a Z menu **Go** wybierz **Applications**.
- b Otwórz folder **Utilities**.
- c Kliknij dwukrotnie ikon<sup>ę</sup> **Printer Setup Utility**. (Użytkownicy Mac OS® X 10.2.x klikają na ikon<sup>ę</sup> **Print Center**.)
- d Kliknij przycisk **Add**. Użytkownicy Mac OS® X 10.2.4 do 10.3.x, proszę przejść do następnego kroku. Użytkownicy Mac OS<sup>®</sup> X 10.4, proszę przejść do kroku **@**.

e Dokonaj następującego wyboru.

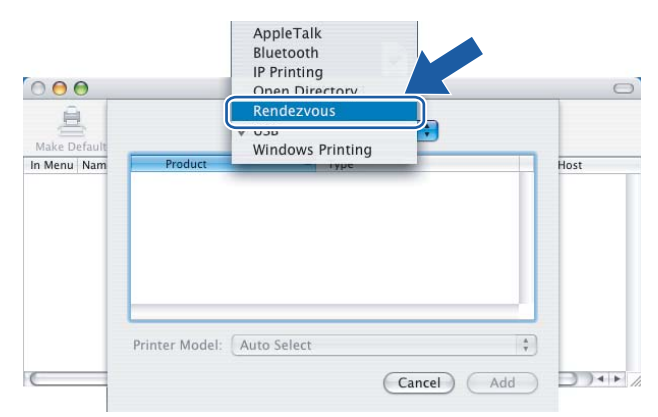

<span id="page-105-0"></span>6 Wybierz swoją drukarkę, a następnie kliknij przycisk Add. Teraz drukarka jest gotowa do pracy.

**(Mac OS<sup>®</sup> X 10,2.x)** (Mac OS<sup>®</sup> X 10,3.x)

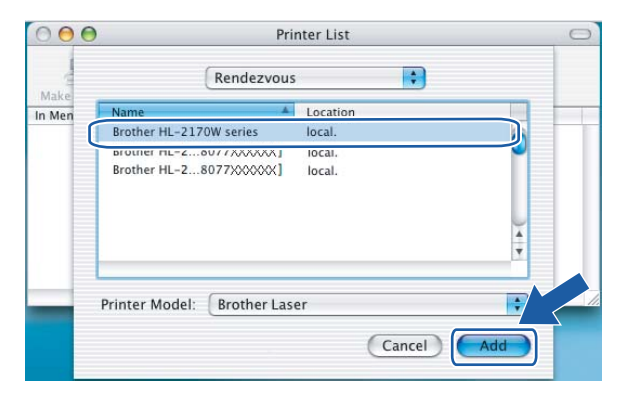

#### **(Mac OS® X 10.4.x)**

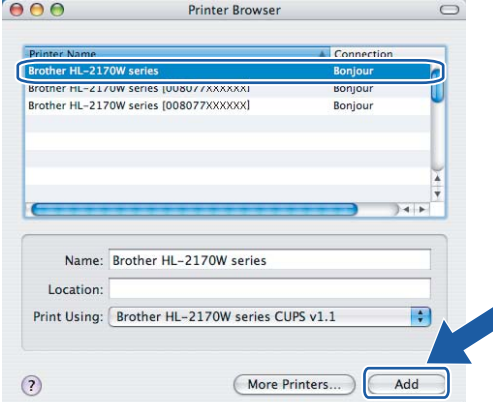

### **Inne źródła informacji <sup>10</sup>**

Aby zobaczyć jak skonfigurować adres IP drukarki, zobacz *[Konfiguracja drukarki do pracy w sieci](#page-14-0)* [na stronie 8](#page-14-0).

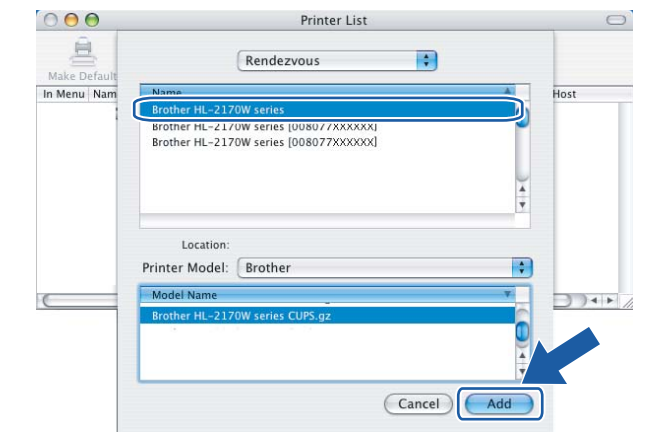

**11**

## **Funkcje panelu sterowania <sup>11</sup>**

## **Informacje ogólne <sup>11</sup>**

Za pomocą przycisku **Go** na panelu sterowania możesz:

#### **Drukować Stronę Ustawień Drukarki <sup>11</sup>**

Patrz *[Drukowanie Strony Ustawie](#page-106-2)ń Drukarki* na stronie 100, aby dowiedzieć się jak wydrukować Stronę Ustawień Drukarki.

#### **Przywracać ustawienia sieci do domyślnych ustawień fabrycznych <sup>11</sup>**

Patrz *[Przywracanie ustawie](#page-106-3)ń sieci do domyślnych ustawień fabrycznych* na stronie 100, aby dowiedzieć się jak przywrócić ustawienia sieci do domyślnych ustawień fabrycznych.

#### **Włączać i wyłączać sieć bezprzewodową (dla HL-2170W) <sup>11</sup>**

Patrz *Włączanie i wyłą[czanie sieci bezprzewodowej \(dla HL-2170W\)](#page-107-0)* na stronie 101, aby dowiedzieć się jak włączyć/wyłączyć sieć bezprzewodową.

## <span id="page-106-2"></span><span id="page-106-0"></span>**Drukowanie Strony Ustawień Drukarki <sup>11</sup>**

#### **Informacja**

Nazwa węzła: Nazwa węzła pojawia się na Stronie Ustawień Drukarki. Domyślna nazwa węzła karty sieciowej drukarki to "BRNxxxxxxxxxxxxx" dla sieci przewodowej i "BRWxxxxxxxxxxxxx" dla sieci bezprzewodowej.

Strona Ustawień Drukarki drukuje raport zawierający wszystkie bieżące ustawienia drukarki, łącznie z ustawieniami sieciowymi serwera wydruku. Możesz wydrukować Stronę Ustawień Drukarki posługując się przyciskiem **Go** na drukarce.

- a Upewnij się, że przednia pokrywa jest zamknięta a kabel zasilania jest podłączony do gniazdka.
- b <sup>W</sup>łącz drukarkę i poczekaj aż będzie w stanie gotowości.
- c W przeciągu 2 sekund naciśnij trzy razy przycisk **Go**. Drukarka wydrukuje stronę bieżących ustawie<sup>ń</sup> drukarki.

### <span id="page-106-3"></span><span id="page-106-1"></span>**Przywracanie ustawień sieci do domyślnych ustawień fabrycznych <sup>11</sup>**

Jeżeli pragniesz przywrócić domyślne ustawienia fabryczne drukarki (sprowadzić do stanu wyjściowego wszystkie informacje takie jak hasło i informacje o adresie IP), proszę postępować w następujący sposób:

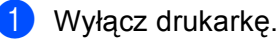

2) Upewnij się, że przednia pokrywa jest zamknięta a kabel zasilania jest podłączony do gniazdka.

- c Podczas włączania drukarki trzymaj wciśnięty przycisk **Go**. Trzymaj wciśnięty przycisk **Go**, aż zapalone zostaną diody LED **Toner**, **Drum** i **Error**. Zwolnij przycisk **Go**. Upewnij się, że wszystkie diody LED zgasły.
- d Naciśnij siedem razy przycisk **Go**. Upewnij się, że wszystkie diody LED świecą się, co oznacza, ż<sup>e</sup> serwer wydruku został przywrócony do swoich domyślnych ustawień.

#### **Informacja**

Możesz przywrócić serwer wydruku do domyślnych ustawień fabrycznych, korzystając z narzędzi BRAdmin lub za pomocą Web Based Management (przeglądarki internetowej). W celu uzyskania dalszych informacji, zobacz *Zmiana ustawień [serwera wydruku](#page-18-0)* na stronie 12.

### <span id="page-107-0"></span>Włączanie i wyłączanie sieci bezprzewodowej (dla HL-2170W)

Jeżeli chcesz włączyć lub wyłączyć sieć bezprzewodową, postępuj zgodnie z poniższymi krokami:

- $\Box$  Upewnij się, że przewód zasilania jest w gniazdku.
- 2 Włącz drukarkę i poczekaj aż będzie w stanie gotowości.
- c Przytrzymaj wciśnięty przycisk **Go** przez 10 sekund. Zwolnij przycisk **Go**, gdy drukarka wydrukuje stron<sup>ę</sup> konfiguracji sieci, na której będą zawarte bieżące ustawienia sieci.

#### **Informacja**

- Jeżeli zwolnisz przycisk **Go** przed upływem 10 sekund, drukarka przejdzie w tryb ponownego wydruku.
- d Sprawdź tekst po prawej stronie **IEEE 802.11b/g** w sekcji **Node Type**. **Active** oznacza, że ustawienie sieciowe jest aktywne a **Inactive** oznacza, że ustawienie sieciowe nie jest aktywne.

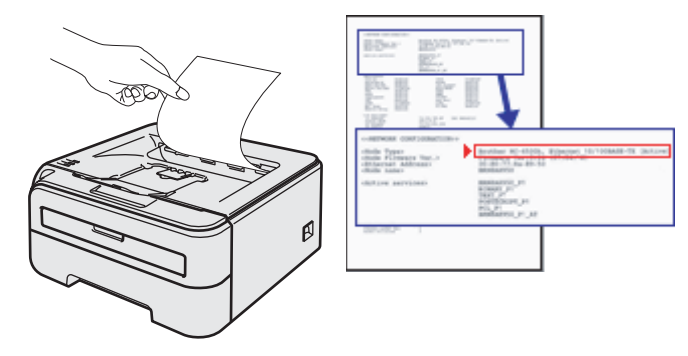

#### **Informacja**

Możesz włączać i wyłączać sieć bezprzewodową, używając narzędzi BRAdmin lub za pomocą Web Based Management (przeglądarki internetowej). W celu uzyskania dalszych informacji, zobacz *[Zmiana](#page-18-0)  ustawień [serwera wydruku](#page-18-0)* na stronie 12.
**12**

# **Metody zabezpieczania <sup>12</sup>**

## **Informacje ogólne <sup>12</sup>**

Niniejszy rozdział wyjaśnia metody zabezpieczania obsługiwane przez drukarkę i sposób ich konfiguracji. Dowiesz się również jak zarządzać w bezpieczny sposób drukarką sieciową.

### <span id="page-108-1"></span>**Metody zabezpieczania informacji przesyłanych pocztą elektroniczną <sup>12</sup>**

Urządzenie Brother obsługuje następujące protokoły bezpieczeństwa przesyłania informacji pocztą elektroniczną

#### <span id="page-108-2"></span>**POP before SMTP (PbS)**

Metoda uwierzytelnienia użytkownika dla wysyłania poczty elektronicznej od klienta. Klient otrzymuje zezwolenie na korzystanie z serwera SMTP przez uzyskanie dostępu do serwera POP3 przed wysłaniem poczty.

#### <span id="page-108-3"></span>**SMTP-AUTH (Uwierzytelnianie SMTP) <sup>12</sup>**

SMTP-AUTH rozszerza protokół SMTP (protokół wysyłania poczty elektronicznej w Internecie) tak, aby obejmował sposób uwierzytelnienia zapewniający znajomość rzeczywistej tożsamości wysyłającego.

#### <span id="page-108-0"></span>**APOP (Authenticated Post Office Protocol) <sup>12</sup>**

APOP rozszerza protokół POP3 (protokół odbierania poczty elektronicznej w Internecie) tak, aby obejmował sposób uwierzytelnienia szyfrujący hasło, kiedy klient odbiera pocztę elektroniczną.

## **Korzystanie z powiadamiania pocztą elektroniczną z uwierzytelnieniem użytkownika <sup>12</sup>**

Aby korzystać z funkcji powiadamiania pocztą elektroniczną poprzez bezpieczny serwer SMTP, który wymaga uwierzytelnienia użytkownika, musisz korzystać z metody POP przed SMTP lub SMTP-AUTH. Metody te zapobiegają dostępowi nieautoryzowanego użytkownika do serwera pocztowego. Do skonfigurowania tych ustawień możesz skorzystać z Web Based Management (przeglądarki internetowej), BRAdmin Professional lub Web BRAdmin.

#### **Informacja**

<span id="page-109-2"></span><span id="page-109-1"></span>Musisz dopasować ustawienia uwierzytelnienia POP3/SMTP do ustawień serwera pocztowego. Przed użyciem ,skontaktuj się z administratorem sieci lub dostawcą usług internetowych, w celu uzyskania informacji o konfiguracji.

Konfiguracja ustawień POP3/SMTP z użyciem narzędzia Web Based Management (przeglądarki internetowej).

**U** Uruchom przeglądarkę internetową.

- 2) Wpisz do przeglądarki http://printer\_ip\_address/. (Gdzie printer\_ip\_address jest adresem IP lub nazwą węzła).
	- Na przykład:

<span id="page-109-0"></span>http://192.168.1.2/ (jeżeli adres IP drukarki to 192.168.1.2.)

### **Informacja**

Jeżeli na komputerze użytkownika edytowany był plik hosts lub używana Serwera Nazw Domeny (DNS), możesz również wpisać nazwę DNS serwera wydruku. Ponieważ serwer wydruku obsługuje protokół TCP/IP i NetBIOS, możesz także wpisać nazwę NetBIOS serwera wydruku. Nazwę NetBIOS można zobaczyć na stronie ustawień drukarki. Przypisana nazwa NetBIOS to pierwsze 15 znaków nazwy węzła. Domyślnie widoczna będzie ona jako "BRNxxxxxxxxxxxx" dla sieci przewodowej lub "BRWxxxxxxxxxxxxxx" dla sieci bezprzewodowej.

- **3** Kliknij **Network Configuration** (Konfiguracja sieci).
	- Wpisz nazwę użytkownika i hasło.

#### **Informacja**

Identyfikator logowania dla administratora to "admin" (rozróżniane są wielkie i małe litery), a domyślne hasło to "access".

**5** Kliknij **Configure Protocol** (Konfiguruj protokół).

f Upewnij się, że opcja POP3/SMTP jest **Enable** (Włączona), a następnie kliknij przycisk **Advanced Setting** (Ustawienia zaawansowane) dla **POP3/SMTP**.

g Na tej stronie możesz skonfigurować ustawienia protokołu **POP3/SMTP**.

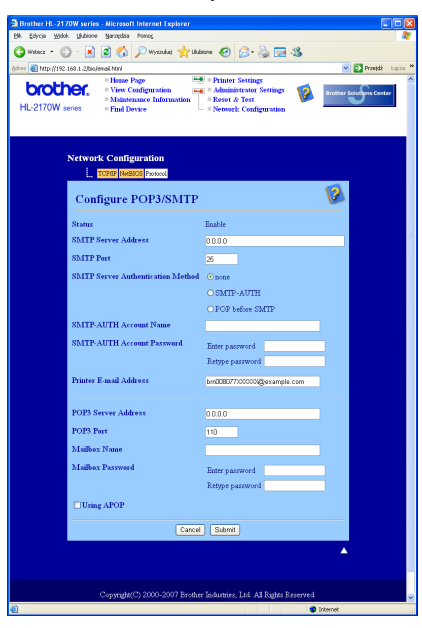

### **Informacja**

- Numer portu SMTP można również skonfigurować przy pomocy Web Based Management. Jest to użyteczne jeżeli Twój dostawca usług internetowych wdraża usługę "Outbound Port 25 Blocking (OP25B)", a Ty nie korzystasz z serwera SMTP swojego dostawcy. Zmieniając numer portu SMTP na numer, który poda Twój serwer SMTP (na przykład port 587), będziesz mógł nadal wysyłać pocztę elektroniczną przez serwer SMTP, z którego obecnie korzystasz. Trzeba będzie również zaznaczyć opcję **SMTP-AUTH** w **SMTP Server Authentication Method** (Sposób uwierzytelniania serwera SMTP), aby włączyć uwierzytelnianie serwera SMTP.
- Jeżeli korzystasz zarówno z POP before SMTP jak SMTP-AUTH, zalecamy wybranie SMTP-AUTH.
- Jeżeli jako SMTP Server Authentication Method (Sposób uwierzytelnienia serwera SMTP) wybierzesz POP before SMTP, musisz skonfigurować ustawienia protokołu POP3. Można korzystać również z metody APOP.
- Więcej informacji zawiera zakładka Pomoc w narzędziu Web Based Management.
- Możesz również potwierdzić, czy ustawienia poczty elektronicznej są właściwe po skonfigurowaniu, wysyłając testowy e-mail.
- **8** Po skonfigurowaniu, kliknij przycisk **Submit** (Wyślij). Wyświetlone zostanie okno dialogowe konfiguracji wysyłania/odbierania testowej wiadomości e-mail.
- <sup>9</sup> Jeżeli chcesz przeprowadzić test z bieżącymi ustawieniami, postępuj zgodnie z instrukcjami wyświetlanymi na ekranie.

**12**

## <span id="page-111-2"></span>**Bezpieczne zarządzanie drukarką sieciową przy wykorzystaniu narzędzia BRAdmin Professional (dla Windows®) <sup>12</sup>**

Aby bezpiecznie korzystać z narzędzia BRAdmin Professional, musisz przestrzegać poniższych zaleceń.

- <span id="page-111-3"></span> Bardzo zalecamy korzystanie z najnowszej wersji narzędzia BRAdmin Professional lub Web BRAdmin, które można pobrać ze strony [http:](http://solutions.brother.com)//solutions.brother.com. Jeżeli korzystasz ze starszej wersji narzędzia BRAdmin<sup>1</sup> do zarzadzania swoimi urządzeniami Brother, uwierzytelnienie użytkownika nie będzie bezpieczne.
- Jeżeli chcesz uniknąć dostępu do drukarki ze starszej wersji narzędzia BRAdmin <sup>1</sup>, musisz wyłaczyć dostęp ze starszych wersji narzędzia BRAdmin [1](#page-111-0) za pomocą polecenia **Advanced Setting** (Ustawienia zaawansowane) z **SNMP** na stronie **Configure Protocol** (Konfiguruj protokół), za pomocą Web Based Management (przeglądarki internetowej). Zobacz *Konfiguracja ustawień [serwera wydruku z u](#page-113-0)życiem narzę[dzia Web Based Management \(przegl](#page-113-0)ądarki internetowej)* na stronie 107.
- Wyłącz protokoły TELNET, FTP i TFTP. Dostęp do urządzenia z wykorzystaniem tych protokołów nie jest bezpieczny. Sposób konfiguracji ustawień protokołu, patrz *[Konfiguracja ustawie](#page-113-0)ń serwera wydruku z użyciem narzę[dzia Web Based Management \(przegl](#page-113-0)ądarki internetowej)* na stronie 107.
- $\blacksquare$  Jeżeli zarządzasz mieszana grupą starszych serwerów wydruku <sup>2</sup> oraz nowych serwerów wydruku NC-6600h lub NC-7400 z wykorzystaniem narzędzia BRAdmin Professional, zalecamy stosowanie dla każdej grupy innego hasła.
- <span id="page-111-0"></span>BRAdmin Professional starsze niż Ver. 2.80, Web BRAdmin starsze niż Ver. 1.40, BRAdmin Light for Macintosh<sup>®</sup> starsze niż Ver. 1.10
- <span id="page-111-1"></span><sup>2</sup> Serie NC-2000, NC-2100p, NC-3100h, NC-3100s, NC-4100h, NC-5100h, NC-5200h, NC-6100h, NC-6200h, NC-6300h, NC-6400h, NC-8000, NC-100h, NC-110h, NC-120w, NC-130h, NC-140w, NC-8100h, NC-9100h, NC-7100w, NC-7200w, NC-2200w

### <span id="page-112-0"></span>**13 Web Based Management**

## **Informacje ogólne <sup>13</sup>**

<span id="page-112-1"></span>Do zarządzania drukarką można użyć standardowej przeglądarki internetowej korzystającej z protokołu HTTP (Hyper Text Transfer Protocol). Dzięki informacjom otrzymanym na temat drukarki podłączonej do sieci można za pomocą przeglądarki internetowej:

- Zobaczyć status drukarki, szczegółowe informacje o konfiguracji i potrzebach konserwacyjnych
- Sprawdzić informację o wersji oprogramowania drukarki i serwera wydruku
- Zmienić ustawienia drukarki
- Zmieniać ustawienia serwera wydruku
- Wydrukować stronę testową, stronę ustawień drukarki i stronę konfiguracji sieci
- Przywrócić drukarkę do domyślnych ustawień fabrycznych
- Przywrócić ustawienia sieci do domyślnych ustawień fabrycznych

Należy posługiwać się protokołem TCP/IP swojej sieci oraz posiadać ważny adres IP zaprogramowany do serwera wydruku i komputera.

#### **Informacja**

- Aby dowiedzieć się jak skonfigurować adres IP drukarki, zobacz *[Konfiguracja adresu IP i maski podsieci](#page-16-0)* [na stronie 10.](#page-16-0)
- Przeglądarka internetowa może być używana na większości platform, np. użytkownicy Macintosh $^{\circledR}$  i UNIX® mogą również podłączyć się do urządzenia i nim zarządzać.
- Do zarządzania drukarką i jej konfiguracją sieciową można również użyć narzędzi BRAdmin.

## <span id="page-113-0"></span>**Konfiguracja ustawień serwera wydruku z użyciem narzędzia Web Based Management (przeglądarki internetowej) <sup>13</sup>**

Do zmiany ustawień serwera wydruku korzystając z HTTP (Hyper Text Transfer Protocol), można skorzystać ze standardowej przeglądarki internetowej.

#### **Informacja**

<span id="page-113-2"></span>Zalecamy korzystanie z przeglądarki Microsoft Internet Explorer 6.0<sup>®</sup> (lub nowszej) lub Firefox<sup>®</sup> 1.0 (lub nowszej) dla Windows<sup>®</sup> i Safari™ 1.0 dla Macintosh<sup>®</sup>. Należy także się upewnić, że zawsze włączona jest obsługa JavaScript i ciasteczek, niezależnie od tego, która przeglądarka jest wykorzystywana. Zalecamy aktualizację do wersji Safari™ 1.2 lub nowszej w celu włączenia obsługi JavaScript. Do skorzystania z przeglądarki internetowej potrzebna będzie znajomość adresu IP serwera wydruku.

#### Uruchom przeglądarkę internetową.

- 2) Wpisz do przeglądarki http://printer\_ip\_address/. (Gdzie printer\_ip\_address jest adresem IP lub nazwą węzła).
	- Na przykład:

```
http://192.168.1.2/ (jeżeli adres IP drukarki to 192.168.1.2.)
```
### **Informacja**

- Jeżeli na komputerze użytkownika edytowany był plik hosts lub używana Serwera Nazw Domeny (DNS), możesz również wpisać nazwę DNS serwera wydruku. Ponieważ serwer wydruku obsługuje protokół TCP/IP i NetBIOS, możesz także wpisać nazwę NetBIOS serwera wydruku. Nazwę NetBIOS można zobaczyć na stronie ustawień drukarki. Przypisana nazwa NetBIOS to pierwsze 15 znaków nazwy węzła. Domyślnie widoczna będzie ona jako "BRNxxxxxxxxxxxxx" dla sieci przewodowej lub "BRWxxxxxxxxxxxxx dla sieci bezprzewodowej.
- W przypadku użytkowników systemu Macintosh<sup>®</sup> można również uzyskać dostęp do narzędzia Web Based Management klikając ikonę drukarki na ekranie **Status Monitor** (Okna kontrolnego).
- **3** Kliknij **Network Configuration** (Konfiguracia sieci).
	- Wpisz nazwę użytkownika i hasło.

#### **Informacja**

Web Based Management przez Internet oferuje dwa poziomy dla hasła dostępu. Użytkownicy mogą uzyskać dostęp do opcji **Printer Settings** (Ustawienia drukarki). Domyślna nazwa użytkownika to "user" (rozróżniane są wielkie i małe litery), a domyślne hasło to "access". Administratorzy mają dostęp do wszystkich ustawień. Identyfikator logowania dla administratora to "admin" (rozróżniane są wielkie i małe litery), a domyślne hasło to "access".

- e Kliknij **OK**.
	- f Teraz możesz zmienić ustawienia serwera wydruku.

## <span id="page-114-0"></span>**14 Driver Deployment Wizard (tylko dla Windows®) <sup>14</sup>**

## **Informacje ogólne <sup>14</sup>**

Oprogramowanie Driver Deployment Wizard może zostać zastosowane do uproszczenia instalacji lub nawet zautomatyzowania instalacji drukarki podłączonej lokalnie lub podłączonej do sieci. Driver Deployment Wizard może zostać także wykorzystany do przygotowania samoczynnie działających plików wykonywalnych, które jeżeli zostaną uruchomione na zdalnym komputerze, całkowicie automatyzują proces instalacji sterownika drukarki. Zdalny komputer nie musi być podłączony do sieci.

## **Metody połączenia <sup>14</sup>**

Driver Deployment Wizard obsługuje trzy metody połączenia.

### **Peer-to-peer**

Urządzenie jest podłączone do sieci, ale każdy użytkownik drukuje bezpośrednio na drukarce, BEZ drukowania przez centralną kolejkę.

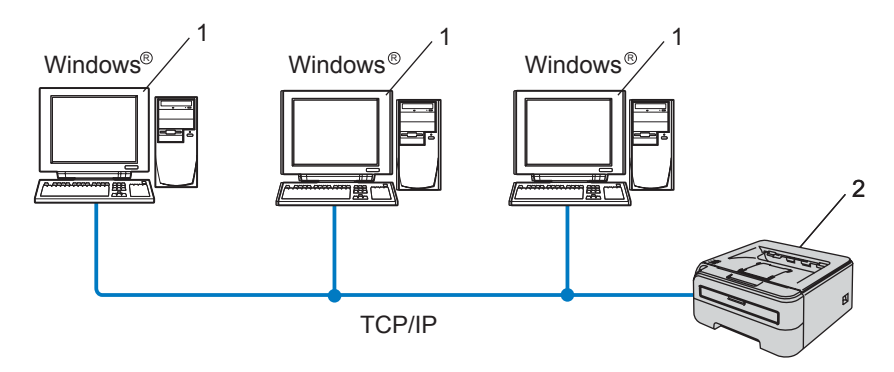

- **1 Komputer kliencki**
- **2 Drukarka sieciowa**

Driver Deployment Wizard (tylko dla Windows®)

### **Współużytkowana sieć <sup>14</sup>**

Urządzenie podłączone jest do sieci, a do zarządzania wszystkimi zadaniami drukowania wykorzystywana jest centralna kolejka drukowania.

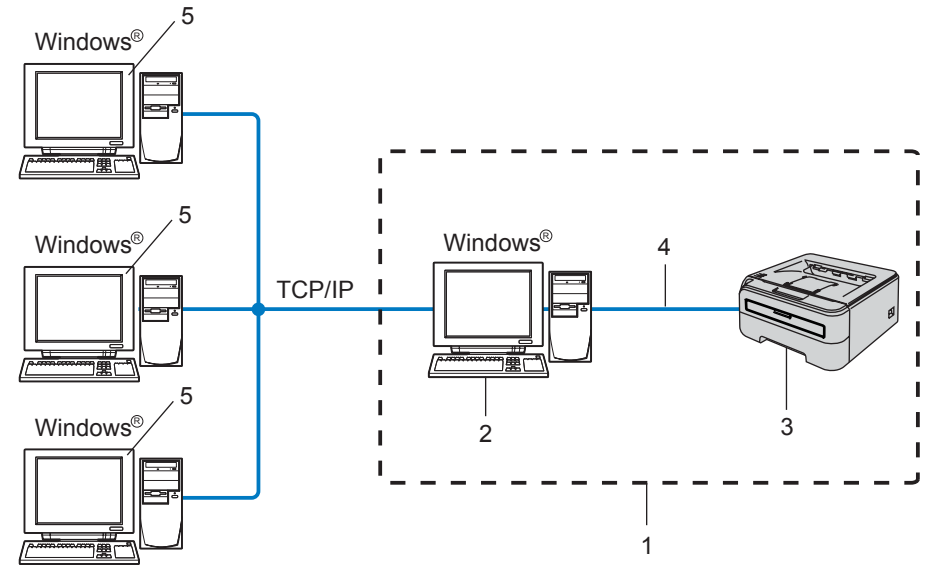

- **1 Współużytkowana sieć**
- **2 Serwer wydruku**
- **3 Drukarka sieciowa**
- **4 TCP/IP lub USB**
- **5 Komputer kliencki**

### **Drukarka lokalna (USB) <sup>14</sup>**

Urządzenie jest podłączone do komputera za pomocą kabla USB.

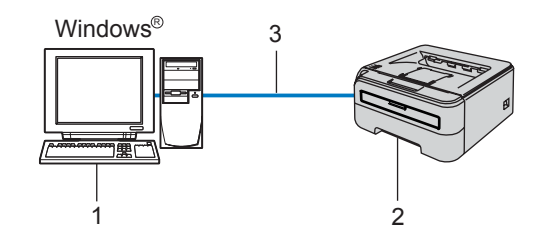

- **1 Komputer kliencki**
- **2 Drukarka**
- **3 USB**

**14**

Driver Deployment Wizard (tylko dla Windows®)

## **Instalowanie oprogramowania Driver Deployment Wizard <sup>14</sup>**

- **1** Umieść dysk CD-ROM w napędzie. Ekran początkowy pojawi się automatycznie.
- b Wybierz swój model i wersję językową. Następnie kliknij **Zainstaluj inne sterowniki lub narzędzia**.
- c Wybierz program instalacyjny **Driver Deployment Wizard**.
- **Informacja**

W przypadku Windows Vista®, kiedy pojawi się ekran **Kontrola konta użytkownika**, kliknij **Kontynuuj**.

- d Po powitaniu kliknij przycisk **Dalej**.
- e Uważnie przeczytaj umowę licencyjną. Następnie postępuj zgodnie z instrukcjami na ekranie.
- f Kliknij przycisk **Zakończ**. Oprogramowanie Driver Deployment Wizard zostało zainstalowane.

## **Korzystanie z oprogramowania Driver Deployment Wizard <sup>14</sup>**

- a Podczas pierwszego uruchomienia oprogramowania Wizard, zobaczysz ekran powitalny. Kliknij przycisk **Dalej**.
- b Wybierz **Drukarka**, a następnie kliknij przycisk **Dalej**.
- c Wybierz rodzaj połączenia do drukarki, na której chcesz drukować.
- $\overline{4}$  Wybierz wymaganą opcję, a następnie postępuj zgodnie z instrukcjami na ekranie. Jeżeli wybrałeś opcję **Drukarka Brother w sieci peer-to-peer**, wyświetlony zostanie następujący ekran.

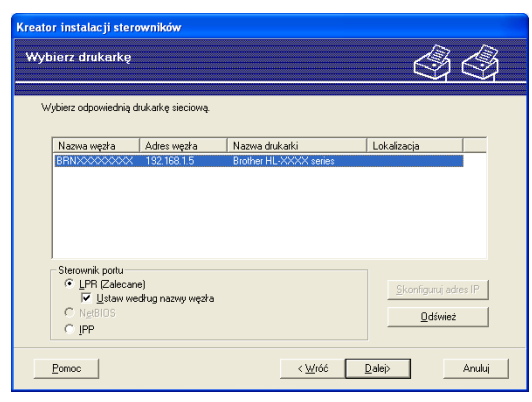

#### **Ustawienie adresu IP**

Jeżeli drukarka nie posiada adresu IP, oprogramowanie Wizard umożliwi zmianę adresu IP przez wybranie drukarki z listy i przez wybranie opcji **Skonfiguruj adres IP**. Wyświetlone zostanie wówczas okno dialogowe umożliwiające podanie informacji takich jak adres IP, maska podsieci oraz adres bramy.

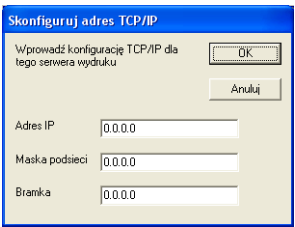

<span id="page-117-0"></span>5 Jeżeli chcesz zainstalować, wybierz sterownik drukarki.

Jeżeli sterownik drukarki, którą chcesz użyć jest zainstalowany na komputerze:

Zaznacz pole **Aktualnie zainstalowane sterowniki** i wybierz drukarkę, którą chcesz zainstalować, a następnie kliknij przycisk **Dalej**.

Jeżeli sterownik drukarki, którą chcesz użyć nie jest zainstalowany na komputerze:

Kliknij przycisk **Z dysku...**, a następnie określ ścieżkę do sterownika drukarki.

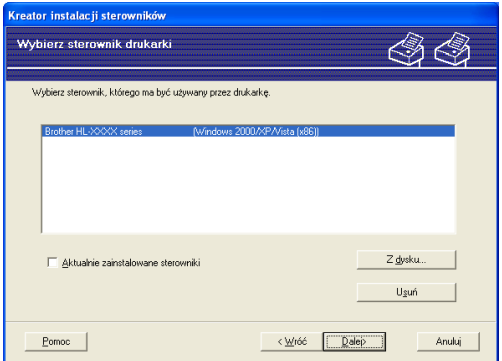

f Kiedy wybierzesz właściwy sterownik, kliknij przycisk **Dalej**.

g Zaznacz opcj<sup>ę</sup> **Tak** jeżeli chcesz zainstalować funkcję interaktywnej pomocy, a następnie kliknij przycisk **Dalej**.

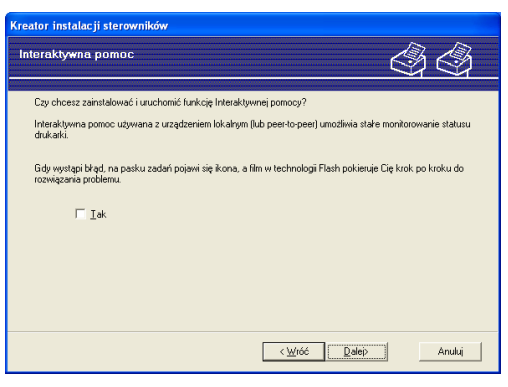

**14**

8 Pojawi się ekran podsumowania. Zatwierdź ustawienia sterownika.

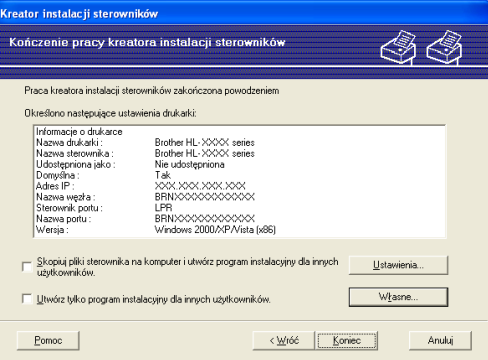

#### **Tworzenie pliku wykonywalnego**

Oprogramowanie Driver Deployment Wizard może zostać użyte także do tworzenia samoczynnie działających plików .EXE. Samoczynnie działające pliki EXE mogą być zapisywane w sieci, kopiowane na płytę CD, pamięć USB lub nawet przesyłane pocztą elektroniczną do innego użytkownika. Po uruchomieniu, sterownik i jego ustawienia są automatycznie instalowane, bez pomocy ze strony użytkownika.

#### • **Skopiuj pliki sterownika na ten komputer i utwórz program instalacyjny dla innych użytkowników.**

Wybierz tą opcję, jeżeli chcesz zainstalować sterownik na swoim komputerze oraz stworzyć samoczynnie działający plik do wykorzystania przez inne komputery, korzystające z takiego samego systemu operacyjnego jak system stosowany na Twoim komputerze.

#### • **Utwórz tylko program instalacyjny dla innych użytkowników.**

Wybierz tą opcję, jeżeli sterownik jest już zainstalowany na Twoim komputerze i chcesz utworzyć samoczynnie działający plik wykonywalny bez ponownego instalowania sterownika na swoim komputerze.

### **Informacja**

- Jeżeli pracujesz w sieci opartej na "kolejce" i utworzysz plik wykonywalny dla innego użytkownika, który nie ma dostępu do tej samej kolejki drukarki, która została zdefiniowana w pliku wykonywalnym, sterownik, jeżeli zostanie zainstalowany na zdalnym komputerze domyślnie przyjmie drukowanie przez port LPT1.
- J[e](#page-117-0)żeli zaznaczysz pole Aktualnie zainstalowane sterowniki w kroku @, będzie można zmienić domyślne ustawienia sterownika drukarki, np. rozmiar papieru, klikając na przycisk **Własne...**.

i Kliknij przycisk **Koniec**. Sterownik został automatycznie zainstalowany na Twoim komputerze.

# <span id="page-119-1"></span>**Rozwiązywanie problemów <sup>15</sup>**

## **Informacje ogólne <sup>15</sup>**

Rozdział ten wyjaśnia jak rozwiązywać typowe problemy z siecią, które możesz napotkać w czasie użytkowania drukarek sieciowych firmy Brother. Jeżeli, pop przeczytaniu tego rozdziału, nie potrafisz rozwiązać problemu, odwiedź Brother Solutions Center na stronie: [http:](http://solutions.brother.com)//solutions.brother.com

Niniejszy rozdział podzielony jest na następujące części:

Problemy ogólne

**15**

- Problemy z instalacją oprogramowania sieciowego
- Problemy z drukowaniem
- Rozwiązywanie problemów związanych z protokołami

## **Problemy ogólne**

#### **CD-ROM nie uruchamia się automatycznie po włożeniu do napędu <sup>15</sup>**

Jeżeli twój komputer nie obsługuje funkcji Autorun, menu nie uruchomi się automatycznie po włożeniu dysku do napędu CD-ROM. W takim przypadku, uruchom aplikację **Start.exe** z katalogu głównego na dysku CD-ROM.

#### **Mój komputer nie może znaleźć drukarki/serwera wydruku Nie mogę wykonać niezbędnego połączenia do drukarki/serwera wydruku. Moja drukarka/serwer wydruku nie pojawia się w oknie BRAdmin Light lub BRAdmin Professional <sup>15</sup>**

<span id="page-119-0"></span> $\blacksquare$  W przypadku systemu Windows $^\textcircledR$ 

Ustawienia zapory w Twoim komputerze mogą powodować odrzucanie potrzebnego połączenia sieciowego. W takim przypadku, musisz wyłączyć zaporę na swoim komputerze i ponownie zainstalować sterowniki.

#### **Użytkownicy systemu Windows Vista®: <sup>15</sup>**

a Kliknij przycisk **Start**, **Panel sterowania**, **Sieć i Internet**, **Zapora systemu Windows** i kliknij **Zmie<sup>ń</sup> ustawienia**.

b Kiedy pojawi się ekran **Kontrola konta użytkownika**, wykonaj następujące kroki:

- Użytkownicy z uprawnieniami administratora: Kliknij przycisk **Kontynuuj**.
- Użytkownicy bez uprawnień administratora: Wprowadź hasło administratora, a następnie kliknij przycisk **OK**.
- c Kliknij zakładk<sup>ę</sup> **Ogólne**. Upewnij się czy wybrano **Wyłącz (nie zalecane)**.
	- d Kliknij **OK**.

#### **Informacja**

Po zainstalowaniu oprogramowania firmy Brother, włącz ponownie zaporę sieciową.

#### **Użytkownicy Windows® XP SP2: <sup>15</sup>**

- a Kliknij przycisk **Start**, **Ustawienia** a następnie **Panel sterowania**.
- b Kliknij dwukrotnie przycisk **Zapora systemu Windows**.
- c Kliknij zakładk<sup>ę</sup> **Ogólne**. Sprawdź czy wybrano **Wyłącz (nie zalecane)**.
- d Kliknij **OK**.

**Informacja**

Po zainstalowaniu oprogramowania firmy Brother, włącz ponownie zaporę sieciową.

W przypadku systemu Macintosh<sup>®</sup>

Wybierz ponownie swoją drukarkę w aplikacji DeviceSelector umieszczoną w komputerze Macintosh **Macintosh HD** (Startup Disk) / **Library** / **Printers** / **Brother** / **Utilities**.

## **Problemy z instalacją oprogramowania sieciowego <sup>15</sup>**

#### **Serwer wydruku firmy Brother nie jest wykrywany podczas instalacji oprogramowania do drukowania sieciowego lub przez sterownik drukarki firmy Brother. <sup>15</sup>**

Upewnij się, że przed instalacją oprogramowania do drukowania w sieci lub sterownika drukarki, dokładnie skonfigurowałeś adres IP serwera wydruku firmy Brother według wskazówek zawartych w Rozdziale 2 tego Podręcznika użytkownika.

#### **Sprawdź** następujące elementy:

<span id="page-120-0"></span>**D** Upewnij się, że drukarka jest podłączona do zasilania, włączona i w stanie gotowości.

#### b **<sup>U</sup>żytkownicy sieci przewodowej:**

<span id="page-120-1"></span>Sprawdź czy świecą się jakieś diody LED. Serwer wydruku firmy Brother posiada dwie diody LED na tylnym panelu urządzenia. Dolna zielona dioda LED pokazuje status Połączenia/Aktywności (Otrzymywania/Wysyłania). Pomarańczowa dioda LED powyżej pokazuje status Szybkości.

- Brak światła: Jeżeli dolna dioda LED nie świeci, serwer wydruku nie jest podłączony do sieci.
- Dolna dioda LED świeci na zielono: Dioda LED Połączenie/Aktywność świeci się na zielono, jeżeli serwer wydruku jest podłączony do sieci Ethernet.
- Górna dioda LED świeci na pomarańczowo: Dioda LED Szybkość świeci się na pomarańczowo, jeżeli serwer wydruku jest podłączony do sieci 100BASE-TX Fast Ethernet.
- Górna dioda LED jest wyłączona: Dioda LED Szybkość nie świeci się, jeżeli serwer wydruku jest podłączony do sieci 10BASE-T Ethernet.
- 3) Wydrukuj Stronę Ustawień Drukarki i sprawdź czy ustawienia takie jak adres IP są właściwe dla twojej sieci. Problem może być spowodowany niedopasowaniem lub duplikacją adresów IP. Sprawdź, czy adres IP został prawidłowo wczytany do serwera wydruku i upewnij się, czy żadne inne węzły sieci nie mają tego samego adresu IP. A aby dowiedzieć się jak wydrukować Stronę Ustawień Drukarki, patrz *[Drukowanie Strony Ustawie](#page-106-0)ń Drukarki* na stronie 100.

<span id="page-121-0"></span>4 Sprawdź w następujący sposób czy serwer wydruku jest w twojej sieci:

 $\blacksquare$  W przypadku systemu Windows®

Spróbuj wysłać ping do serwera wydruku z wiersza poleceń systemu operacyjnego hosta wpisując polecenie:

```
ping ipaddress
```
Gdzie ipaddress to adres IP serwera wydruku (pamiętaj, że w niektórych wypadkach serwer wydruku może potrzebować nawet do dwóch minut, aby załadować swój adres IP po konfiguracji adresu IP).

- $\blacksquare$  W przypadku systemu Macintosh $^\circledR$ 
	- **1** Z menu **Go** wybierz **Applications**.
	- **2** Otwórz folder **Utilities**.
	- **3** Kliknij dwukrotnie ikonę **Terminal**.
	- **4** Spróbuj wykonać polecenie ping dla serwera wydruku z okna Terminal: ping ipaddress Gdzie ipaddress to adres IP serwera wydruku (pamiętaj, że w niektórych wypadkach serwer wydruku może potrzebować nawet do dwóch minut, aby załadować swój adres IP po konfiguracji adresu IP).
- 5) Jeżeli spróbow[a](#page-120-0)łeś kroków o[d](#page-121-0)  $\bigcirc$  do  $\bigcirc$  i nie pomogło, przywróć serwer wydruku do domyślnych ustawień fabrycznych i spróbuj go ponownie zainstalować. Aby dowiedzieć się jak przywrócić serwer do domyślnych ustawień fabrycznych, patrz *[Przywracanie ustawie](#page-106-1)ń sieci do domyślnych ustawień fabrycznych* [na stronie 100.](#page-106-1)
- $6$  (Dla Windows<sup>®</sup>) Jeżeli instalacja się nie powiodła, być może to zapora sieciowa na twoim komputerze blokuje połączenie z drukarką. W takim przypadku, musisz wyłączyć zaporę na swoim komputerze i ponownie zainstalować sterowniki. Po ponownej instalacji sterowników sprawdź czy drukowanie jest możliwe, a następnie włącz ponownie zaporę sieciową. Aby dowiedzieć się jak wyłączyć zaporę, patrz *[W przypadku systemu Windows®](#page-119-0)* na stronie 113.

**15**

## **Problemy z drukowaniem <sup>15</sup>**

#### **Zadanie drukowania nie jest wykonywane <sup>15</sup>**

Przeanalizuj status i konfigurację serwera wydruku. Sprawdź następujące elementy:

<span id="page-122-1"></span>**1** Upewnij się, że drukarka jest podłączona do zasilania, włączona i w stanie gotowości.

- 2) Wydrukuj Strone Ustawień Drukarki i sprawdź czy ustawienia takie jak adres IP są właściwe dla twojej sieci. Problem może być spowodowany niedopasowaniem lub duplikacją adresów IP. Sprawdź, czy adres IP został prawidłowo wczytany do serwera wydruku i upewnij się, czy żadne inne węzły sieci nie mają tego samego adresu IP.
- <span id="page-122-3"></span><span id="page-122-2"></span>**3** Sprawdź w następujący sposób czy serwer wydruku jest w twojej sieci:
	- $\blacksquare$  W przypadku systemu Windows®
		- **1** Spróbuj wysłać ping do serwera wydruku z wiersza poleceń systemu operacyjnego hosta wpisując polecenie: ping ipaddress Gdzie ipaddress to adres IP serwera wydruku (pamiętaj, że w niektórych wypadkach serwer wydruku może potrzebować nawet do dwóch minut, aby załadować swój adres IP po konfiguracji adresu IP).
		- **2** Jeżeli otrzymasz odpowiedź, przejdź do rozwiązywania problemów IPP dla Windows® 2000/XP, Win[d](#page-122-0)ows Vista<sup>®</sup> i Windows Server<sup>®</sup> 2003. W przeciwnym razie przejdź do kroku  $\bullet$ .
	- W przypadku systemu Macintosh $^{\circledR}$ 
		- **1** Z menu **Go** wybierz **Applications**.
		- **2** Otwórz folder **Utilities**.
		- **3** Kliknij dwukrotnie ikonę **Terminal**.
		- **4** Spróbuj wykonać polecenie ping dla serwera wydruku z okna Terminal: ping ipaddress

Gdzie ipaddress to adres IP serwera wydruku (pamiętaj, że w niektórych wypadkach serwer wydruku może potrzebować nawet do dwóch minut, aby załadować swój adres IP po konfiguracji adresu IP).

<span id="page-122-0"></span>4. Jeżeli spróbow[a](#page-122-1)łeś kroków od  $\bigcirc$  $\bigcirc$  $\bigcirc$  do  $\bigcirc$  i nie pomogło, przywróć serwer wydruku do domyślnych ustawień fabrycznych i spróbuj go ponownie zainstalować. Aby dowiedzieć się jak przywrócić serwer do domyślnych ustawień fabrycznych, patrz *[Przywracanie ustawie](#page-106-1)ń sieci do domyślnych ustawień fabrycznych* [na stronie 100.](#page-106-1)

#### **Błąd podczas drukowania <sup>15</sup>**

Jeżeli próbujesz drukować, w trakcie gdy inni użytkownicy drukują duże ilości danych (np. wiele stron lub stron z duża ilością grafiki w wysokiej rozdzielczości), drukarka nie jest w stanie przyjąć twojego zadania, dopóki nie skończy bieżących zadań drukowania. Jeżeli czas oczekiwania na wydruk zadania przekracza pewną granicę, następuje przekroczenie limitu czasu i pojawia się komunikat o błędzie. W takich sytuacjach, wykonaj ponownie zadanie drukowania, kiedy inne zadania zostaną już ukończone.

## **Rozwiązywanie problemów związanych z protokołami <sup>15</sup>**

<span id="page-123-0"></span>**Rozwiązywanie problemów IPP dla Windows® 2000/XP, Windows Vista® i Windows Server<sup>®</sup> 2003** 

#### **Chcę używać innego numeru portu niż 631. <sup>15</sup>**

Jeżeli korzystasz z portu 631 drukując przy pomocy protokołu IPP, może się okazać, że zapora sieciowa nie przepuszcza danych do drukowania. W takim przypadku skorzystaj z innego numeru portu (port 80) lub skonfiguruj zaporę tak, aby port 631 przepuszczał dane.

Aby wysłać zadanie drukowania do drukarki korzystając z IPP przez port 80 (standardowy port HTTP), podczas konfiguracji systemu Windows® 2000/XP, Windows Vista® i Windows Server<sup>®</sup> 2003, wpisz:

http://ip\_address/ipp

### **Opcja "Więcej informacji" jest niedostępna w systemie Windows® 2000. <sup>15</sup>**

Jeżeli korzystasz z adresów URL:

http://ip\_address:631/ipp,

Opcja **Więcej informacji** nie będzie działać w systemie Windows® 2000. Jeżeli chcesz użyć opcji **Więcej informacji**, użyj poniższego adresu URL:

http://ip\_address

Zmusi to systemy Windows® 2000/XP, Windows Vista® i Windows Server® 2003 do korzystania z portu 80 w celu komunikowania się z serwerem wydruku firmy Brother.

### **Rozwiązywanie problemów (TCP/IP) z Web Based Management (przeglądarka internetowa**)

- **1** Jeżeli nie możesz połączyć się z serwerem wydruku używając przeglądarki internetowej, warto sprawdzić ustawienia proxy twojej przeglądarki. Zobacz ustawienia wyjątków i, w razie konieczności, wpisz adres IP serwera wydruku. Spowoduje to, że twój komputer zaprzestanie prób łączenia się z serwerem ISP lub proxy za każdym razem, gdy będziesz chciał wejść na serwer wydruku.
- 2) Upewnij się, że korzystasz z właściwej przeglądarki internetowej. Zalecamy korzystanie z przeglądarki Microsoft Internet Explorer 6.0® (lub nowszej) lub Firefox® 1.0 (lub nowszej) dla Windows® i Safari™ 1.0 dla Macintosh®. Należy także się upewnić, że zawsze włączona jest obsługa JavaScript i ciasteczek, niezależnie od tego, która przeglądarka jest wykorzystywana. Zalecamy aktualizacie do wersii Safari™ 1.2 lub nowszej w celu włączenia obsługi JavaScript.

## <span id="page-124-0"></span>**Rozwiązywanie problemów z siecią bezprzewodową <sup>15</sup>**

### **Problemy z konfiguracją bezprzewodową <sup>15</sup>**

**Nie można znaleźć serwera wydruku Brother podczas konfiguracji za pomocą kreatora instalacji Brother na dysku CD-ROM.** 

- **1** Upewnij się, że drukarka jest podłączona do zasilania, włączona i w stanie gotowości.
- b Przesuń urządzenie bliżej do bezprzewodowego punktu dostępowego / routera i spróbuj ponownie.
- 3 Przywróć serwer wydruku do domyślnych ustawień fabrycznych i spróbuj ponownie. Aby dowiedzieć się jak przywrócić serwer do domyślnych ustawień fabrycznych, zobacz *[Przywracanie ustawie](#page-106-1)ń sieci do domyślnych ustawień fabrycznych* [na stronie 100](#page-106-1).

#### **Dlaczego w trakcie konfiguracji muszę zmienić ustawienie sieciowe drukarki na "Sieć przewodowa LAN" chociaż próbuję skonfigurować sieć bezprzewodową LAN? <sup>15</sup>**

Jeżeli używasz systemu Windows $^{\circledR}$  2000, Mac OS $^{\circledR}$  X 10.2.4 lub nowszego albo komputer jest podłączony do sieci bezprzewodowej za pomocą kabla sieciowego, zaleca się tymczasowe podłączenie drukarki do punktu dostępowego / routera, koncentratora lub routera przy użyciu kabla sieciowego. Będzie również trzeba tymczasowo zmienić otoczenie sieciowe drukarki na sieć przewodową LAN. Ustawienie sieciowe drukarki zostanie zmienione na sieć bezprzewodową LAN automatycznie lub podczas konfiguracji.

#### **W przypadku systemu Windows®: <sup>15</sup>**

*[Konfiguracja w trybie infrastruktury](#page-30-0)* na stronie 24 *Konfiguracja przy uż[yciu metoda automatycznej konfiguracji bezprzewodowej \(one-push\)](#page-37-0)* na stronie 31 *[Konfiguracja w trybie Ad-hoc.](#page-42-0)* na stronie 36

#### **W przypadku systemu Macintosh®: <sup>15</sup>**

*[Konfiguracja w trybie infrastruktury](#page-53-0)* na stronie 47

*Konfiguracja przy uż[yciu metody automatycznej konfiguracji bezprzewodowej \(one-push\)](#page-60-0)* na stronie 54 *[Konfiguracja w trybie Ad-hoc](#page-65-0)* na stronie 59

### **Problem z połączeniem bezprzewodowym <sup>15</sup>**

#### **Połączenie bezprzewodowe jest czasami wyłączone. <sup>15</sup>**

Status połączenia bezprzewodowego zależy od środowiska, w którym umieszczona jest drukarka Brother i inne urządzenia bezprzewodowe. Następujące okoliczności mogą powodować problemy z połączeniem:

- Ściany betonowe lub z elementami stalowymi znajdujące się pomiędzy urządzeniem Brother a punktem dostępowym / routerem.
- Urządzenia elektryczne np. telewizory, urządzenia podłączone do komputera, kuchenki mikrofalowe, interkomy, telefony komórkowe i ładowarki oraz przedłużacze zainstalowane w pobliżu sieci.
- Stacje telewizyjne lub linie wysokiego napięcia usytuowane w pobliżu sieci.
- Oświetlenie jarzeniowe w momencie włączania i wyłączania.

## <span id="page-126-6"></span>**Korzystanie z usług**

Usługa to inaczej zasoby, do których mają dostęp komputery, które chcą drukować na serwerze wydruku firmy Brother. Serwer wydruku firmy Brother oferuje następujące wstępnie zdefiniowane usługi (wykonaj polecenie SHOW SERVICE na zdalnej konsoli serwera wydruku firmy Brother, aby zobaczyć listę dostępnych usług): W wierszu poleceń wpisz HELP, aby zobaczyć listę obsługiwanych poleceń.

<span id="page-126-5"></span><span id="page-126-0"></span>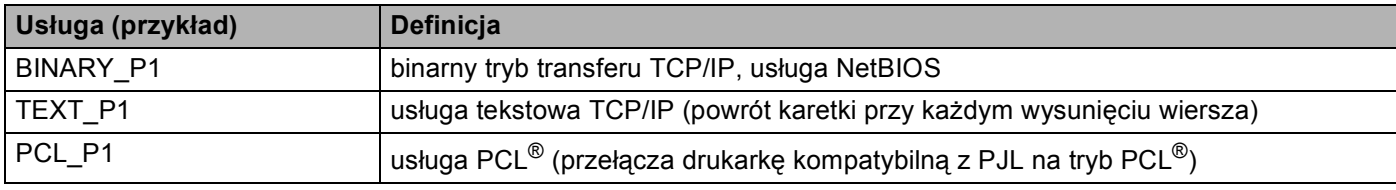

## <span id="page-126-3"></span>**Inne sposoby ustawiania adresu IP (dla zaawansowanych użytkowników lub administratorów) <sup>A</sup>**

Aby uzyskać więcej informacji o tym jak skonfigurować drukarkę sieciową korzystając z narzędzia BRAdmin Light lub za pomocą Web Based Management (przeglądarki internetowej), patrz *[Konfiguracja adresu IP i](#page-16-0)  [maski podsieci](#page-16-0)* na stronie 10.

### <span id="page-126-2"></span>**Korzystanie z protokołu DHCP do skonfigurowania adresu IP <sup>A</sup>**

Protokół Dynamicznej Konfiguracji Hostów (DHCP) jest jednym z kilku zautomatyzowanych mechanizmów do przypisywania adresu IP. Jeżeli posiadasz w swojej sieci serwer DHCP, serwer wydruku otrzyma automatycznie adres IP z serwera DHCP i zarejestruje swoją nazwę w dowolnym serwisie nazw dynamicznych zgodnych z RFC 1001 i 1002.

### **Informacja**

<span id="page-126-4"></span>Jeżeli nie chcesz konfigurować swojego serwera wydruku poprzez DHCP, BOOTP lub RARP, musisz ustawić metodę ładowania na statyczną tak, aby serwer wydruku miał statyczny adres IP. Dzięki temu serwer wydruku nie będzie podejmował prób otrzymania adresu IP z tych serwerów. Aby zmienić metodę ładowania, skorzystaj z aplikacji BRAdmin lub Web Based Management (przeglądarka internetowa).

### <span id="page-126-1"></span>**Korzystanie z protokołu BOOTP do skonfigurowania adresu IP <sup>A</sup>**

BOOTP jest alternatywą dla rarp i posiada tą zaletę, że pozwala na konfigurację maski podsieci i bramy. Aby wykorzystać BOOTP do konfiguracji adresu IP, upewnij się, że BOOTP jest zainstalowany i włączony na twoim komputerze centralnym (powinien się pojawić w pliku /etc/services na komputerze centralnym jako proces bieżący; wpisz man bootpd lub poszukaj informacji w dokumentacji systemu). BOOTP uruchamia się zazwyczaj przez plik /etc/inetd.conf, więc być może będziesz musiał go włączyć usuwając "#" przed wpisem bootp w tym pliku. Na przykład, typowym wpisem bootp w pliku /etc/inetd.conf będzie:

#bootp dgram udp wait /usr/etc/bootpd bootpd -i

W zależności od systemu, wpis może nazywać się "bootps" zamiast "bootp".

**A**

#### **Informacja**

Aby włączyć BOOTP, użyj po prostu edytora, aby usunąć "#" (jeżeli nie ma znaku "#", to BOOTP jest już włączony). Następnie włącz edycję pliku konfiguracyjnego BOOTP (zazwyczaj /etc/bootptab) i wpisz nazwę, typ sieci (1 dla Ethernetu), adres ethernetowy i adres IP, maskę podsieci i bramę serwera wydruku. Niestety, nie ma standardu dokładnego wykonywania tych czynności, a więc będziesz musiał odnieść się do dokumentacji swojego systemu, aby dowiedzieć się jak wprowadzać te informacje (wiele systemów UNIX<sup>®</sup> posiada przykładowe szablony w pliku boottab, które można potraktować jako odnośnik). Przykłady typowych wpisów do pliku /etc/bootptab:

```
BRN008077310107 1 00:80:77:31:01:07 192.168.1.2
i:
BRN008077310107:ht=ethernet:ha=008077310107:\
ip=192.168.1.2:
```
Niektóre implementacje programowe hosta BOOTP nie będą odspowiadać na żądania BOOTP jeżeli nie dołączyłeś nazwy wczytywanego pliku do pliku konfiguracyjnego. W takim przypadku wystarczy utworzyć pusty plik na hoście i określić nazwę tego pliku i ścieżkę dostępu w pliku konfiguracyjnym.

Tak samo jak w przypadku rarp, serwer wydruku załaduje swój adres IP z serwera BOOTP, kiedy zostanie włączone zasilanie drukarki.

### <span id="page-127-0"></span>**Korzystanie z protokołu RARP do skonfigurowania adresu IP**

Adres IP serwera wydruku firmy Brother można skonfigurować za pomocą mechanizmu Reverse ARP (RARP) na komputerze centralnym. Można to zrobić poprzez edycję pliku /etc/ethers (jeżeli taki plik nie istnieje, możesz go utworzyć), wprowadzając wpis podobny do podanego poniżej:

00:80:77:31:01:07 BRN008077310107

Pierwsza pozycja to adres ethernetowy serwera wydruku, a druga pozycja to nazwa serwera wydruku (musi być to ta sama nazwa, którą wprowadziłeś do pliku /etc/hosts).

Jeżeli demon rarp nie jest jeszcze uruchomiony, musisz go włączyć (w zależności od systemu polecenie może brzmieć rarpd, rarpd -a, in.rarpd -a lub inaczej; wpisz man rarpd lub poszukaj dodatkowych informacji w dokumentacji twojego systemu). Aby upewnić się, że daemon rarp jest włączony w systemie Berkeley UNIX<sup>®</sup>-, wpisz następujące polecenie:

ps -ax | grep -v grep | grep rarpd

Dla systemów AT&T UNIX®-, wpisz:

ps -ef | grep -v grep | grep rarpd

Serwer wydruku firmy Brother otrzyma adres IP od demona rarp, kiedy drukarka zostanie włączona do zasilania.

### <span id="page-128-0"></span>**Korzystanie z protokołu APIPA do skonfigurowania adresu IP <sup>A</sup>**

Serwer wydruku firmy Brother obsługuje protokół automatycznego przydzielania adresu IP (APIPA). Przy pomocy APIPA, klienci mogą automatycznie skonfigurować adres IP i maskę podsieci, kiedy serwer DHCP nie jest dostępny. Urządzenie wybiera własny adres IP w zakresie od 169.254.1.0 do 169.254.254.255. Maska podsieci jest automatycznie ustawiana na 255.255.0.0 a adres bramy na 0.0.0.0.

Protokół APIPA jest domyślnie włączony. Jeżeli chcesz wyłączyć protokół APIPA, można to zrobić przy użyciu aplikacji BRAdmin lub Web Based Management (przeglądarka internetowa). W celu uzyskania dalszych informacji, zobacz *Zmiana ustawień [serwera wydruku](#page-18-0)* na stronie 12.

Jeżeli protokół APIPA jest wyłączony, domyślnym adresem serwera wydruku Brother jest 192.0.0.192. Jednakże możesz łatwo zmienić ten numer adresu IP, tak aby był zgodny z adresem IP twojej sieci.

### <span id="page-128-1"></span>**Korzystanie z protokołu ARP do skonfigurowania adresu IP <sup>A</sup>**

Jeżeli nie możesz skorzystać z aplikacji BRAdmin a twoja sieć nie korzysta z serwera DHCP, możesz użyć polecenia ARP. Polecenie ARP jest dostepne w systemach Windows®, które mają zainstalowany protokół TCP/IP oraz w systemach UNIX®. Aby użyć arp, wpisz w wierszu poleceń następujące polecenie:

arp -s ipaddress ethernetaddress

ping ipaddress

Gdzie ethernetaddress to adres ethernetowy (adres MAC) serwera wydruku a ipaddress to adres IP serwera wydruku. Na przykład:

#### **Systemy Windows® <sup>A</sup>**

Systemy Windows<sup>®</sup> wymagają znaku minus "-" pomiędzy każdą cyfrą adresu ethernetowego.

```
arp -s 192.168.1.2 00-80-77-31-01-07
ping 192.168.1.2
```
### **Systemy UNIX<sup>®</sup>/Linux**

Zwykle, systemy UNIX® i Linux wymagają dwukropka ":" pomiędzy każdą cyfrą adresu ethernetowego.

```
arp -s 192.168.1.2 00:80:77:31:01:07
ping 192.168.1.2
```
### **Informacja**

Aby użyć polecenia arp -s, musisz być w tym samym segmencie sieci Ethernet (to znaczy, że pomiędzy serwerem wydruku a systemem operacyjnym nie może być routera).

Jeżeli jest router, możesz użyć BOOTP lub innych metod wprowadzania adresu IP opisanych w tym rozdziale. Jeżeli twój administrator skonfigurował system w ten sposób, aby adres IP był dostarczany przez BOOTP, DHCP lub RARP, twój serwer wydruku firmy Brother może otrzymać adres IP od każdego z powyższych systemów przyznawania adresów IP. W takim przypadku nie musisz korzystać z polecenia ARP. Polecenie ARP działa tylko raz. Ze względów bezpieczeństwa nie możesz skorzystać drugi raz z polecenia ARP, aby zmienić adres IP, jeżeli wcześniej z powodzeniem skonfigurowałeś swój serwer wydruku firmy Brother przy pomocy polecenia ARP. Drukarka zignoruje wszystkie próby takich działań.

Jeżeli zechcesz znowu zmienić adres IP, skorzystaj z Web Based Management (przeglądarki internetowej), usługi TELNET (używając polecenia SET IP ADDRESS) lub przywróć serwer wydruku do domyślnych ustawień fabrycznych (co pozwoli ci znowu na użycie polecenia ARP).

#### <span id="page-129-0"></span>**Korzystanie z konsoli TELNET do skonfigurowania adresu IP <sup>A</sup>**

Do zmiany adresu IP możesz również użyć polecenia TELNET.

TELNET jest skuteczną metodą zmiany adresu IP drukarki. Jednakże poprawny adres IP musi być już zaprogramowany do serwera wydruku.

W wierszu poleceń systemowego zgłoszenia konwersacyjnego wpisz TELNET ipaddress, gdzie ipaddress jest adresem IP serwera wydruku. Kiedy otrzymasz połączenie, wciśnij klawisz Return albo Enter, aby otrzymać zgłoszenie "#", wpisz hasło access (hasło nie pojawi się na ekranie).

Dostaniesz monit o podanie nazwy użytkownika. W odpowiedzi na to zgłoszenie możesz wpisać cokolwiek .

Pojawi się znak zgłoszenia Local>. Wpisz SET IP ADDRESS ipaddress, gdzie ipaddress jest tym adresem IP, który chcesz przydzielić serwerowi wydruku (skontaktuj się z administratorem sieci, aby dowiedzieć się jakiego adresu użyć). Na przykład:

Local> SET IP ADDRESS 192.168.1.3

Teraz będziesz musiał ustalić maskę podsieci wpisując SET IP SUBNET subnet mask, gdzie subnet mask jest maską podsieci którą chcesz przydzielić serwerowi wydruku (skontaktuj się z administratorem sieci, aby dowiedzieć się jakiej maski podsieci użyć). Na przykład:

Local> SET IP SUBNET 255.255.255.0

Jeżeli nie masz żadnych masek podsieci, użyj jednej z domyślnych masek podsieci:

255.0.0.0 dla sieci klasy A

255.255.0.0 dla sieci klasy B

255.255.255.0 dla sieci klasy C

Grupa cyfr po lewej stronie twojego adresu IP identyfikuje twój typ sieci. Te wartości mają zakres od 1 do 127 dla sieci klasy A (np. 13.27.7.1), od 128 do 191 dla sieci klasy B (np. 128.10.1.30), i od 192 do 255 dla sieci klasy C (np. 192.168.1.4).

Jeżeli posiadasz bramę (router), wpisz jej adres z poleceniem SET IP ROUTER routeraddress, gdzie routeraddress jest tym adresem IP bramy, który chcesz przydzielić serwerowi wydruku. Na przykład:

Local> SET IP ROUTER 192.168.1.4

Wpisz SET IP METHOD STATIC, aby ustawić statyczną metodę konfiguracji adresu IP.

Aby sprawdzić czy wpisałeś poprawnie informacje dotyczące IP, wpisz SHOW IP.

Wpisz EXIT lub CTR-D (tzn. przytrzymaj wciśnięty klawisz Ctrl i wpisz "D"), aby zakończyć sesję ze zdalną konsolą.

### <span id="page-130-1"></span>**Korzystanie z oprogramowania serwerowego Web BRAdmin firmy Brother dla IIS\*** w celu skonfigurowania adresu IP

Oprogramowanie serwerowe Web BRAdmin jest zaprojektowane do zarządzania urządzeniami firmy Brother podłączonymi do sieci LAN/WAN. Instalując oprogramowanie serwerowe Web BRAdmin na komputerze z zainstalowanym IIS<sup>-1</sup>, administratorzy z przeglądarką internetową mogą połączyć się z serwerem Web BRAdmin, który następnie sam komunikuje się z urządzeniem. W przeciwieństwie do narzędzia BRAdmin Professional, przeznaczonego wyłącznie do systemów Windows®, każdy komputer kliencki z przeglądarką internetową obsługującą Javę ma możliwy dostęp do oprogramowania serwerowego Web BRAdmin.

Proszę zauważyć, że to oprogramowanie nie jest zawarte na dysku CD-ROM dostarczonym wraz z produktem firmy Brother.

Proszę odwiedzić [http://solutions.brother.com,](http://solutions.brother.com) aby dowiedzieć się więcej o tym oprogramowaniu i jej pobrać.

<span id="page-130-2"></span><span id="page-130-0"></span><sup>1</sup> Internet Information Server 4.0 lub Internet Information Service 5.0 / 5.1 / 6.0 / 7.0

## **Instalacja przy użyciu Web Services (Dla użytkowników systemu Windows Vista®) <sup>A</sup>**

#### **Informacja**

Sprawdź czy główny komputer i serwer wydruku są na tej samej podsieci lub czy router jest odpowiednio skonfigurowany do przekazywania danych pomiędzy obydwoma urządzeniami.

#### a Kliknij **Start**, a następnie wybierz **Sieć**.

2) Pojawi się sieciowa nazwa urządzenia Web Services Name wraz z ikoną drukarki. Prawym przyciskiem myszy kliknij urządzenie, które chcesz zainstalować.

#### **Informacja**

Web Services Name dla urządzenia Brother to nazwa modelu i adres ethernetowy urządzenia (np. Brother HL-XXXX series [XXXXXXXXXXXXI]).

- **3** W rozwijanym menu kliknij **Zainstaluj**.
- d Kiedy pojawi się ekran **Kontrola konta użytkownika**, wykonaj następujące kroki:
	- Użytkownicy z uprawnieniami administratora: Kliknij przycisk **Kontynuuj**.
	- Użytkownicy bez uprawnień administratora: Wprowadź hasło administratora, a następnie kliknij przycisk **OK**.
- e Wybierz **Znajdź i zainstluj oprogramowanie sterownika**.
- 6 Włóż dysk Brother CD-ROM.
- g Wybierz na swoim komputerze **Nie szukaj online**, a następnie **Przeszukaj komputer w poszukiwaniu oprogramowania sterownika**.
- h Wybierz napęd CD-ROM, a następnie wybierz folder **install** \ **pol** \ **PCL** \ **win2kxpvista**.
- i Kliknij przycisk **Dalej**, aby rozpocząć instalację.

## <span id="page-131-0"></span>**Instalacja Installation przy korzystaniu z Network Print Queue lub Share**

## **Informacja** Jeżeli zamierzasz podłączyć się do drukarki współużytkowanej w sieci, zalecamy przed instalacją kontakt z administratorem systemu w sprawie kolejki wydruków i nazwy udostępniania. **Instalowanie sterownika i dobór właściwych opcji kolejki wydruków lub nazwy udostępniania <sup>A</sup> 1** Włącz komputer. (Musisz być zalogowany z uprawnieniami administratora.) Przed konfiguracją zamknij wszystkie działające programy. 2) Umieść dysk CD-ROM w napędzie. Ekran początkowy pojawi się automatycznie. Wybierz model drukarki i język. **(3)** Kliknij ikone **Zainstaluj sterownik drukarki** w menu ekranowym. **Informacja** Wybierz ikonę **Zainstalu sterownik drukarki** odpowiednią dla Twojego regionu. d Wybierz opcj<sup>ę</sup> **<sup>U</sup>żytkownicy korzystający z kabla sieciowego**. **Informacja** W przypadku Windows Vista®, kiedy pojawi się ekran **Kontrola konta użytkownika**, kliknij **Kontynuuj**. **6** Kiedy wyświetli się okno **Umowa Licencyjnej**, kliknij przycisk Tak, jeżeli akceptujesz Umowę Licencyjną. f Wybierz **Drukarka współużytkowana w sieci**, a następnie kliknij przycisk **Dalej**. g Wybierz opcję kolejkowania drukarki, a następnie kliknij przycisk **OK**. **Informacja** Jeżeli nie znasz lokalizacji lub nazwy drukarki w sieci, skontaktuj się z administratorem. h Kliknij przycisk **Zakończ**. **Informacja** • Jeżeli chcesz zarejestrować swój produkt online, zaznacz opcję **Rejestracja online**. • Jeżeli nie chcesz ustawić drukarki jako domyślnej, odznacz opcję **Ustaw jako drukarkę domyślną**.

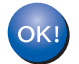

#### **Instalacja została zakończona.**

## <span id="page-132-1"></span>**Parametry serwera wydruku**

### **Sieć** kablowa Ethernet

**B**

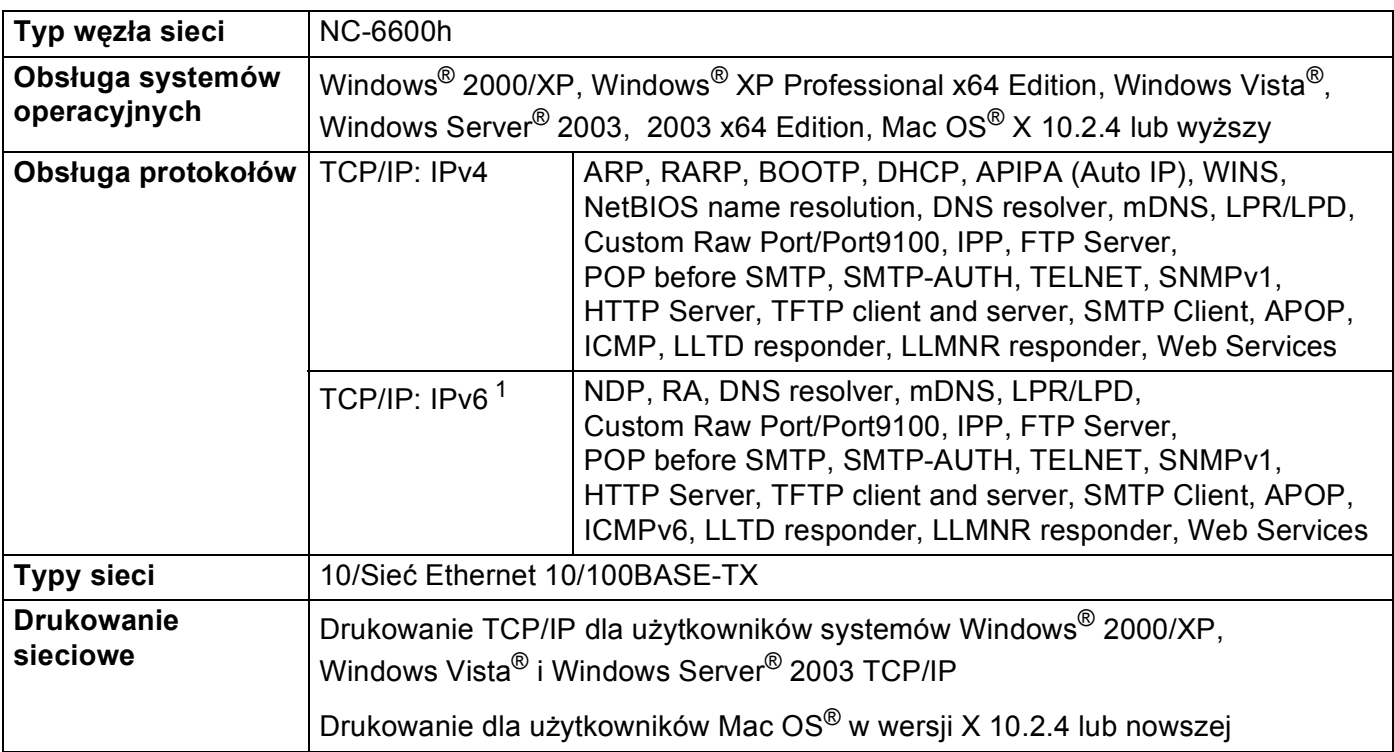

<span id="page-132-0"></span><sup>1</sup> Jeżeli chcesz użyć protokołu IPv6, odwiedź stronę [http://solutions.brother.com,](http://solutions.brother.com) gdzie znajdziesz więcej informacji.

**B**

## **Sieć bezprzewodowa Ethernet <sup>B</sup>**

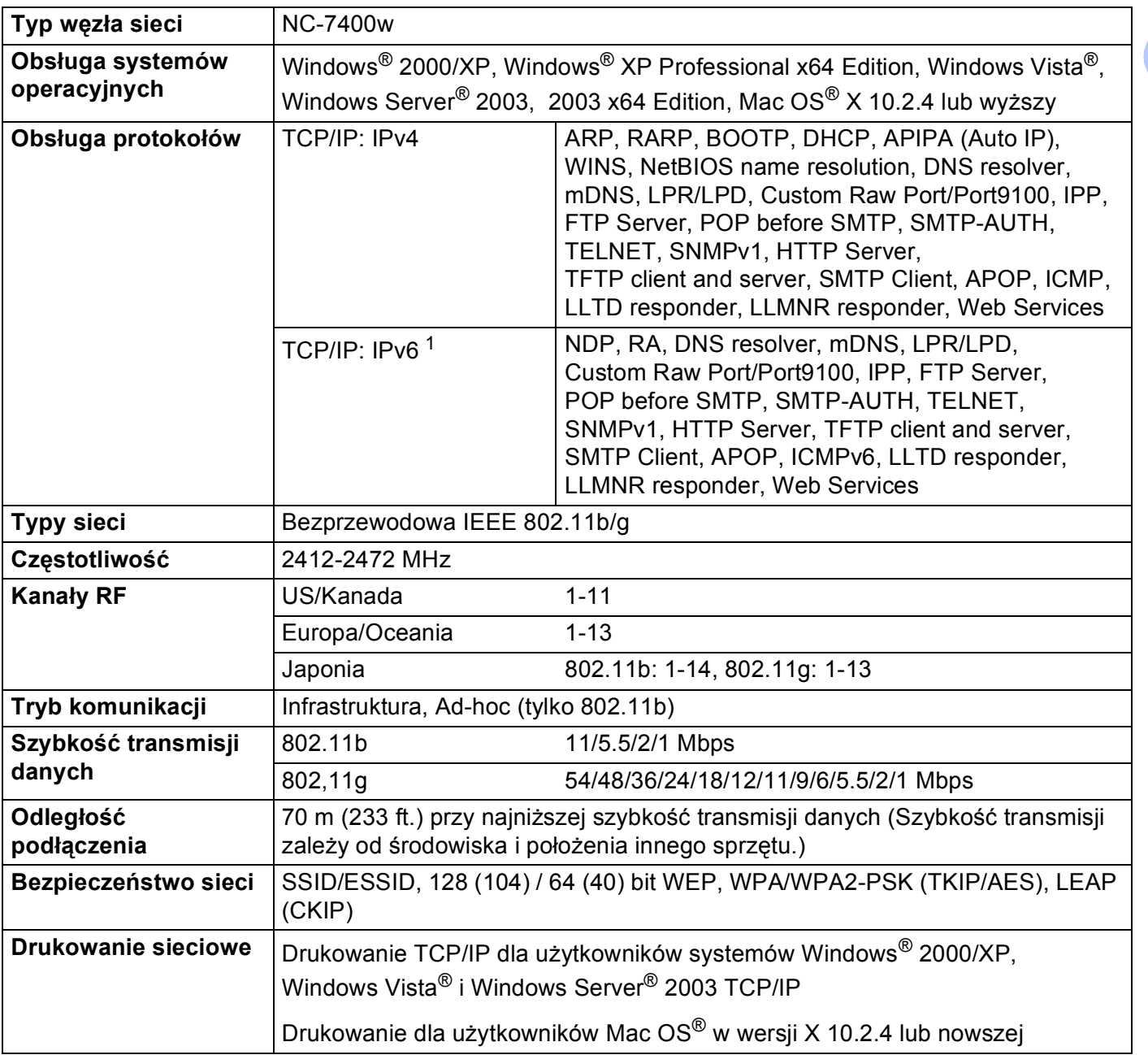

<span id="page-133-0"></span><sup>1</sup> Jeżeli chcesz użyć protokołu IPv6, odwiedź stronę [http://solutions.brother.com,](http://solutions.brother.com) gdzie znajdziesz więcej informacji.

**B**

## <span id="page-134-5"></span>**Wymagana konfiguracja komputera <sup>B</sup>**

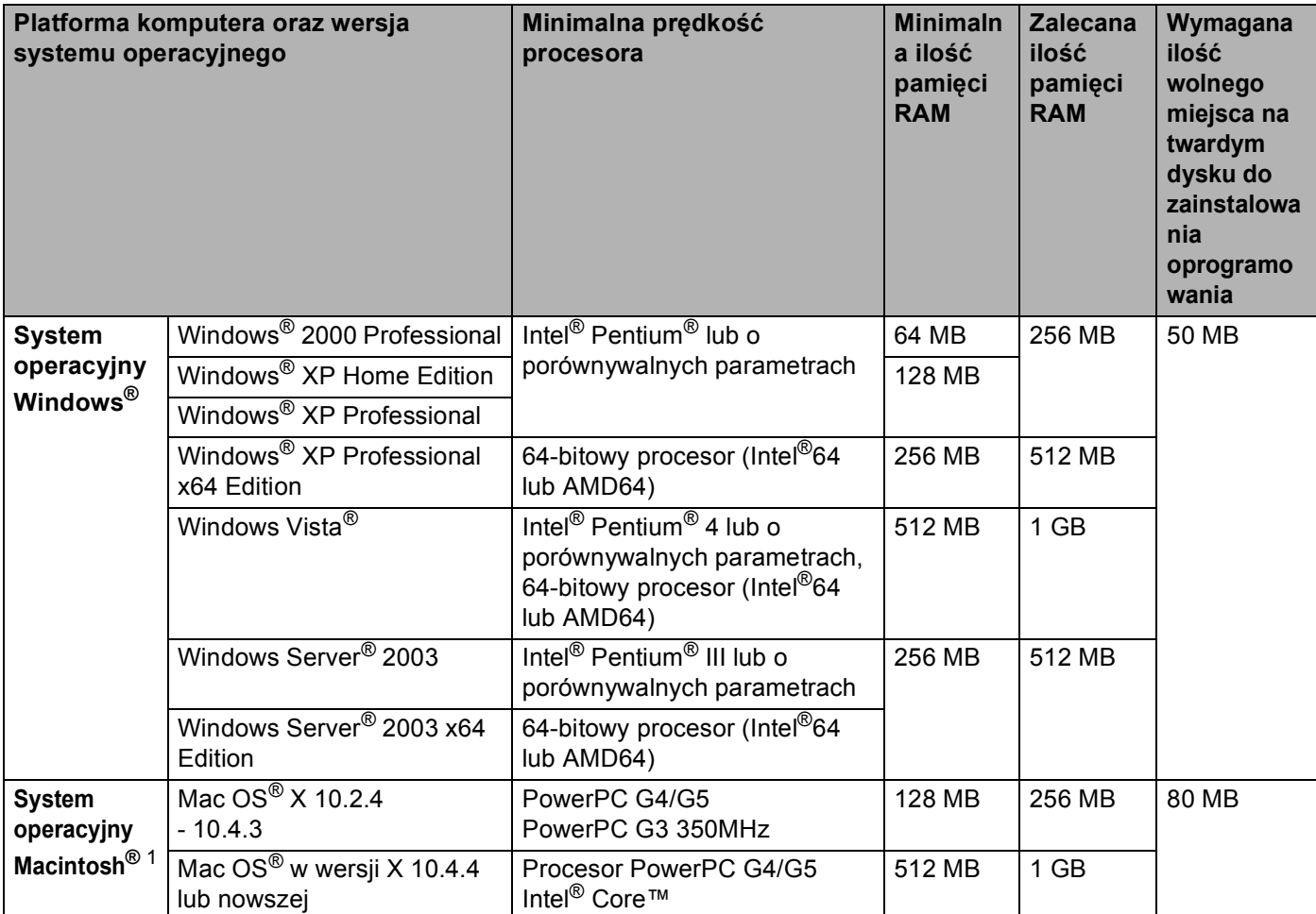

<span id="page-134-0"></span><sup>1</sup> Porty USB innych producentów nie są obsługiwane.

### **Narzędzia do zarządzania <sup>B</sup>**

<span id="page-134-3"></span><span id="page-134-2"></span>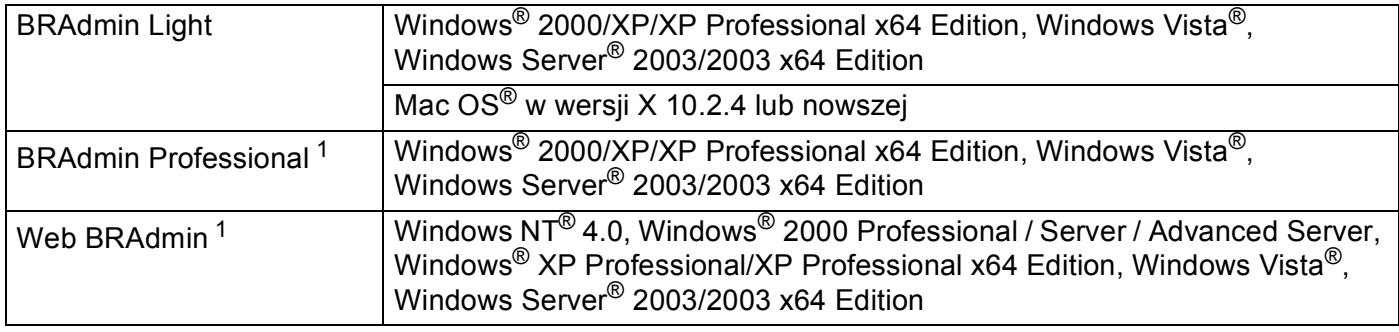

<span id="page-134-4"></span><span id="page-134-1"></span><sup>1</sup> BRAdmin Professional i Web BRAdmin są dostępne do pobrania ze strony <http://solutions.brother.com>

### $\mathbf C$ Indeks

### A

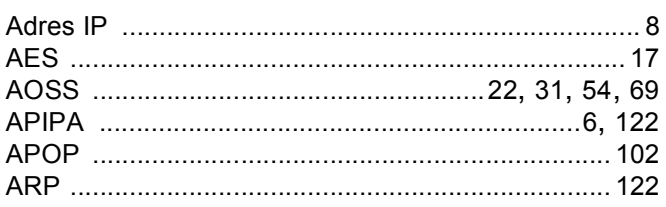

## 

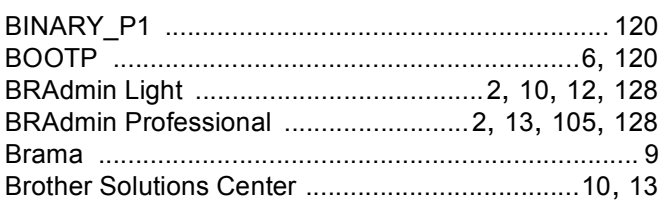

## $\mathbf{c}$   $\qquad \qquad$

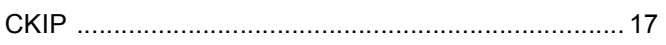

<u> 1980 - Andrea Albert III, martin a bh</u>

### D

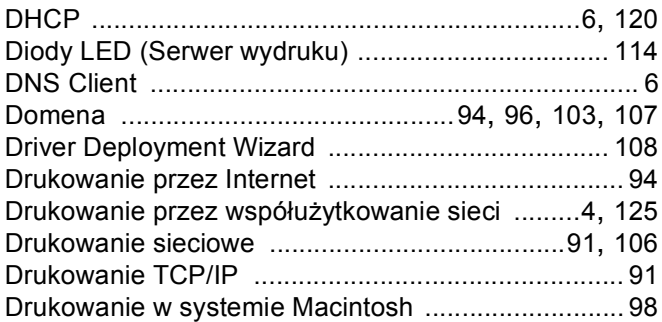

## Here we have a strong control of the

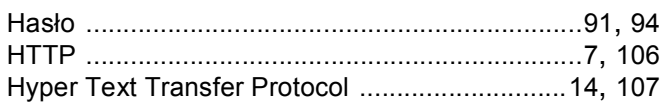

#### ı

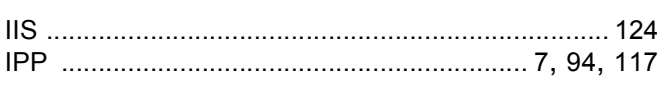

<u> 1980 - Johann Barn, mars ann an t-Amhain an t-Amhain an t-Amhain an t-Amhain an t-Amhain an t-Amhain an t-A</u>

## **K A Example 1 C Example 1 C Example 1 C Example 1 C**

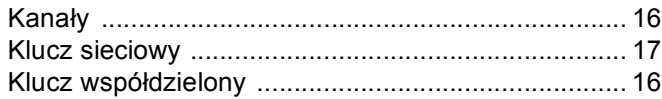

### L

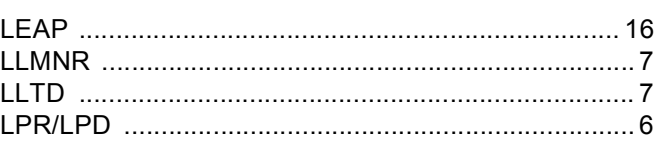

### $M$  and  $\overline{M}$  and  $\overline{M}$  and  $\overline{M}$

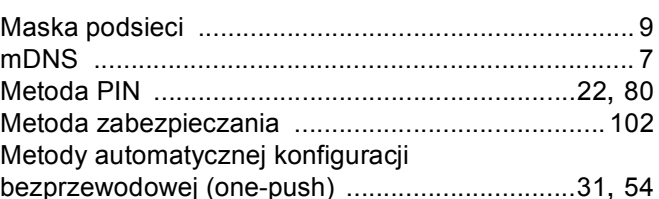

## 

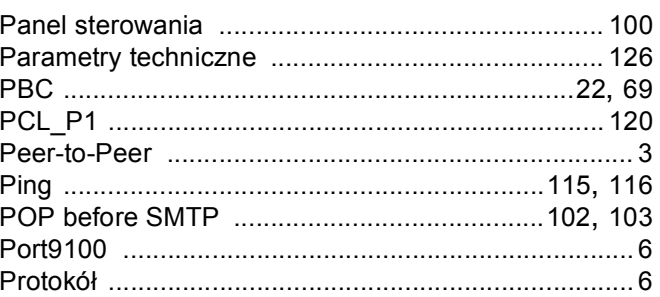

### R

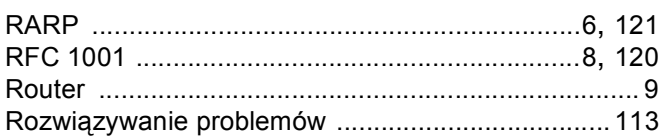

#### S

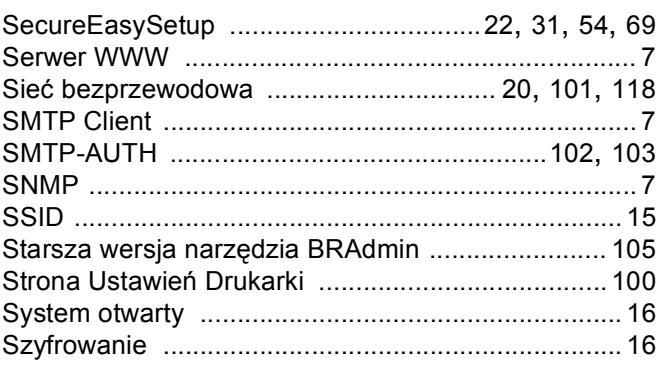

### The contract of the contract of

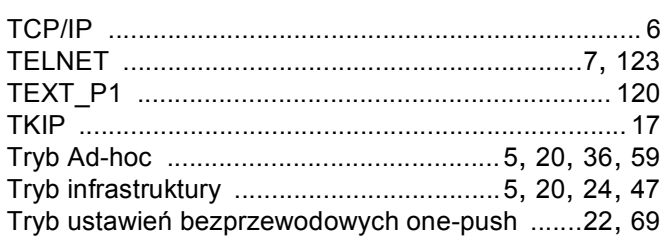

## $\mathbf U$

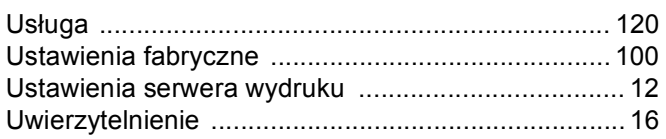

### W

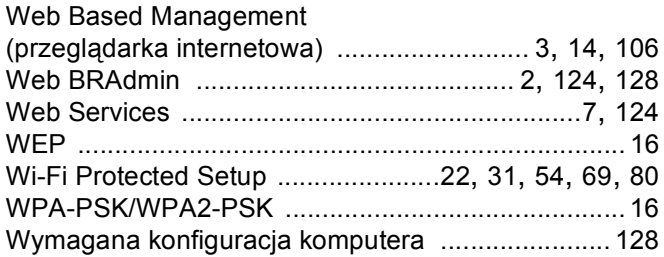

## $\mathsf X$  and  $\mathsf X$

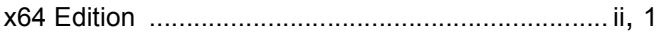

# $\mathbf{Z} = \mathbf{Z} \times \mathbf{Z}$

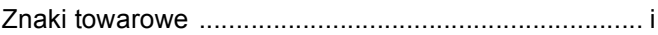